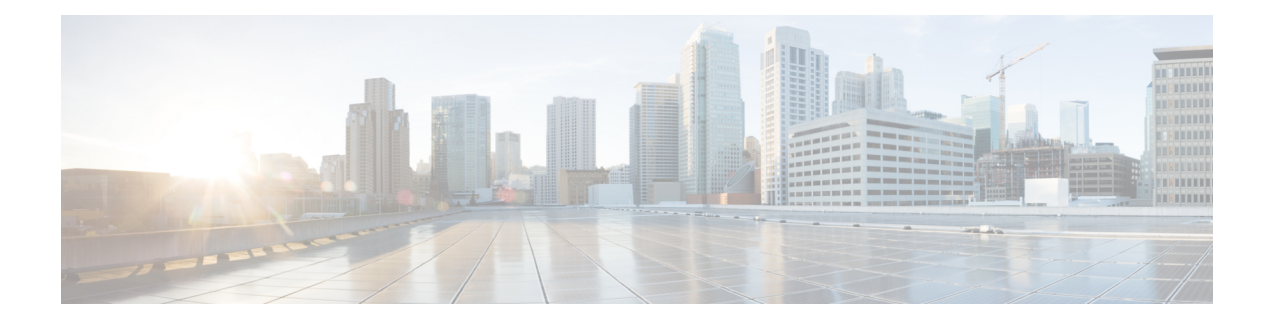

# **Managing Storage Adapters**

This chapter includes the following sections:

- [Creating](#page-1-0) Virtual Drives from Unused Physical Drives, on page 2
- [Creating](#page-4-0) Virtual Drive from an Existing Drive Group, on page 5
- Setting a Virtual Drive as [Transport](#page-6-0) Ready, on page 7
- Clearing a Virtual Drive as [Transport](#page-8-0) Ready, on page 9
- [Configuring](#page-9-0) Physical Drive Status Auto Config Mode for Storage Controllers, on page 10
- Setting [Physical](#page-10-0) Drive Status Auto Config Mode, on page 11
- Importing Foreign [Configuration,](#page-11-0) on page 12
- Unlocking Foreign [Configuration](#page-12-0) Drives, on page 13
- Clearing Foreign [Configuration,](#page-14-0) on page 15
- [Enabling](#page-14-1) JBOD, on page 15
- [Disabling](#page-15-0) JBOD, on page 16
- [Clearing](#page-16-0) a Boot Drive, on page 17
- [Enabling](#page-17-0) Security on a JBOD, on page 18
- [Clearing](#page-18-0) a Secure Physical Drive, on page 19
- Clearing a Secure SED Foreign [Configuration](#page-19-0) Physical Drive , on page 20
- Retrieving Storage Firmware Logs for a [Controller,](#page-20-0) on page 21
- Self Encrypting Drives (Full Disk [Encryption\),](#page-21-0) on page 22
- [Deleting](#page-26-0) a Virtual Drive, on page 27
- [Initializing](#page-27-0) a Virtual Drive, on page 28
- Set as Boot [Drive,](#page-28-0) on page 29
- [Editing](#page-29-0) a Virtual Drive, on page 30
- [Securing](#page-30-0) a Virtual Drive, on page 31
- [Modifying](#page-31-0) Attributes of a Virtual Drive, on page 32
- Making a [Dedicated](#page-32-0) Hot Spare, on page 33
- [Making](#page-32-1) a Global Hot Spare, on page 33
- [Preparing](#page-33-0) a Drive for Removal, on page 34
- [Toggling](#page-34-0) Physical Drive Status, on page 35
- Setting a Physical Drive as a [Controller](#page-35-0) Boot Drive, on page 36
- [Removing](#page-36-0) a Drive from Hot Spare Pools, on page 37
- Undo [Preparing](#page-37-0) a Drive for Removal, on page 38
- [Enabling](#page-38-0) Auto Learn Cycles for the Battery Backup Unit, on page 39
- [Disabling](#page-38-1) Auto Learn Cycles for the Battery Backup Unit, on page 39
- [Starting](#page-39-0) a Learn Cycle for a Battery Backup Unit, on page 40
- [Toggling](#page-40-0) the Locator LED for a Physical Drive, on page 41
- Clear Controller [Configuration,](#page-40-1) on page 41
- Restoring Storage [Controller](#page-41-0) to Factory Defaults, on page 42
- Viewing Storage [Controller](#page-41-1) Logs, on page 42
- Viewing [Physical](#page-42-0) Drive Details, on page 43
- Viewing NVMe [Controller](#page-43-0) Details, on page 44
- Viewing NVMe [Physical](#page-44-0) Drive Details, on page 45
- [Viewing](#page-45-0) SIOC NVMe Drive Details , on page 46
- [Viewing](#page-47-0) PCI Switch Details, on page 48
- Viewing Details of a [Particular](#page-48-0) PCI Switch, on page 49
- Managing the Flexible Flash [Controller,](#page-49-0) on page 50
- Managing the FlexUtil [Controller,](#page-61-0) on page 62
- Cisco Boot Optimized M.2 Raid [Controller,](#page-74-0) on page 75
- Cisco [FlexMMC,](#page-79-0) on page 80
- Configuring Drive [Diagnostics,](#page-82-0) on page 83

# <span id="page-1-0"></span>**Creating Virtual Drives from Unused Physical Drives**

#### **Before you begin**

You must log in with admin privileges to perform this task.

This is available only on some C-series servers.

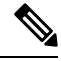

**Note**

Cisco IMC now provides single drive support in M.2 RAID controller along with existing dual drive support. With single drive support, you cannot create a virtual disk.

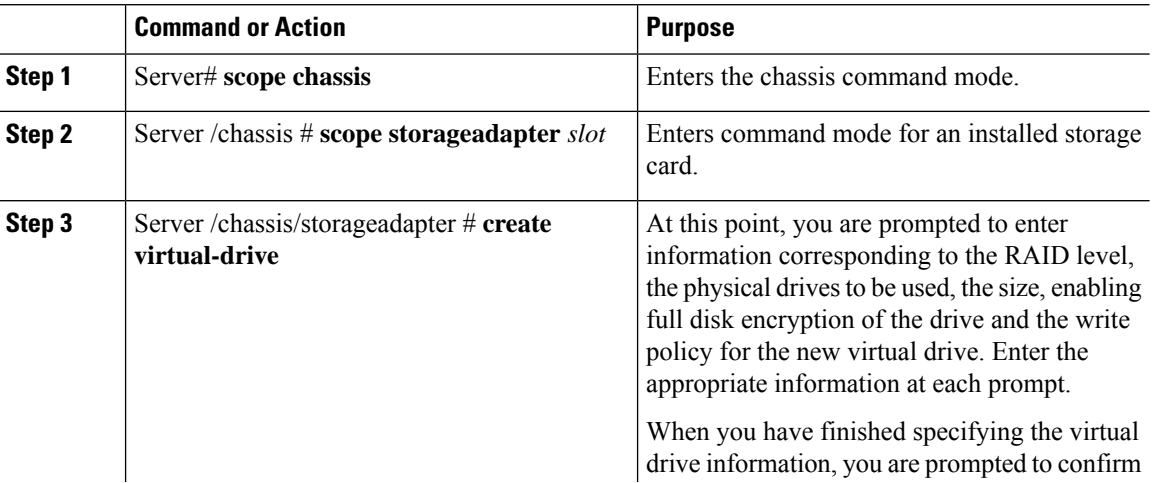

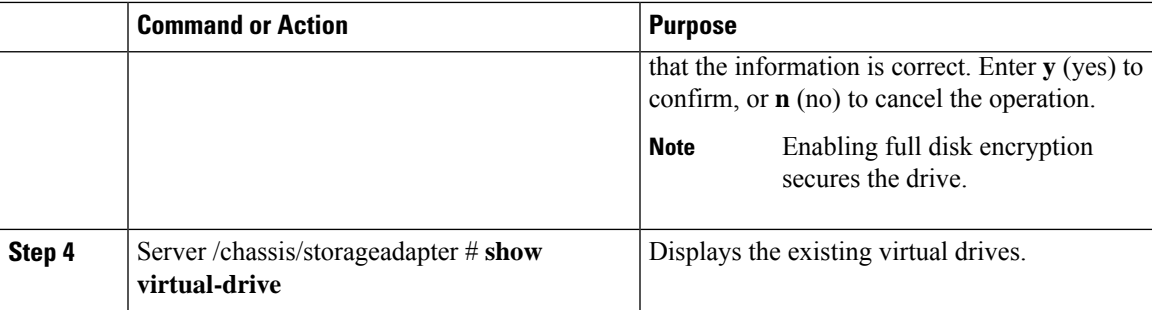

#### **Example**

This example shows how to create a new virtual drive that spans two unused physical drives.

```
Server# scope chassis
Server /chassis # scope storageadapter SLOT-3
Server /chassis/storageadapter # create-virtual-drive
Please enter RAID level
0, 1, 5, 10, 50 --> 1
Please choose from the following 10 unused physical drives:<br>ID Size(MB) Model Interface Type
   ID Size(MB) Model
    1 571776 SEAGATE SAS HDD
    2 571776 SEAGATE SAS HDD
    4 571776 SEAGATE SAS HDD
    5 428672 SEAGATE SAS HDD
                  SEAGATE SAS HDD
    7 571776 SEAGATE SAS HDD
    8 571776 SEAGATE SAS HDD
    9 428672 SEAGATE SAS HDD
   10 571776 SEAGATE SAS HDD
                  SEAGATE SAS HDD
Specify physical disks for span 0:
 Enter comma-separated PDs from above list--> 1,2
 Please enter Virtual Drive name (15 characters maximum)--> test v drive
 Please enter Virtual Drive size in MB, GB, or TB
  Example format: '400 GB' --> 10 GB
Optional attribute:
 stripsize: defaults to 64K Bytes
   0: 8K Bytes
   1: 16K Bytes
   2: 32K Bytes
   3: 64K Bytes
   4: 128K Bytes
   5: 256K Bytes
   6: 512K Bytes
   7: 1024K Bytes
 Choose number from above options or hit return to pick default--> 2
stripsize will be set to 32K Bytes (6 and 'strip-size\:32k')
 Disk Cache Policy: defaults to Unchanged
    0: Unchanged
   1: Enabled
   2: Disabled
```

```
Choose number from above options or hit return to pick default--> 0
Disk Cache Policy will be set to Unchanged (0 and 'disk-cache-policy\:unchanged'
        )
 Read Policy: defaults to No Read Ahead
    0: No Read Ahead
   1: Always
 Choose number from above options or hit return to pick default--> 0
Read Policy will be set to No Read Ahead (0 and 'read-policy\:no-read-ahead')
 Write Policy: defaults to Write Through
    0: Write Through
   1: Write Back Good BBU
   2: Always Write Back
 Choose number from above options or hit return to pick default--> 0
Write Policy will be set to Write Through (0 and 'write-policy\:write-through')
 IO Policy: defaults to Direct I/O
    0: Direct I/O
   1: Cached I/O
 Choose number from above options or hit return to pick default--> 0
IO Policy will be set to Direct I/O (0 and 'io-policy\:direct-io')
 Access Policy: defaults to Read Write
    0: Read Write
   1: Read Only
   2: Blocked
 Choose number from above options or hit return to pick default--> 0
Access Policy will be set to Read Write (0 and 'access-policy\:read-write')
Enable SED security on virtual drive (and underlying drive group)?
Enter y or n--> y
Virtual drive and drive group will be secured
New virtual drive will have the following characteristics:
 - Spans: '[1.2]'
 - RAID level: '1'
 - Name: 'test v drive'
 - Size: 10 GB
 - stripsize: 32K Bytes
 - Disk Cache Policy: Unchanged
 - Read Policy: No Read Ahead
 - Write Policy: Write Through
 - IO Policy: Direct I/O
 - Access Policy: Read Write
 - Encryption: FDE
OK? (y or n)--> y
Server /chassis/storageadapter # show virtual-drive
Virtual Drive Health Status Name Size RAID Level
Boot Drive
------------- -------------- -------------------- ---------------- ---------- ----------
----------
0 Good Optimal 150528 MB RAID 0
false
1 Good Optimal 20480 MB RAID 0
true
2 Good Optimal 114140 MB RAID 0
false
```
П

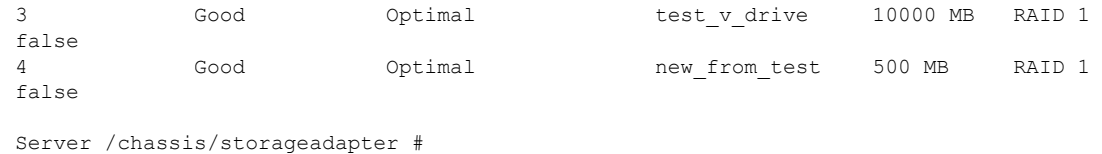

# <span id="page-4-0"></span>**Creating Virtual Drive from an Existing Drive Group**

#### **Before you begin**

You must log in with admin privileges to perform this task.

#### **Procedure**

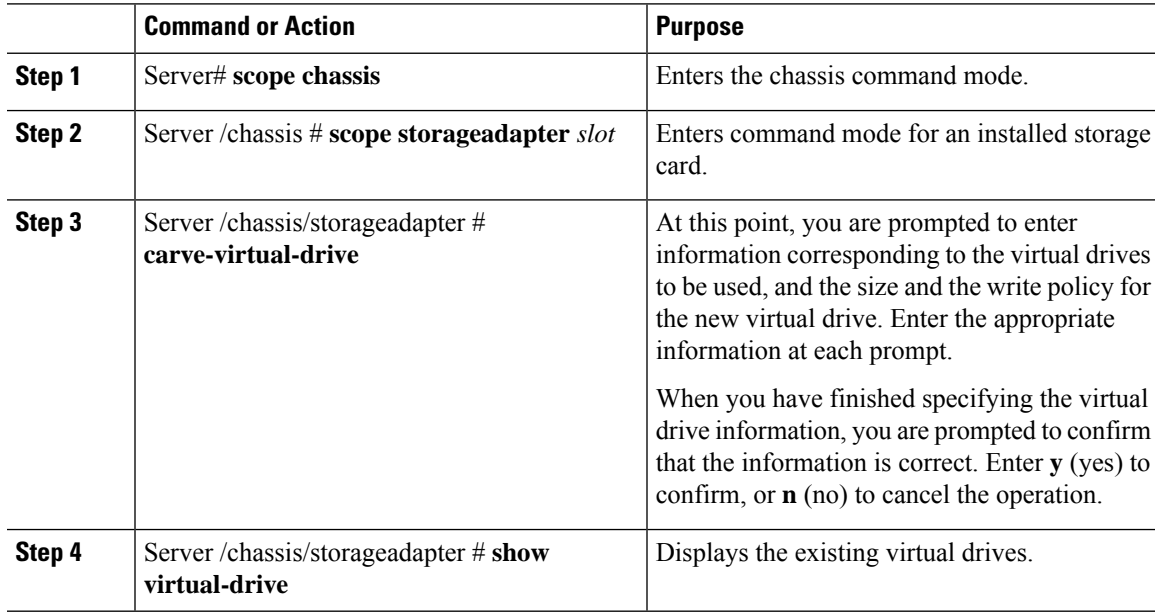

#### **Example**

This example shows how to carve a new virtual drive out of unused space in an existing RAID 1 drive group:

```
Server# scope chassis
Server /chassis # scope storageadapter SLOT-3
Server /chassis/storageadapter # carve-virtual-drive
 < Fetching virtual drives...>
ID Name RL VDSize MaxPossibleSize PD(s)
----------------------------------------------------------------
0 RAID0 12 0 100 MB Unknown 1,2
```
Please choose from the above list the virtual drive number whose space the new virtual drive will share--> **0** New virtual drive will share space with VD 0

```
Please enter Virtual Drive name (15 characters maximum)--> test_v_drive
Please enter Virtual Drive size in MB, GB, or TB (maximum: Unknown)
  Example format: '400 GB' --> 10 GB
Optional attributes:
  stripsize: defaults to 64K Bytes
    0: 8K Bytes
   1: 16K Bytes
   2: 32K Bytes
   3: 64K Bytes
    4: 128K Bytes
    5: 256K Bytes
    6: 512K Bytes
   7: 1024K Bytes
  Choose number from above options or hit return to pick default--> 0
stripsize will be set to 8K Bytes (4 and 'strip-size\:8k')
  Disk Cache Policy: defaults to Unchanged
    0: Unchanged
    1: Enabled
    2: Disabled
  Choose number from above options or hit return to pick default--> 0
Disk Cache Policy will be set to Unchanged (0 and 'disk-cache-policy\:unchanged')
  Read Policy: defaults to No Read Ahead
    0: No Read Ahead
   1: Always
  Choose number from above options or hit return to pick default--> 0
Read Policy will be set to No Read Ahead (0 and 'read-policy\:no-read-ahead')
  Write Policy: defaults to Write Through
    0: Write Through
    1: Write Back Good BBU
    2: Always Write Back
  Choose number from above options or hit return to pick default--> 0
Write Policy will be set to Write Through (0 and 'write-policy\:write-through')
  IO Policy: defaults to Direct I/O
    0: Direct I/O
    1: Cached I/O
  Choose number from above options or hit return to pick default--> 0
IO Policy will be set to Direct I/O (0 and 'io-policy\:direct-io')
  Access Policy: defaults to Read Write
    0: Read Write
    1: Read Only
   2: Blocked
 Choose number from above options or hit return to pick default--> 0
Access Policy will be set to Read Write (0 and 'access-policy\:read-write')
New virtual drive will have the following characteristics:
  - It will share space with virtual drive 0
  - Name: 'amit'
  - Size: 10 GB
  - stripsize: 8K Bytes
  - Disk Cache Policy: Unchanged
  - Read Policy: No Read Ahead
 - Write Policy: Write Through
 - IO Policy: Direct I/O
  - Access Policy: Read Write
OK? (y or n)--> y
Server /chassis/storageadapter # show virtual-drive
```
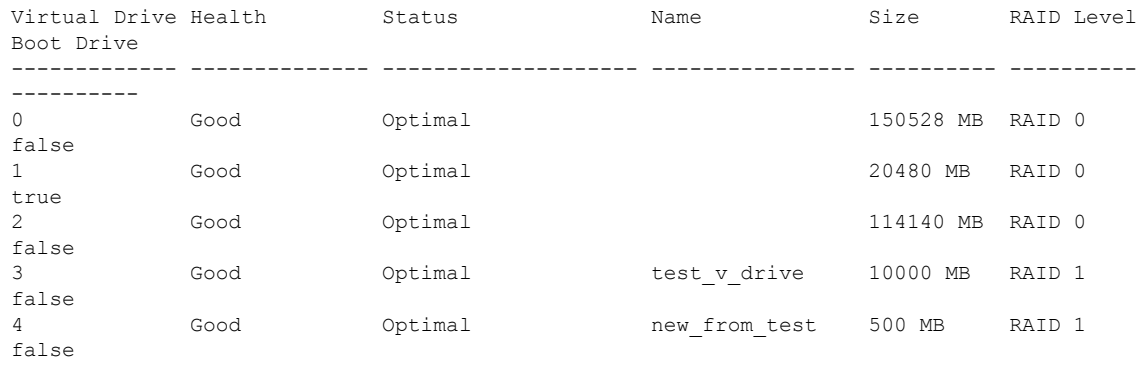

```
Server /chassis/storageadapter #
```
# <span id="page-6-0"></span>**Setting a Virtual Drive as Transport Ready**

#### **Before you begin**

- You must log in with admin privileges to perform this task.
- The virtual drive must be in optimal state to enable transport ready.

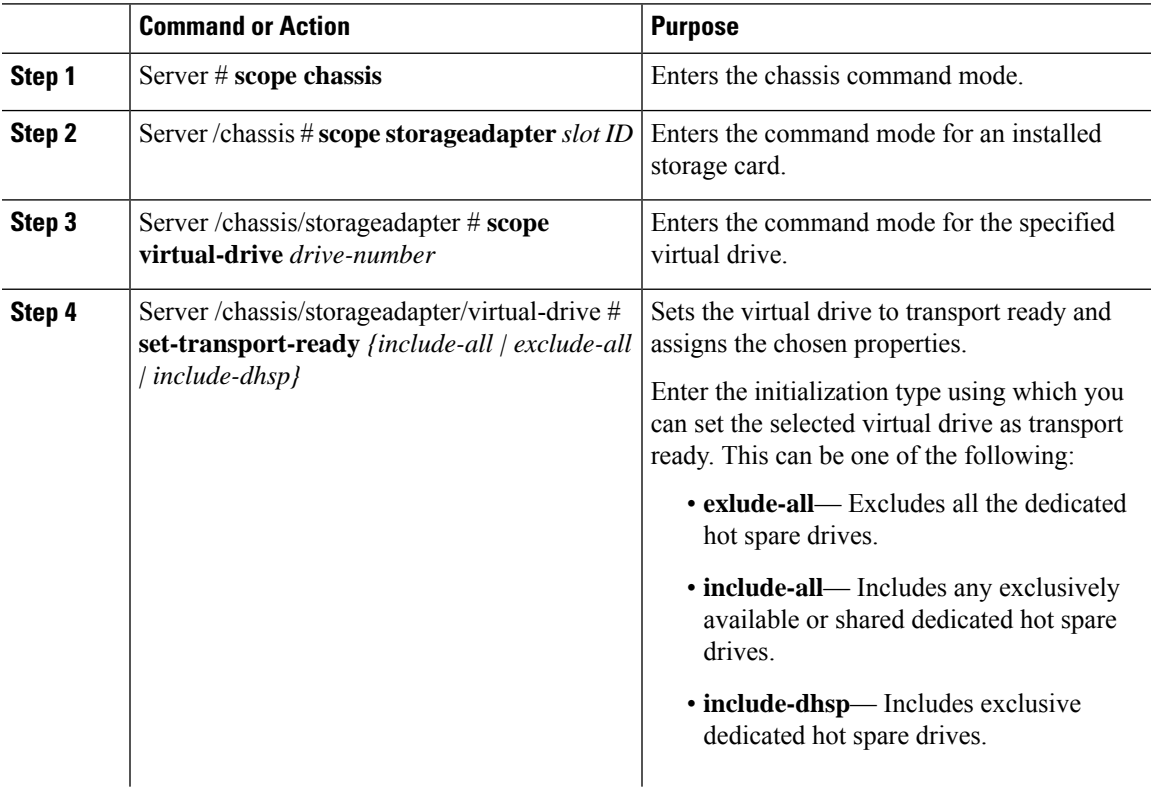

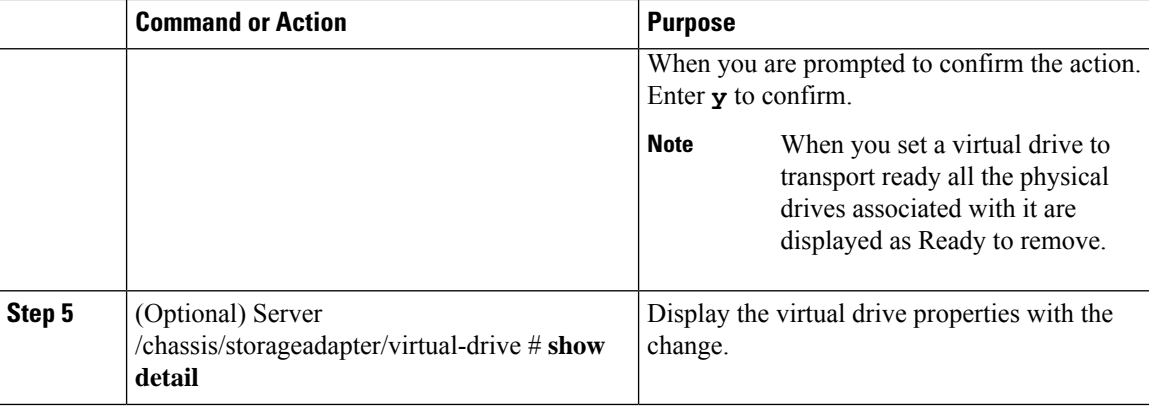

#### **Example**

This example shows how to set virtual drive 5 to transport ready:

```
Server # scope chassis
Server /chassis # scope storageadapter SLOT-HBA
Server /chassis/storageadapter # scope virtual-drive 5
Server /chassis/storageadapter/virtual-drive # set-transport-ready exclude-all
Since they belong to same drive group, all these virtual drives will be set to Transport
Ready - 0
Are you sure you want to proceed?[y|N]y
Server /chassis/storageadapter/virtual-drive # show detail
Virtual Drive 0:
    Health: Good
    Status: Optimal
    Visibility : Visible
   Name: RAID0_124_RHEL
    Size: 2858160 MB
    Physical Drives: 1, 2, 4
    RAID Level: RAID 0
    Boot Drive: false
   FDE Capable: 0
    FDE Enabled: 0
    Target ID: 0
    Strip Size: 64 KB
    Drives Per Span: 3
    Span Depth: 1
   Access Policy: Transport Ready
    Cache Policy: Direct
    Read Ahead Policy: None
    Requested Write Cache Policy: Write Through
    Current Write Cache Policy: Write Through
   Disk Cache Policy: Unchanged
   Auto Snapshot: false
   Auto Delete Oldest: true
    Allow Background Init: true
Server /chassis/storageadapter/virtual-drive #
```
# <span id="page-8-0"></span>**Clearing a Virtual Drive as Transport Ready**

#### **Before you begin**

You must log in with admin privileges to perform this task.

#### **Procedure**

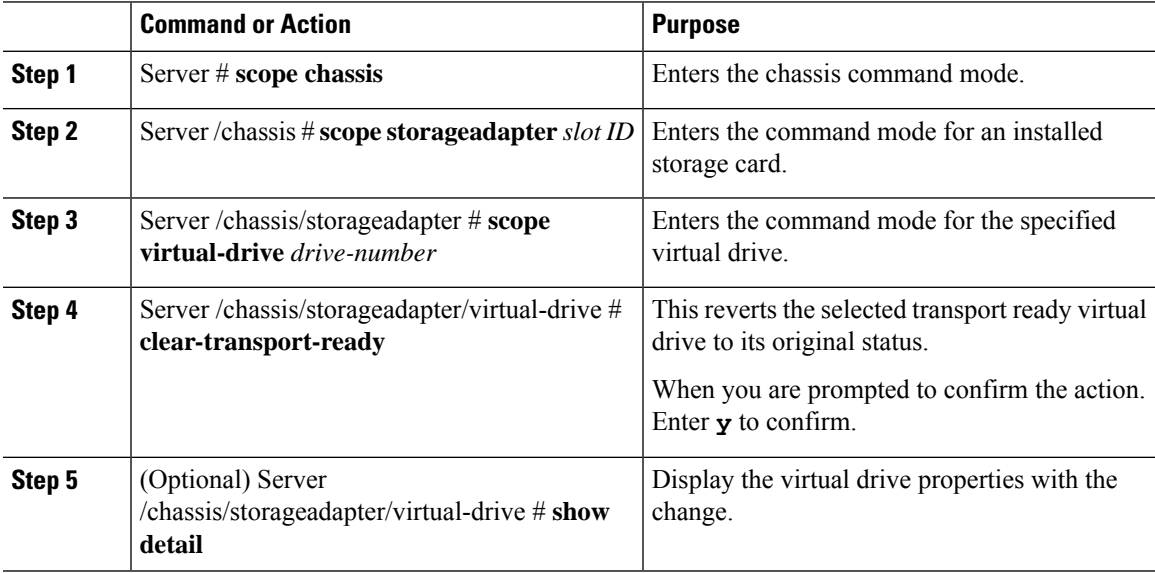

#### **Example**

This example shows how to revert the selected transport ready virtual drive to its original state:

```
Server # scope chassis
Server /chassis # scope server 1
Server /chassis # scope storageadapter SLOT-HBA
Server /chassis/storageadapter # scope virtual-drive 5
Server /chassis/storageadapter/virtual-drive # clear-transport-ready
Since they belong to same drive group, all these virtual drives will be moved out of Transport
Ready - 0
Are you sure you want to proceed?[y|N]y
Server /chassis/storageadapter/virtual-drive # show detail
Virtual Drive 0:
   Health: Good
   Status: Optimal
   Visibility : Visible
   Name: RAID0_124_RHEL
   Size: 2858160 MB
   Physical Drives: 1, 2, 4
   RAID Level: RAID 0
   Boot Drive: false
   FDE Capable: 0
   FDE Enabled: 0
   Target ID: 0
   Strip Size: 64 KB
   Drives Per Span: 3
```

```
Span Depth: 1
   Access Policy: Read-Write
   Cache Policy: Direct
   Read Ahead Policy: None
   Requested Write Cache Policy: Write Through
   Current Write Cache Policy: Write Through
    Disk Cache Policy: Unchanged
   Auto Snapshot: false
   Auto Delete Oldest: true
   Allow Background Init: true
Server /chassis/storageadapter/virtual-drive #
```
# <span id="page-9-0"></span>**Configuring Physical Drive Status Auto Config Mode for Storage Controllers**

In Cisco UCS C220 M6, C240 M6, C220 M7, and C240 M7 servers, auto config allows controller to auto configure the drives into JBOD or single drive RAID0 VD with every boot. Manually configured drives are not considered as part of Auto config.

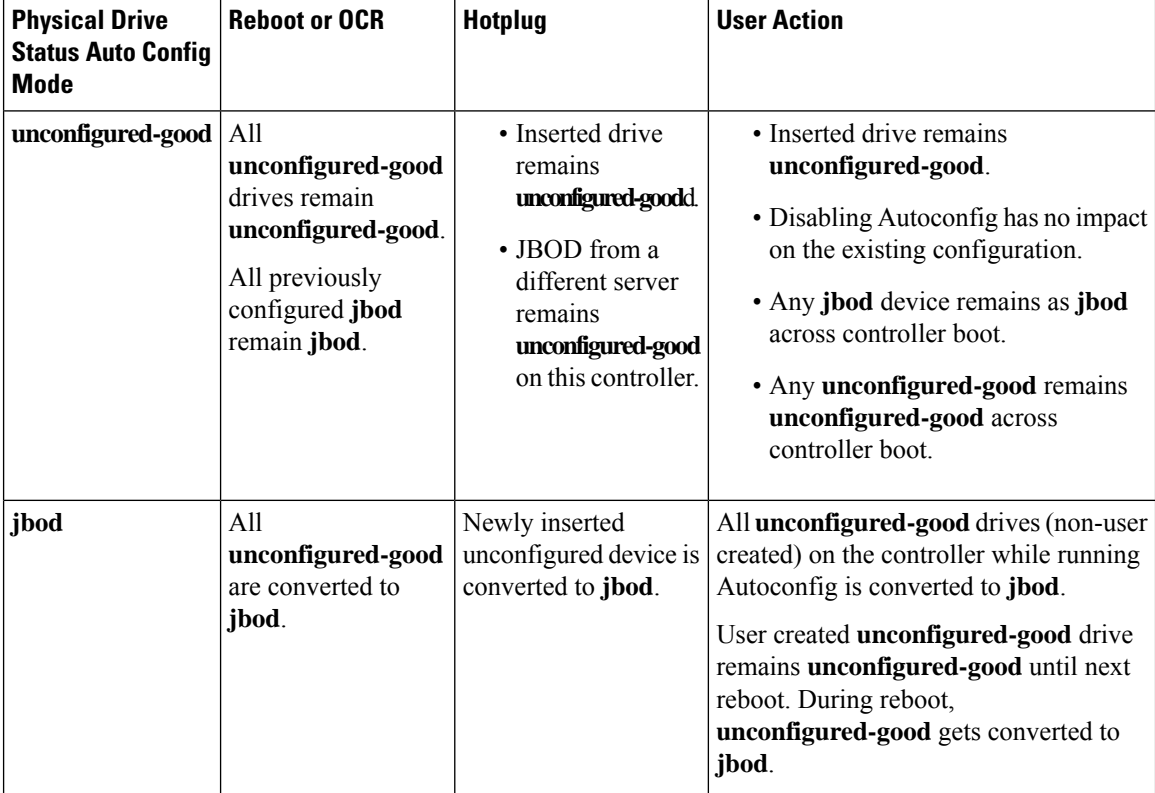

The table below shows the behavior of Autoconfiguration in different scenarios.

П

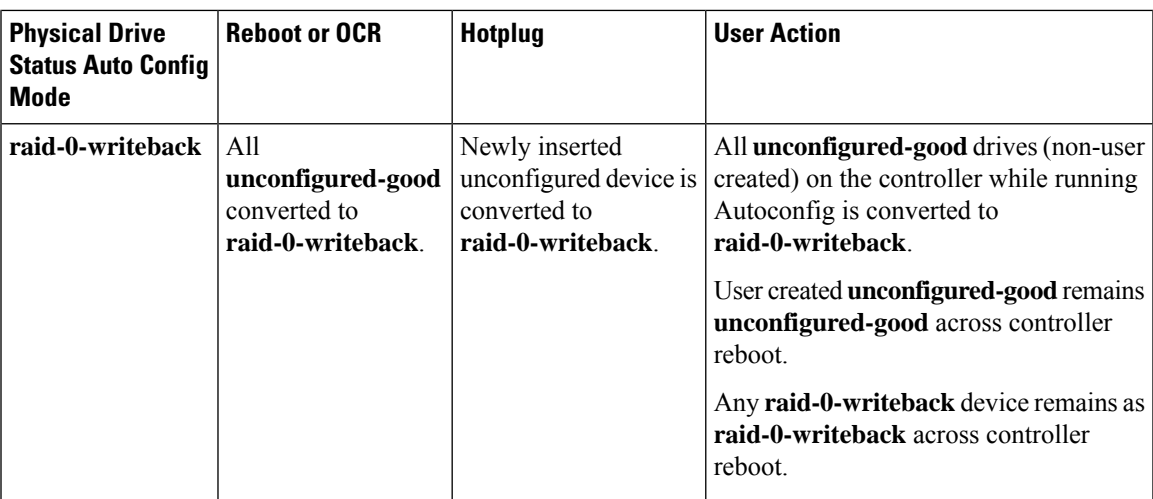

Selecting **jbod** as the default configuration does not retain the **unconfigured-good** state across host reboot. The drive state can be retained by disabling the automatic configuration feature. If the **set-auto-cfg-option** option is used, the default automatic configuration will always mark a drive as **unconfigured-good**.

When automatic configuration is selected, then the drive is configured to the desired drive state. And the JBOD and unconfigured drives will set the drive state accordingly on the next controller boot or OCR.

The following table shows sample use cases for different automatic configuration scenarios.

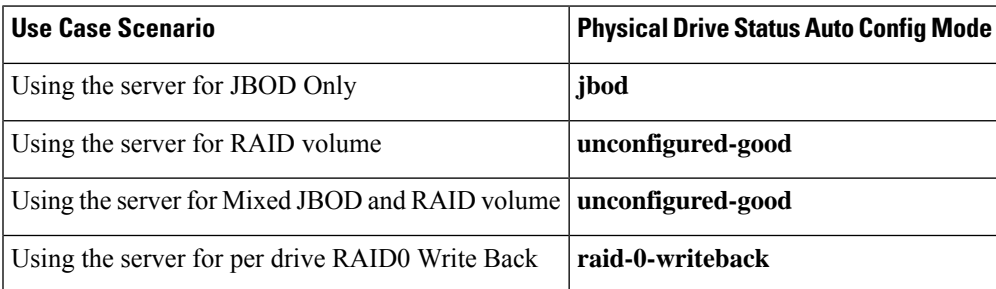

# <span id="page-10-0"></span>**Setting Physical Drive Status Auto Config Mode**

The following procedure explains how to set physical drive status auto config mode in the controller.

#### **Before you begin**

You must log in with admin privileges to perform this task.

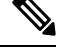

**Note** You can set physical drive status auto config mode only on some UCS C-Series servers.

#### **Procedure**

**Step 1** Server# **scope chassis**

Enters the chassis command mode.

**Step 2** Server /chassis# **scope storageadapter**

Enters the command mode for the storage adapter.

**Step 3** Server /chassis/storageadapter# **set-auto-cfg-option** *unconfigured-good*

The following message is displayed:

```
Are you sure you want to change auto config option?
```
**Enter 'yes' to confirm -> yes**

At the confirmation prompt, enter yes. Enables **unconfigured-good** mode. This is the default option.

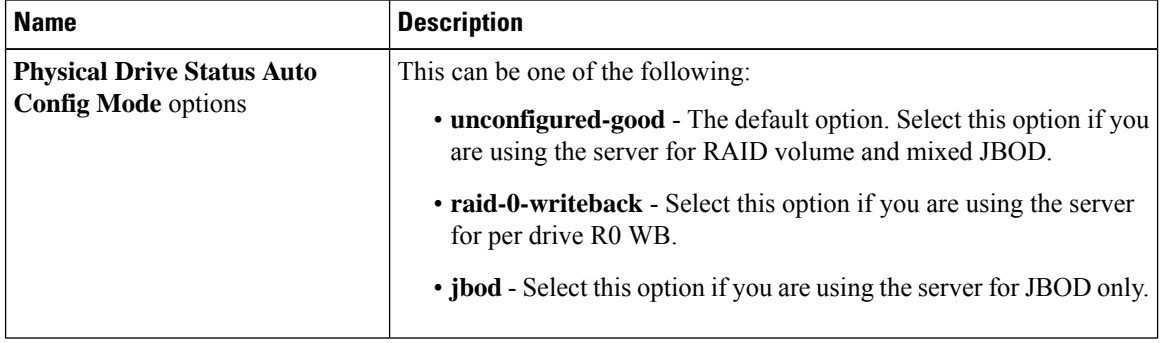

All the status of the unused physical drives changes when you select the appropriate option in the **Auto Config** mode. **Note**

#### **Example**

This example set the **physical drive status auto config mode** to **unconfigured-good**.

```
Server# scope chassis
Server /chassis # scope storageadapter
Server /chassis/storageadapter # set-auto-cfg-option unconfigured-good
Enter 'yes' to confirm -> yes
Server /chassis/storageadapter #
```
# <span id="page-11-0"></span>**Importing Foreign Configuration**

When one or more physical drives that have previously been configured with a different controller are inserted into a server, they are identified as foreign configurations. You can import these foreign configurations to a controller.

Ú **Important** You cannot import a foreign configuration in the following two scenarios: **1.** When the secure virtual drive was created on server 1 (from which you want to import the configuration) using the remote key, and on server 2 (to which you want to import) using the local key.

**2.** When server 2 is configured with another KMIP server, which is not a part of the server 1 KMIP server cluster.

In order to import the foreign configuration in these scenarios, change the controller security on server 2 from local key management to remote key management, and use the same KMIP server from the same cluster where the server 1 KMIP is configured.

#### **Before you begin**

You must log in with admin privileges to perform this task.

#### **Procedure**

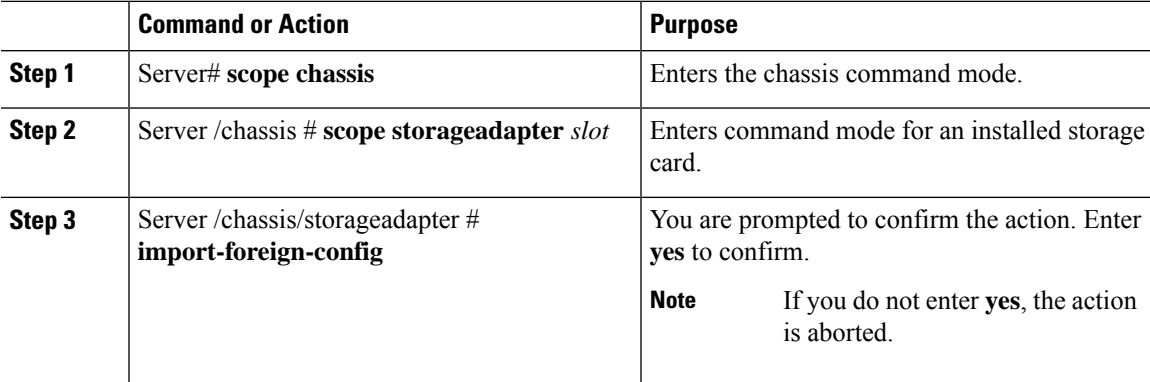

#### **Example**

This example shows how to import all foreign configurations on the MegaRAID controller in slot 3:

```
Server# scope chassis
Server /chassis # scope storageadapter SLOT-3
Server /chassis/storageadapter # import-foreign-config
Are you sure you want to import all foreign configurations on this controller?
Enter 'yes' to confirm -> yes
Server /chassis/storageadapter #
```
# <span id="page-12-0"></span>**Unlocking Foreign Configuration Drives**

When a set of physical drives hosting a secured drive group are inserted into a different server or controller (or the same controller but whose security-key has been changed while they were not present), they become foreign configurations.Since they are secured, these foreign configurations must be unlocked before they can be imported. The following procedure explains how to unlock a foreign configuration drive:

#### **Before you begin**

You must log in with admin privileges to perform this task.

#### **Procedure**

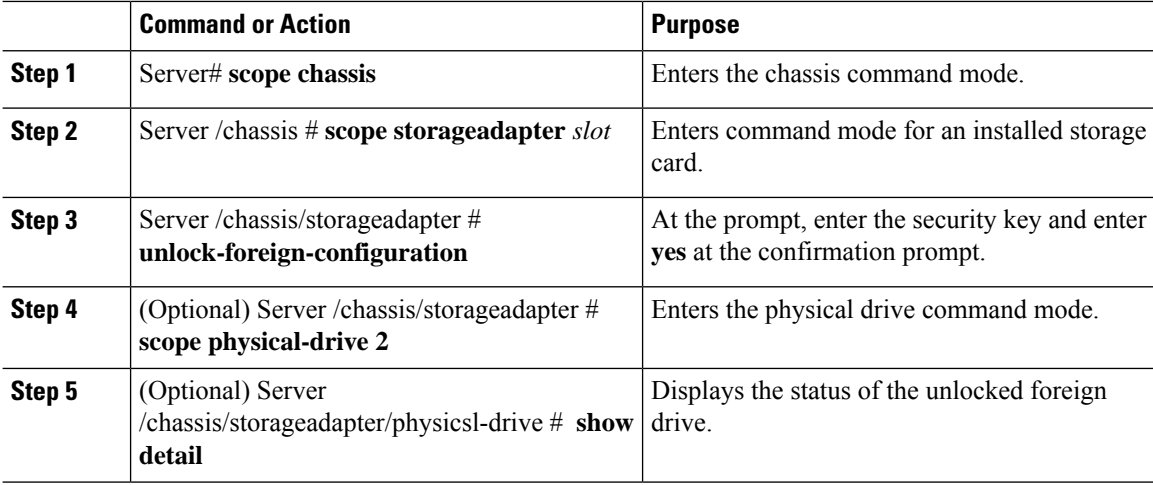

#### **Example**

This example shows how to unlock a foreign configuration drive:

```
Server# scope chassis
Server /chassis # scope storageadapter SLOT-3
Server /chassis/storageadapter # unlock-foreign-configuration
Please enter the security key to unlock the foreign configuration -> testSecurityKey
Server /chassis/storageadapter # import-foreign-config
Are you sure you want to import all foreign configurations on this controller?
Enter 'yes' to confirm -> yes
Server /chassis/storageadapter # scope physical-drive 2
Server /chassis/storageadapter/physical-drive # show detail
Physical Drive Number 2:
   Controller: SLOT-HBA
   Health: Good
   Status: Online
    .
    .
   FDE Capable: 1
   FDE Enabled: 1
   FDE Secured: 1
   FDE Locked: 0
   FDE locked foreign config: 0
```
Server /chassis/storageadapter/physical-drive #

П

# <span id="page-14-0"></span>**Clearing Foreign Configuration**

#### Ú

```
Important
```
Thistask clears all foreign configuration on the controller. Also, all configuration information from all physical drives hosting foreign configuration is deleted. This action cannot be reverted.

#### **Before you begin**

You must log in with admin privileges to perform this task.

#### **Procedure**

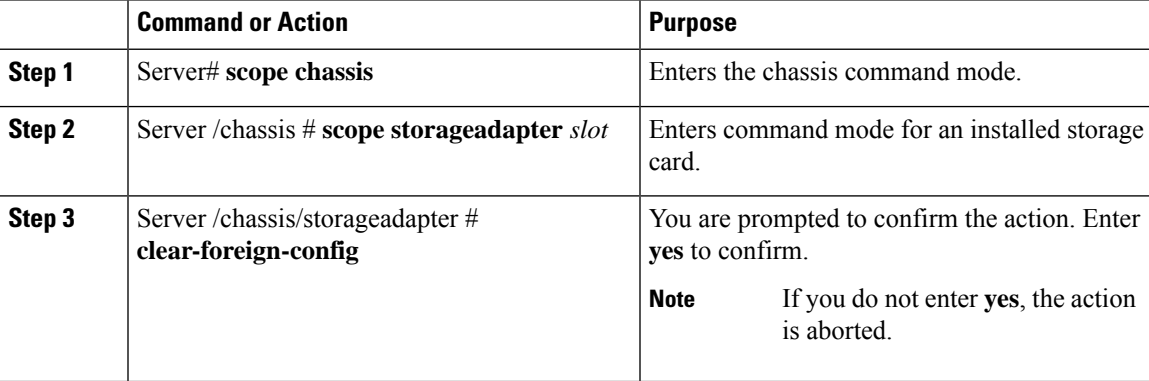

#### **Example**

This example shows how to clear all foreign configurations on the MegaRAID controller in slot 3:

```
Server# scope chassis
Server /chassis # scope storageadapter SLOT-3
Server /chassis/storageadapter # clear-foreign-config
Are you sure you want to clear all foreign configurations on this controller?
All data on the drive(s) will be lost.
Enter 'yes' to confirm -> yes
Server /chassis/storageadapter #
```
# <span id="page-14-1"></span>**Enabling JBOD**

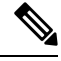

**Note** You can enable Just a Bunch of Disks (JBOD) only on some UCS C-Series servers.

#### **Procedure**

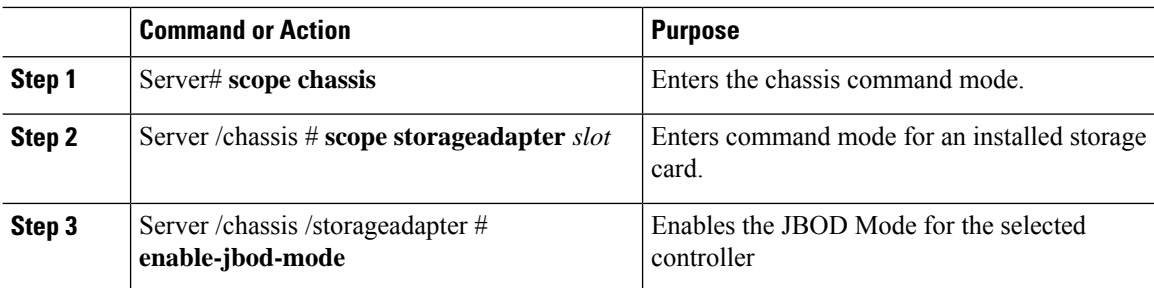

#### **Example**

This example enables the JBOD mode for the selected controller:

```
Server# scope chassis
Server /chassis # scope storageadapter SLOT-3
Server /chassis/storageadapter # enable-jbod-mode
Are you sure you want to enable JBOD mode?
Enter 'yes' to confirm -> yes
Server/chassis/storageadapter # show settings
PCI Slot SLOT-3:
   Info Valid: Yes
    Enable JBOD Mode: true
```
# <span id="page-15-0"></span>**Disabling JBOD**

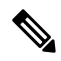

**Note** This option is available only on some UCS C-Series servers.

#### **Before you begin**

JBOD mode must be enabled for the selected controller.

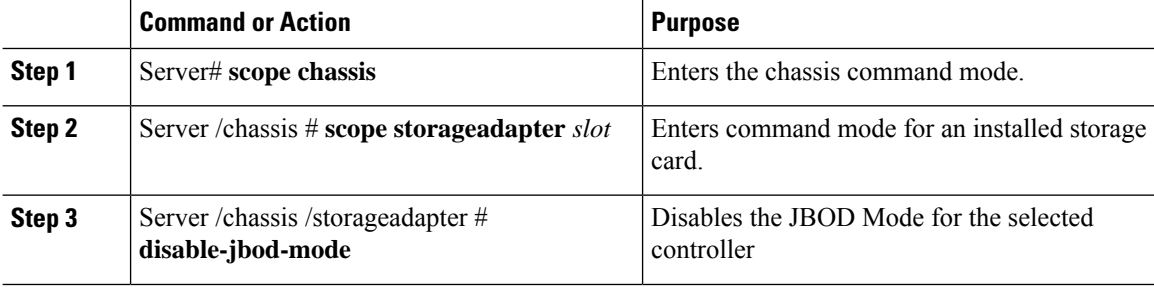

#### **Example**

This example disables the JBOD mode for the selected controller:

```
Server# scope chassis
Server /chassis # scope storageadapter SLOT-3
Server /chassis/storageadapter # disable-jbod-mode
Are you sure you want to disable JBOD mode?
Enter 'yes' to confirm -> yes
Server/chassis/storageadapter # show settings
PCI Slot SLOT-3:
   Info Valid: Yes
    Enable JBOD Mode: false
```
# <span id="page-16-0"></span>**Clearing a Boot Drive**

#### Ú

**Important** This task clears the boot drive configuration on the controller. This action cannot be reverted.

#### **Before you begin**

You must log in with admin privileges to perform this task.

#### **Procedure**

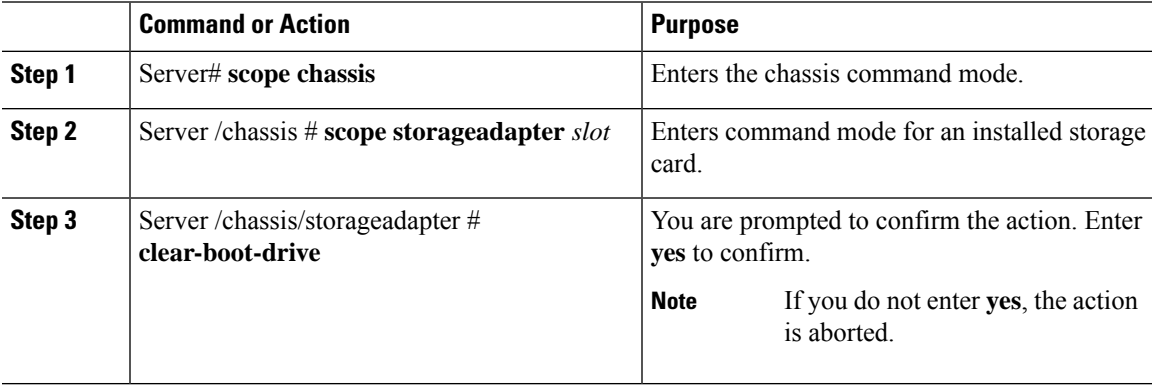

#### **Example**

This example shows how to clear the boot drive configuration on the MegaRAID controller in slot 3:

```
Server# scope chassis
Server /chassis # scope storageadapter SLOT-3
Server /chassis/storageadapter # clear-boot-drive
Are you sure you want to clear the controller's boot drive?
Enter 'yes' to confirm -> yes
Server /chassis/storageadapter #
```
# <span id="page-17-0"></span>**Enabling Security on a JBOD**

you can enable security on a physical drive only if it is a JBOD. The following procedure explains how to enable security on a JBOD:

#### **Before you begin**

You must log in with admin privileges to perform this task.

#### **Procedure**

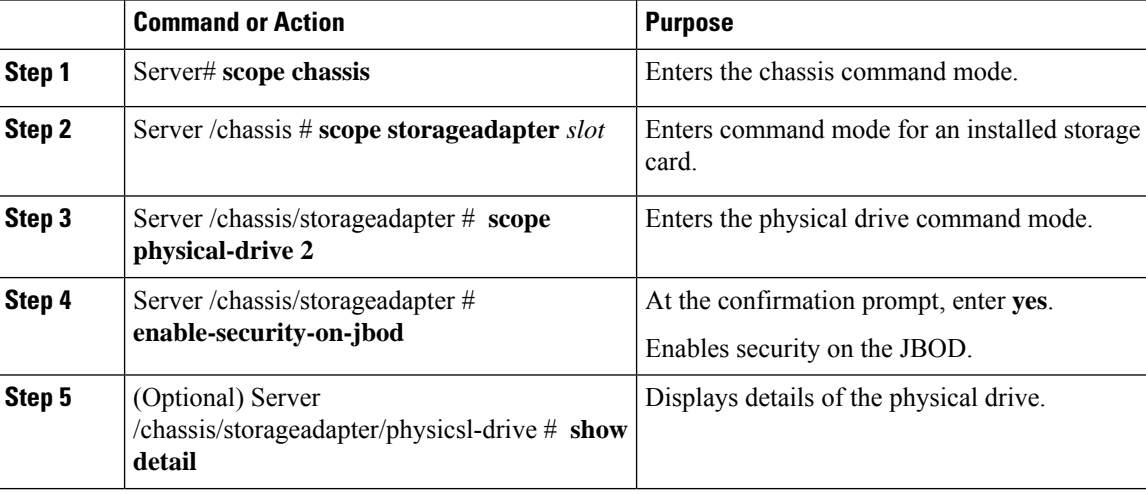

#### **Example**

This example shows how to enable security on a JBOD:

```
Server# scope chassis
Server /chassis # scope storageadapter SLOT-3
savbu-stordev-dn1-2-cimc /chassis/storageadapter # scope physical-drive 2
server /chassis/storageadapter/physical-drive # enable-security-on-jbod
Are you sure you want to enable security on this JBOD?
NOTE: this is not reversible!
Enter 'yes' to confirm -> yes
server /chassis/storageadapter/physical-drive # show detail
Physical Drive Number 2:
    .
    .
   Status: JBOD
    .
    .
   FDE Capable: 1
   FDE Enabled: 1
   FDE Secured: 1
server /chassis/storageadapter/physical-drive #
```
# <span id="page-18-0"></span>**Clearing a Secure Physical Drive**

Clearing a secure drive converts an FDE drive from secured to unsecured. The Physical drive status must be Unconfigured good to perform this action. This erases the data on the physical drive. The following procedure explains how to clear a secure SED physical drive:

#### **Before you begin**

You must log in with admin privileges to perform this task.

#### **Procedure**

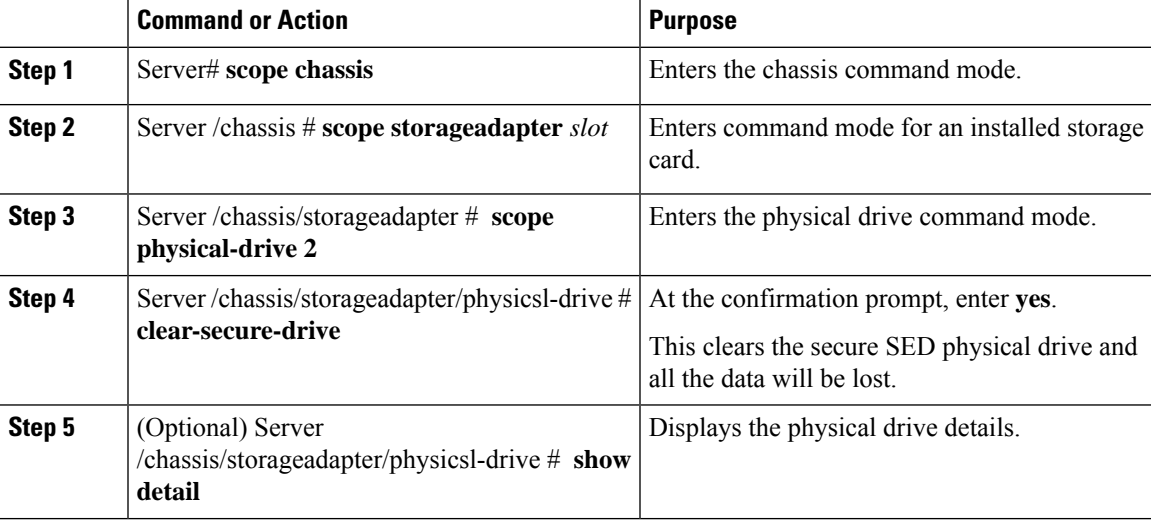

#### **Example**

This example shows how to clear an SED foreign configuration physical drive:

```
Server# scope chassis
Server /chassis # scope storageadapter SLOT-3
Server /chassis/storageadapter # scope physical-drive 2
Server /chassis/storageadapter/physical-drive # clear-secure-drive
Are you sure you want to erase all data from this physical drive?
NOTE: this is not reversible! ALL DATA WILL BE LOST!!
Enter 'yes' to confirm -> yes
Server /chassis/storageadapter/physical-drive # show detail
Physical Drive Number 2:
   Controller: SLOT-HBA
   Health: Good
   Status: Unconfigured Good
    .
    .
   FDE Capable: 1
   FDE Enabled: 0
    FDE Secured: 0
```
Server /chassis/storageadapter/physical-drive #

# <span id="page-19-0"></span>**Clearing a Secure SED Foreign Configuration Physical Drive**

Coverts a locked foreign configuration Full Disk Encryption drive to a unsecured and unlocked drive. This erases the data on the physical drive. The following procedure explains how to clear a secure SED foreign configuration physical drive:

#### **Before you begin**

You must log in with admin privileges to perform this task.

#### **Procedure**

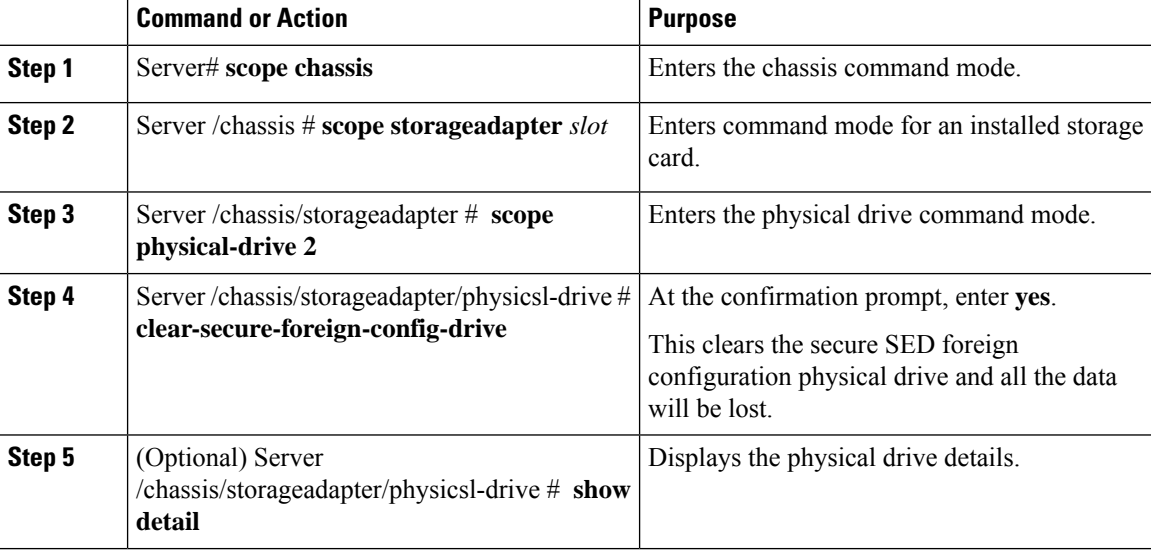

#### **Example**

This example shows how to clear an SED foreign configuration physical drive:

```
Server# scope chassis
Server /chassis # scope storageadapter SLOT-3
Server /chassis/storageadapter # scope physical-drive 2
Server /chassis/storageadapter/physical-drive # clear-secure-foreign-config-drive
Are you sure you want to erase all data from this foreign-configuration physical drive?
NOTE: this is not reversible! ALL DATA WILL BE LOST!!
Enter 'yes' to confirm -> yes
Server /chassis/storageadapter/physical-drive # show detail
Physical Drive Number 2:
   Controller: SLOT-HBA
   Health: Good
   Status: Unconfigured Good
    .
    .
   FDE Capable: 1
   FDE Enabled: 0
   FDE Secured: 0
   FDE Locked: 0
   FDE Locked Foreign Config: 0
```
Server /chassis/storageadapter/physical-drive #

# <span id="page-20-0"></span>**Retrieving Storage Firmware Logs for a Controller**

This task retrieves the Storage Firmware Logs for the controller and places it in the /var/log location. This ensures that this log data is available when Technical Support Data is requested.

#### **Before you begin**

You must log in with admin privileges to perform this task.

#### **Procedure**

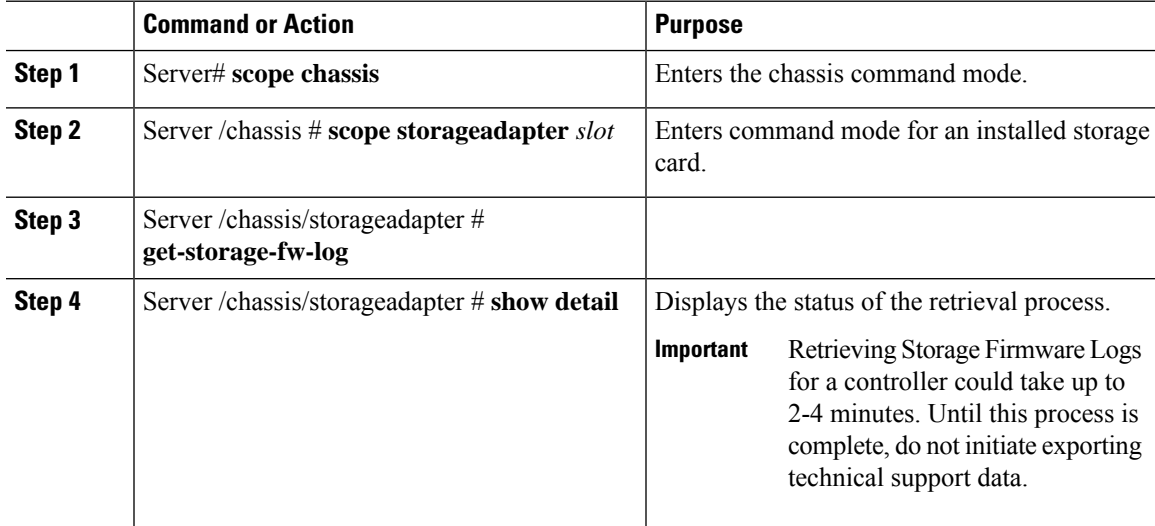

#### **Example**

This example shows how to retrieve Storage Firmware Logs for a MegaRAID controller in slot 3:

```
Server# scope chassis
Server /chassis # scope storageadapter SLOT-3
Server /chassis/storageadapter # get-storage-fw-log
Server /chassis/storageadapter # show detail
PCI Slot SLOT-3:
TTY Log Status: In progress (8192 bytes fetched)
Server /chassis/storageadapter # show detail
PCI Slot SLOT-3:
TTY Log Status: In progress (90112 bytes fetched)
Server /chassis/storageadapter # show detail
PCI Slot SLOT-3:
TTY Log Status: Complete (172032 bytes fetched)
```
# <span id="page-21-0"></span>**Self Encrypting Drives (Full Disk Encryption)**

Cisco IMC supports self encrypting drives (SED). A special hardware in the drives encrypts incoming data and decrypts outgoing data in real-time. This feature is also called Full Disk Encryption (FDE).

The data on the drive is encrypted on its way into the drive and decrypted on its way out. However, if you lock the drive, no security key is required to retrieve the data.

When a drive is locked, an encryption key is created and stored internally. All data stored on this drive is encrypted using that key, and stored in encrypted form. Once you store the data in this manner, a security key is required in order to un-encrypt and fetch the data from the drive. Unlocking a drive deletes that encryption key and renders the stored data unusable. This is called a Secure Erase. The FDE comprises a key ID and a security key.

The FDE feature supports the following operations:

- Enable and disable security on a controller
- Create a secure virtual drive
- Secure a non-secure drive group
- Unlock foreign configuration drives
- Enable security on a physical drive (JBOD)
- Clear secure SED drives
- Clear secure foreign configuration

**Scenarios to consider While Configuring Controller Security in a Dual or Multiple Controllers Environment**

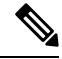

**Note** Dual or Multiple controllers connectivity is available only on some servers.

Controller security can be enabled, disabled, or modified independently. However, local and remote key management applies to all the controllers on the server. Therefore security action involving switching the key management modes must be performed with caution. In a scenario where both controllers are secure, and you decide to move one of the controllers to a different mode, you need to perform the same operation on the other controller as well.

Consider the following two scenarios:

- Scenario 1—Key management is set to remote; both controllers are secure and use remote key management. If you now wish to switch to local key management, switch the key management for each controller and disable remote key management.
- Scenario 2—Key management is set to local; both controllers are secure and use local key management. If you now wish to switch to remote key management, enable remote key management and switch the key management for each controller.

If you do not modify the controller security method on any one of the controllers, it renders the secure key management in an unsupported configuration state.

П

## **Enabling Drive Security on a Controller**

#### **Before you begin**

You must log in with admin privileges to perform this task.

#### **Procedure**

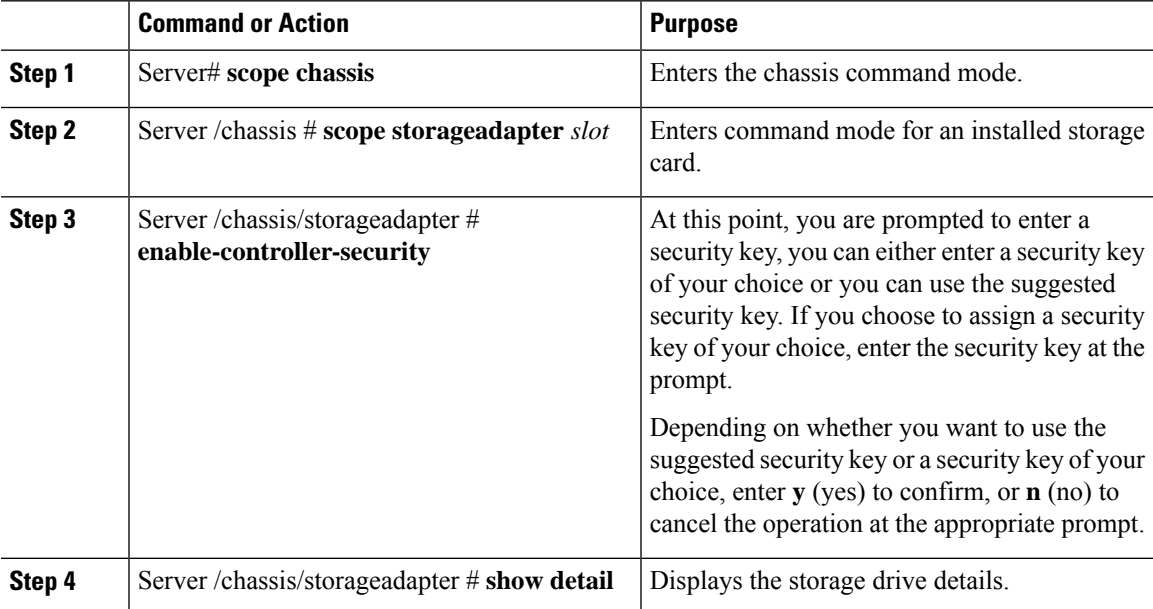

#### **Example**

The following example shows how to enable security on a controller:

```
Server# scope chassis
Server /chassis # scope storageadapter SLOT-3
Server /chassis/storageadapter # enable-controller-security
Use generated key-id 'UCSC-MRAID12G_FHH18250010_1d85dcd3'? (y or n)--> y
Use suggested security-key '6ICsmuX@oVB7e9wXt79qsTgp6ICsmuX@'? (y or n)--> n
Enter security-key --> testSecurityKey
Will use security-key 'testSecurityKey'
Server /chassis/storageadapter show detail
PCI Slot SLOT-HBA:
   <stuff deleted>
   Controller is Secured: 1
```

```
Server /chassis/storageadapter #
```
## **Disabling Drive Security on a Controller**

#### **Before you begin**

You must log in with admin privileges to perform this task.

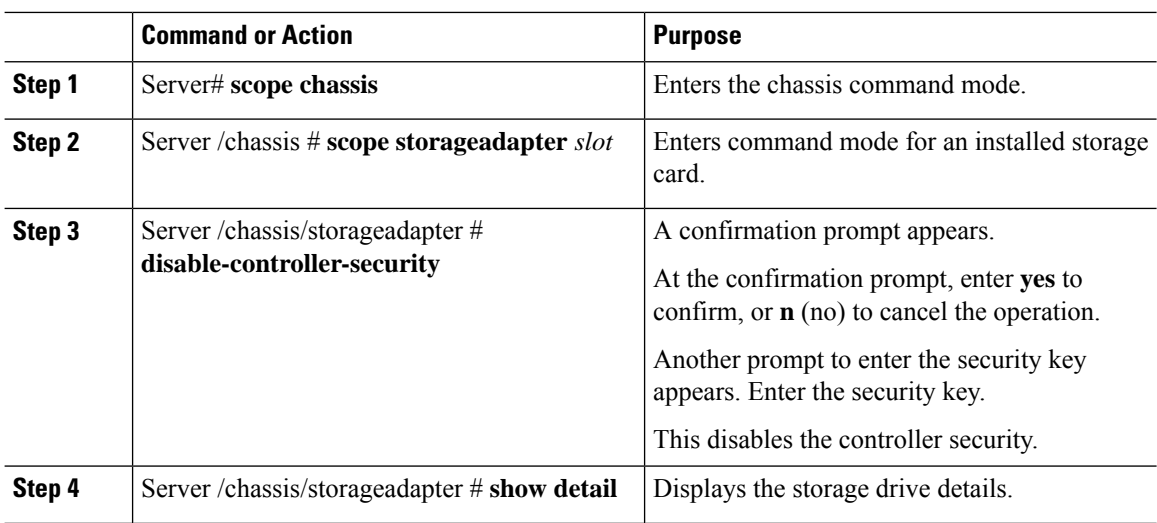

#### **Procedure**

#### **Example**

The following example shows how to disable security on a controller:

```
Server# scope chassis
Server /chassis # scope storageadapter SLOT-3
Server /chassis/storageadapter # disable-controller-security
Note: this operation will fail if any secured drives are present.
Are you sure you want to disable security on this controller?
Enter 'yes' to confirm -> yes
Please enter the controller's security-key -> testSecurityKey
savbu-stordev-dn1-2-cimc /chassis/storageadapter # show detail
PCI Slot SLOT-HBA:
    <stuff deleted>
    Controller is Secured: 0
```
Server /chassis/storageadapter #

## **Modifying Controller Security Settings**

#### **Before you begin**

You must log in with admin privileges to perform this task.

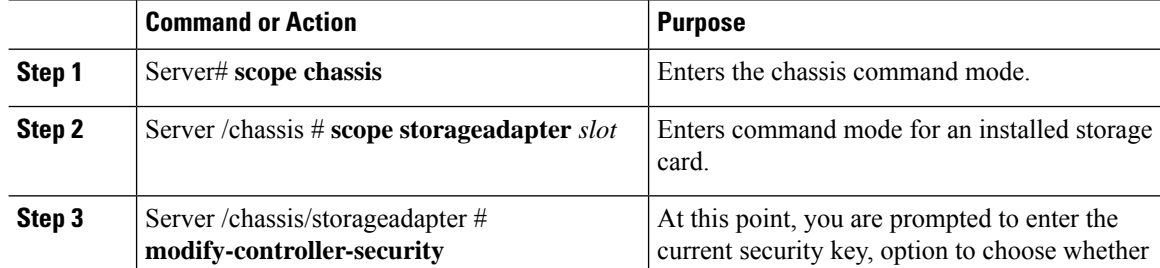

П

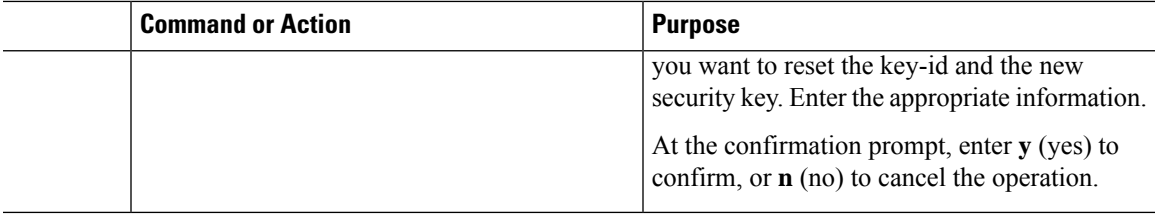

#### **Example**

The following example shows how to modify the security settings of a controller:

```
Server# scope chassis
Server /chassis # scope storageadapter SLOT-3
Server /chassis/storageadapter # modify-controller-security
Please enter current security-key --> testSecurityKey
Keep current key-id 'UCSC-MRAID12G FHH18250010 1d85dcd3'? (y or n)--> n
Enter new key-id: NewKeyId
Will change key-id to 'NewKeyId'
Keep current security-key? (y or n)--> y
Server /chassis/storageadapter #
```
## **Verifying the Security Key Authenticity**

If you are not sure about the security key, you can use this procedure to verify whether the security key that you provide matches the controller security key.

#### **Before you begin**

You must log in with admin privileges to perform this task.

#### **Procedure**

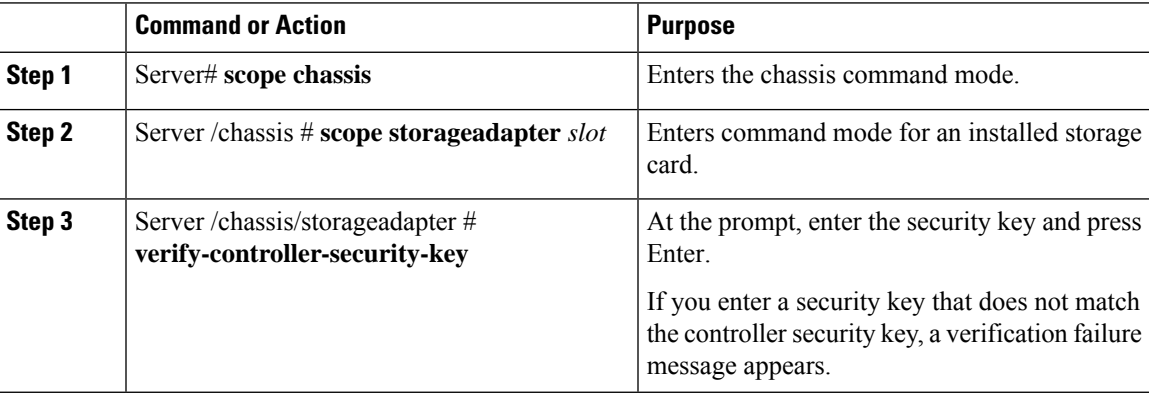

#### **Example**

The following example shows how to verify the security key of a controller:

```
Server# scope chassis
Server /chassis # scope storageadapter SLOT-3
```

```
Server /chassis/storageadapter # verify-controller-security-key
Please enter the security key to verify -> WrongSecurityKey
verify-controller-security-key failed.
Error: "r-type: RAID controller: SLOT-HBA command-status: Lock key from backup failed
verification"
savbu-stordev-dn1-2-cimc /chassis/storageadapter #
savbu-stordev-dn1-2-cimc /chassis/storageadapter # verify-controller-security-key
Please enter the security key to verify -> testSecurityKey
Server /chassis/storageadapter #
```
### **Switching Controller Security From Remote to Local Key Management**

This task allows you to switch controller security from local management to remote management, and from remote to local management.

#### **Before you begin**

- You must log in with admin privileges to perform this task.
- KMIP must be enabled.

#### **Procedure**

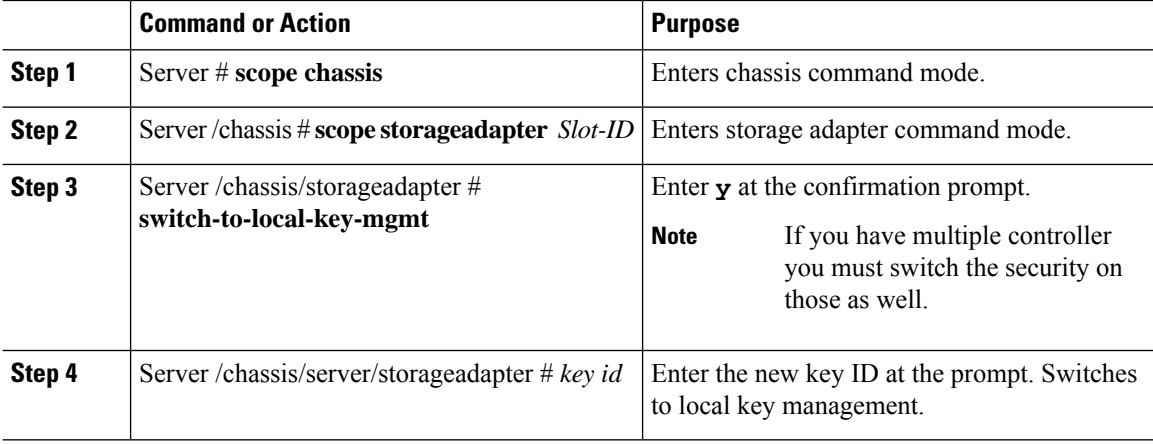

#### **Example**

The following example shows how to switch controller security from remote to local key management:

```
Server # scope chassis
Server /chassis # scope storageadapter SLOT-HBA 1
Server /chassis/storageadapter # switch-to-local-key-mgmt
Executing this command will require you to disable remote key management once switch is
complete.
Do you want to continue(y or n)?y
Proceeding to switch to local key management.
Enter new security-key: test
Will change security-key to 'test'
Switch to local key management complete on controller in SLOT-HBA.
***Remote key management needs to be disabled***
```
П

```
Please disable remote key management.
Server /chassis/server/storageadapter #
```
#### **What to do next**

**After you switch from Remote to Local Key Management, ensure that you disable KMIP secure key management.**

## **Switching Controller Security From Local to Remote Key Management**

This task allows you to switch controller security from local management to remote management, and from remote to local management.

#### **Before you begin**

You must log in with admin privileges to perform this task.

#### **Procedure**

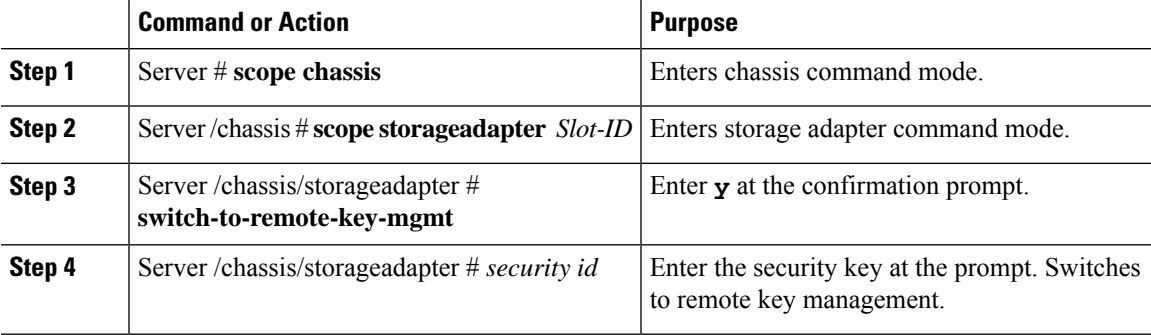

#### **Example**

The following example shows how to switch controller security from local to remote key management:

```
Server # scope chassis
Server /chassis # scope storageadapter SLOT-HBA 1
Server /chassis/server/storageadapter # switch-to-remote-key-mgmt
Changing the security key requires existing security key.
Please enter current security-key --> test
Switch to remote key management complete on controller in SLOT-HBA.
Server /chassis/server/storageadapter #
```
# <span id="page-26-0"></span>**Deleting a Virtual Drive**

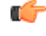

**Important**

This task deletes a virtual drive, including the drives that run the booted operating system. So back up any data that you want to retain before you delete a virtual drive.

#### **Before you begin**

You must log in with admin privileges to perform this task.

#### **Procedure**

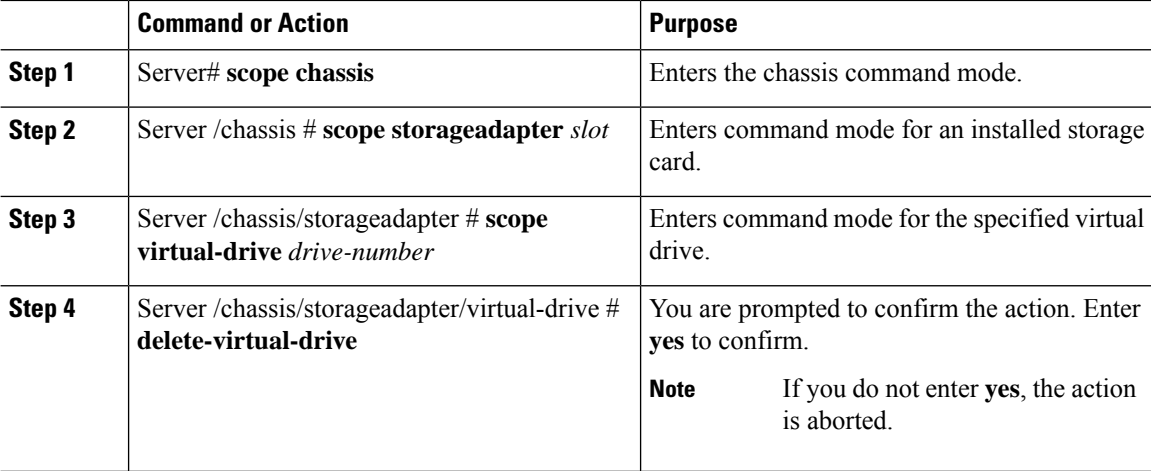

#### **Example**

This example shows how to delete virtual drive 3.

```
Server# scope chassis
Server /chassis # scope storageadapter SLOT-3
Server /chassis/storageadapter # scope virtual-drive 3
Server /chassis/storageadapter/virtual-drive # delete-virtual-drive
Are you sure you want to delete virtual drive 3?
All data on the drive will be lost. Enter 'yes' to confirm -> yes
Server /chassis/storageadapter/virtual-drive #
```
# <span id="page-27-0"></span>**Initializing a Virtual Drive**

All data on a virtual drive is lost when you initialize the drive. Before you run an initialization, back up any data on the virtual drive that you want to save.

#### **Before you begin**

You must log in with admin privileges to perform this task.

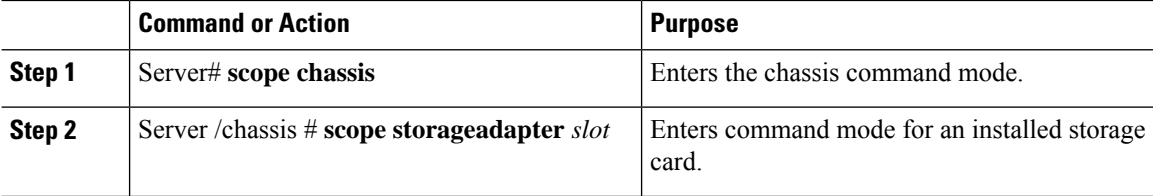

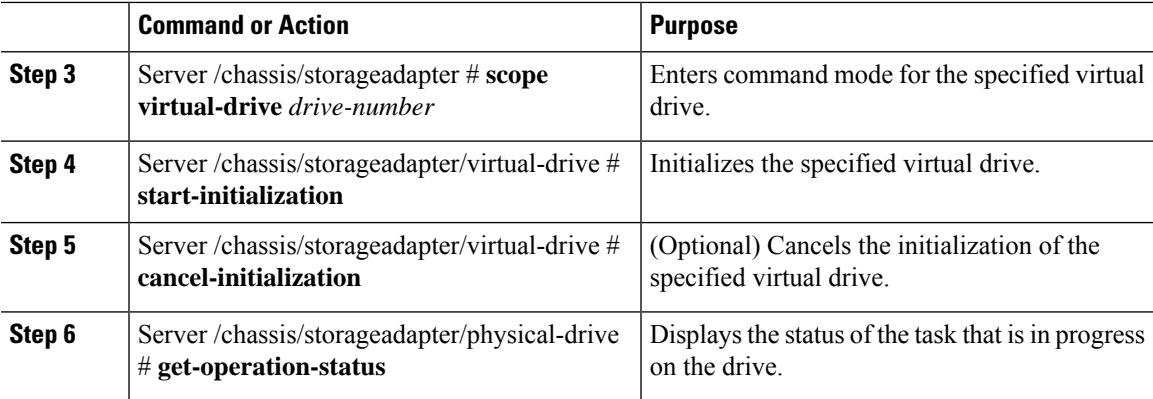

#### **Example**

This example shows how to initialize virtual drive 3 using fast initialization:

```
Server# scope chassis
Server /chassis # scope storageadapter SLOT-3
Server /chassis/storageadapter # scope virtual-drive 3
Server /chassis/storageadapter/virtual-drive # start-initialization
Are you sure you want to initialize virtual drive 3?
All data on the drive will be lost. Enter 'yes' to confirm -> yes
Fast (0) or full (1) initialization? \rightarrow 0
Server /chassis/storageadapter/virtual-drive # get-operation-status
progress-percent: 20%
```

```
elapsed -seconds: 30
operation-in-progress: initializing virtual drive
```
Server /chassis/storageadapter/virtual-drive #

# <span id="page-28-0"></span>**Set as Boot Drive**

#### **Before you begin**

You must log in with admin privileges to perform this task.

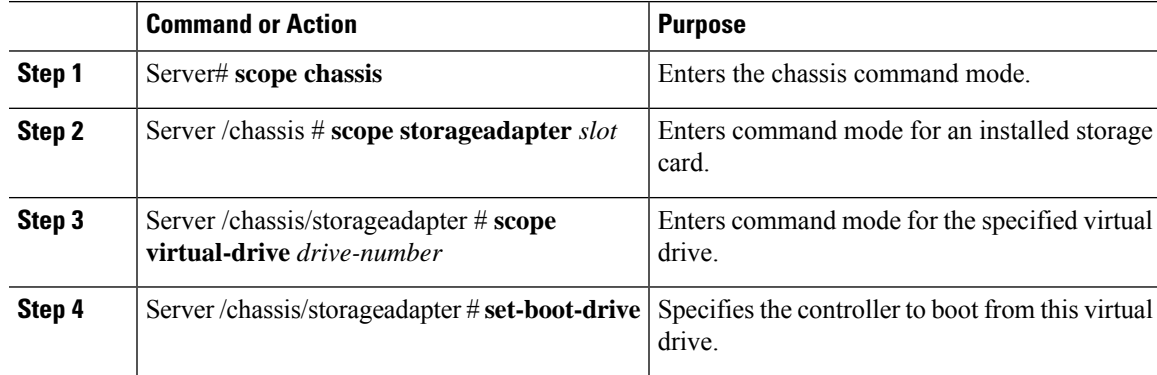

#### **Example**

This example shows how to specify the controller to boot from virtual drive 3:

```
Server# scope chassis
Server /chassis # scope storageadapter SLOT-3
Server /chassis/storageadapter # scope virtual-drive 3
Server /chassis/storageadapter/virtual-drive # set-boot-drive
Are you sure you want to set virtual drive 3 as the boot drive?
Enter 'yes' to confirm -> yes
Server /chassis/storageadapter/virtual-drive #
```
# <span id="page-29-0"></span>**Editing a Virtual Drive**

#### **Before you begin**

You must log in with admin privileges to perform this task.

#### **Procedure**

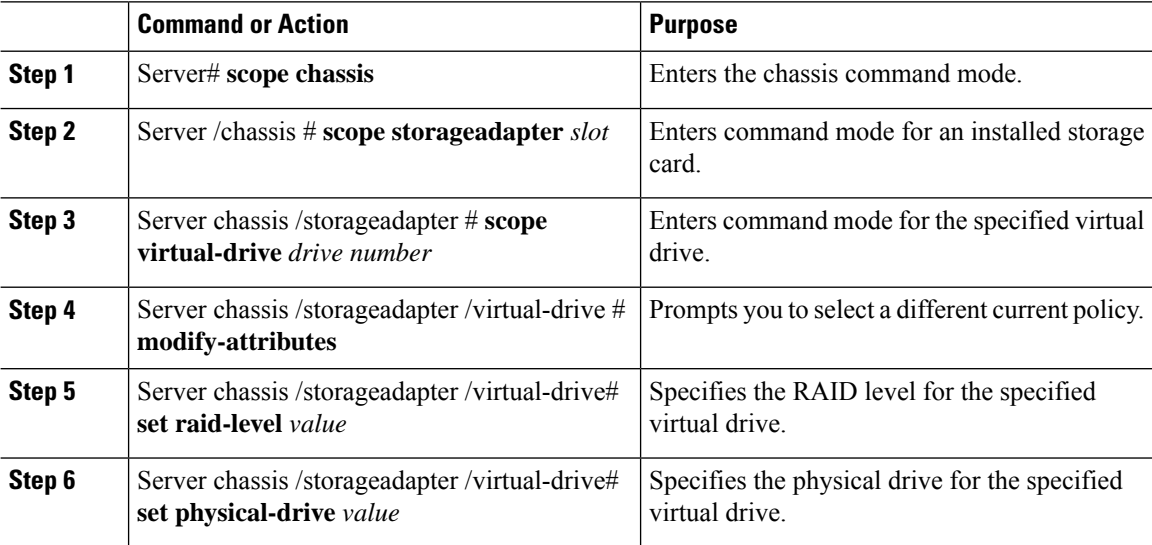

#### **Example**

This example shows to edit a virtual drive:

```
Server# scope chassis
Server /chassis # scope storageadapter slot-3
Server /chassis/storageadapter # scope virtual-drive 3
Server /chassis/storageadapter/virtual-drive #set raid-level 1
Server /chassis/storageadapter/virtual-drive *# physical-drive 1
Server /chassis/storageadapter/virtual-drive* #commit
Server /chassis/storageadapter /virtual-drive # modify-attribute
Current write policy: Write Back Good BBU
```
0: Write Through

```
1: Write Back Good BBU
   2: Always Write Back
 Choose number from above options--> 0
The following attribute will be modified:
  - Write Policy: Write Through
OK? (y or n)--> y
Server /chassis/storageadapter/virtual-drive #
```
# <span id="page-30-0"></span>**Securing a Virtual Drive**

#### Ú

**Important**

This task secures all the VDs in an existing drive group, where virtual-drive is the target ID of a virtual drive in the drive group.

#### **Before you begin**

You must log in with admin privileges to perform this task.

#### **Procedure**

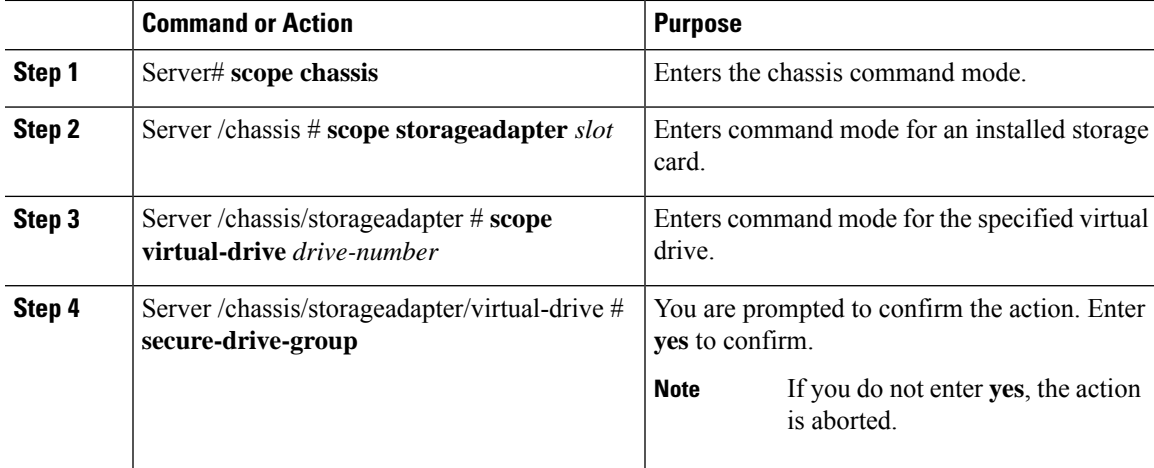

#### **Example**

This example shows how to secure the virtual drive group.

```
Server# scope chassis
Server /chassis # scope storageadapter SLOT-3
Server /chassis/storageadapter # scope virtual-drive 3
Server /chassis/storageadapter/virtual-drive # secure-drive-group
This will enable security for virtual drive 16, and all virtual drives sharing this drive
group.
It is not reversible. Are you quite certain you want to do this?
Enter 'yes' to confirm -> yes
server /chassis/storageadapter/virtual-drive # show detail
Virtual Drive 16:
```

```
.
  FDE Capable: 1
  FDE Enabled: 1
   .
   .
server /chassis/storageadapter/virtual-drive #
```
# <span id="page-31-0"></span>**Modifying Attributes of a Virtual Drive**

#### **Before you begin**

You must log in with admin privileges to perform this task.

#### **Procedure**

.

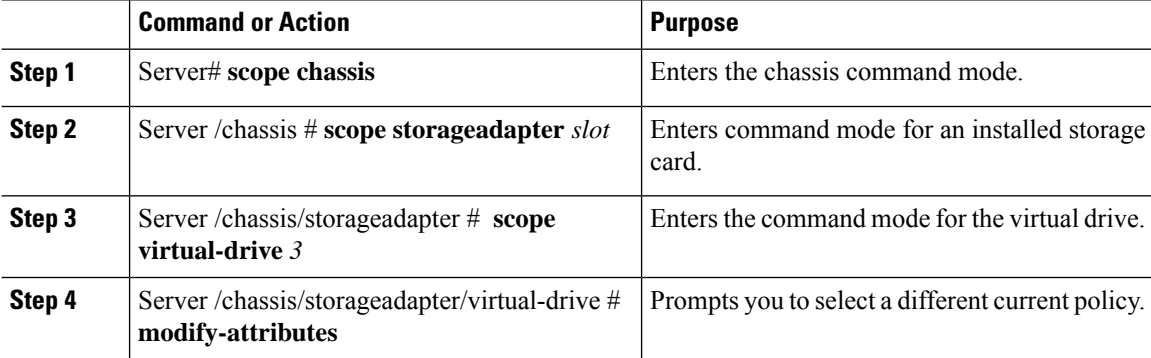

#### **Example**

This example shows how to carve a new virtual drive out of unused space in an existing RAID 1 drive group:

```
Server# scope chassis
Server /chassis # scope storageadapter SLOT-3
Server /chassis/storageadapter # scope virtual-drive
Server /chassis/storageadapter/virtual-drive # modify-attributes
Current write policy: Write Back
 0: Write Through
  1: Write Back
  2: Write Back even if Bad BBU
Choose number from above options --> 0
The following attribute will be modified:
 - Write policy: Write Through
OK? (y or n) --> y
operation in progress.
```
Server /chassis/storageadapter/virtual-drive #

# <span id="page-32-0"></span>**Making a Dedicated Hot Spare**

#### **Before you begin**

You must log in with admin privileges to perform this task.

#### **Procedure**

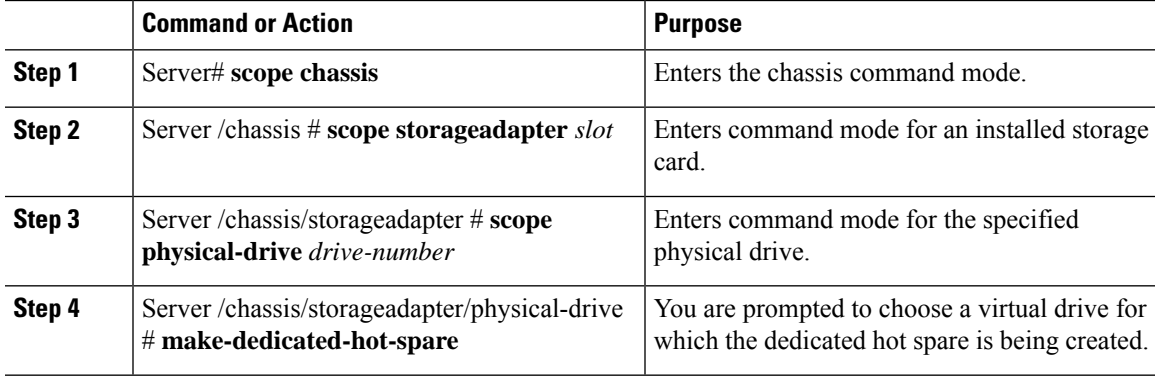

#### **Example**

This example shows how to make physical drive 3 a dedicated hot spare for virtual drive 6:

```
Server# scope chassis
Server /chassis # scope storageadapter SLOT-3
Server /chassis/storageadapter # scope physical-drive 3
Server /chassis/storageadapter/physical-drive # make-dedicated-hot-spare
  5: VD_OS_1, RAID 0, 102400 MB, physical disks: 1
  6: VD_OS_2, RAID 0, 12288 MB, physical disks: 1
  7: VD_OS_3, RAID 0, 12288 MB, physical disks: 1
  8: VD_DATA_1, RAID 0, 12512 MB, physical disks: 1
  9: RAID1_2358, RAID 1, 40000 MB, physical disks: 2,3,5,8
  11: JFB_RAID1_67, RAID 1, 20000 MB, physical disks: 6,7
  12: JFB Crv R1 40, RAID 1, 40000 MB, physical disks: 6,7
  13: JFB_R1_10GB, RAID 1, 10000 MB, physical disks: 6,7
  Please choose from the above 8 virtual drives-->6
Server /chassis/storageadapter/physical-drive #
```
# <span id="page-32-1"></span>**Making a Global Hot Spare**

#### **Before you begin**

You must log in with admin privileges to perform this task.

# **Command or Action Purpose**

#### **Procedure**

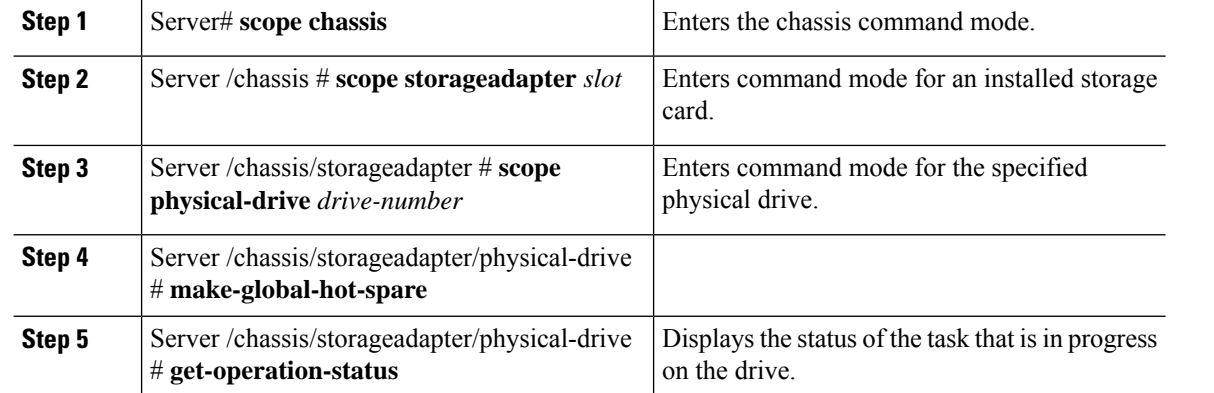

#### **Example**

This example shows how to make physical drive 3 a global hot spare:

```
Server# scope chassis
Server /chassis # scope storageadapter SLOT-3
Server /chassis/storageadapter # scope physical-drive 3
Server /chassis/storageadapter/physical-drive # make-global-hot-spare
Server /chassis/storageadapter/physical-drive #
```
# <span id="page-33-0"></span>**Preparing a Drive for Removal**

You can confirm this task only on physical drives that display the **Unconfigured Good** status.

#### **Before you begin**

You must log in with admin privileges to perform this task.

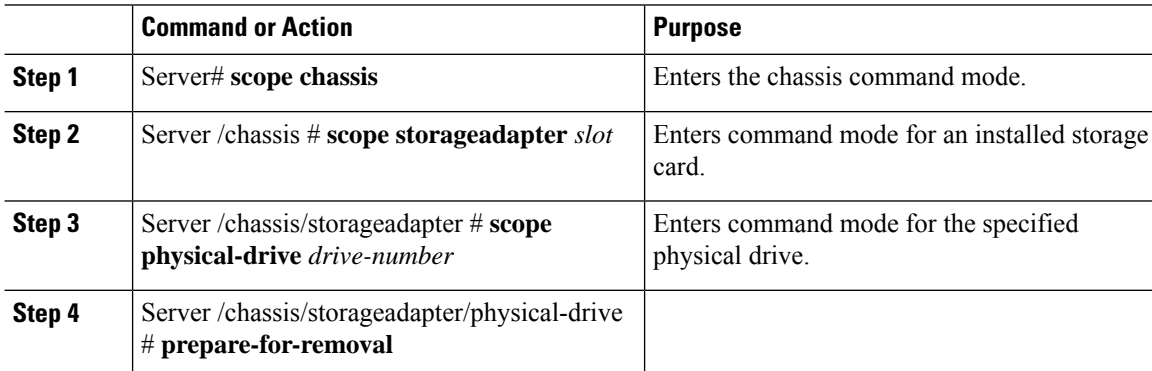

#### **Example**

This example shows how to prepare physical drive 3 for removal.

```
Server# scope chassis
Server /chassis # scope storageadapter SLOT-3
Server /chassis/storageadapter # scope physical-drive 3
Server /chassis/storageadapter/physical-drive # prepare-for-removal
Server /chassis/storageadapter/physical-drive #
```
# <span id="page-34-0"></span>**Toggling Physical Drive Status**

#### **Before you begin**

- You must log in with admin privileges to perform this task.
- The controller must support the JBOD mode and the JBOD mode must be enabled.

#### **Procedure**

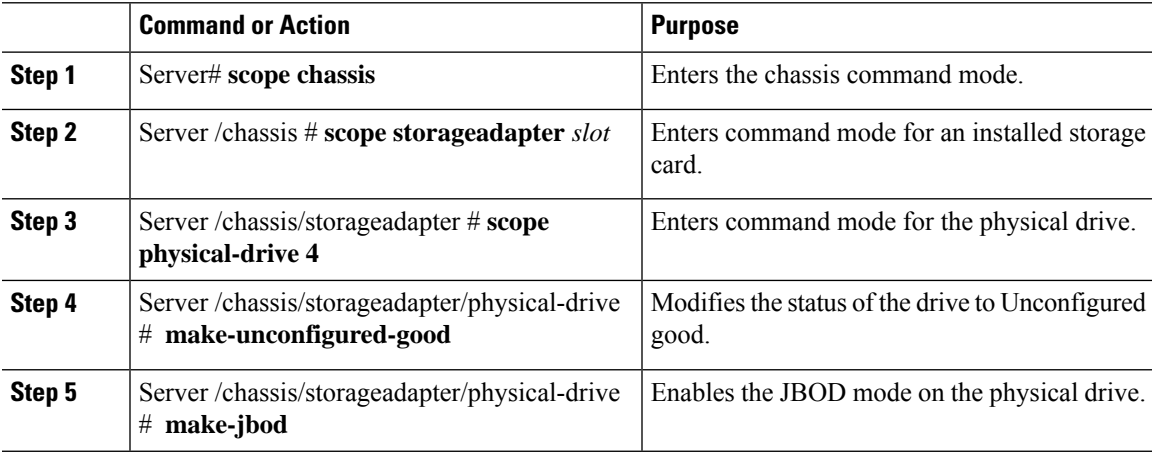

#### **Example**

This example shows how to toggle between the status of the physical drive:

```
Server# scope chassis
Server /chassis # scope storageadapter SLOT-3
Server /chassis/storageadapter # scope physical-drive 4
Server /chassis/storageadapter/physical-drive # show detail
Physical Drive Number 4:
   Controller: SLOT-4
   Health: Good
   Status: JBOD
   Boot Drive: true
   Manufacturer: ATA
   Model: ST500NM0011
   Predictive Failure Count: 0
   Drive Firmware: CC02
   Coerced Size: 476416 MB
```

```
Type: HDD
Server /chassis/storageadapter/physical-drive # make-unconfigured-good
Server /chassis/storageadapter/physical-drive # show detail
Physical Drive Number 4:
   Controller: SLOT-4
   Health: Good
   Status: Unconfigured Good
    Boot Drive: true
   Manufacturer: ATA
   Model: ST500NM0011
   Predictive Failure Count: 0
   Drive Firmware: CC02
   Coerced Size: 476416 MB
   Type: HDD
Server /chassis/storageadapter/physical-drive # make-jbod
Server /chassis/storageadapter/physical-drive # show detail
Physical Drive Number 4:
   Controller: SLOT-4
    Health: Good
   Status: JBOD
   Boot Drive: true
   Manufacturer: ATA
   Model: ST500NM0011
   Predictive Failure Count: 0
   Drive Firmware: CC02
   Coerced Size: 476416 MB
   Type: HDD
```
# <span id="page-35-0"></span>**Setting a Physical Drive as a Controller Boot Drive**

#### **Before you begin**

- You must log in with admin privileges to perform this task.
- The controller must support the JBOD mode and the JBOD mode must be enabled.

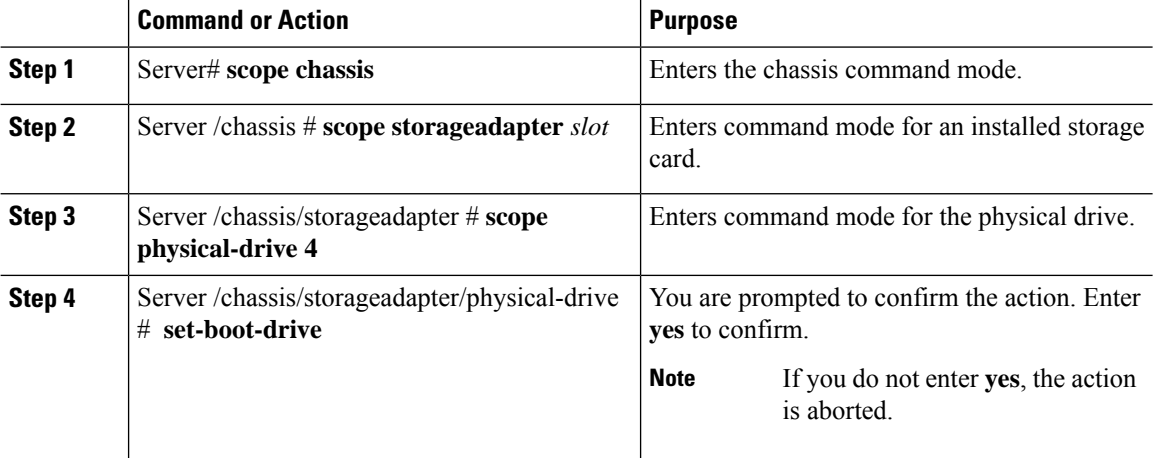
#### **Example**

This example shows how to set a physical drive as a boot drive for a controller:

```
Server# scope chassis
Server /chassis # scope storageadapter SLOT-3
Server /chassis/storageadapter # show detail
PCI Slot SLOT-4:
   Health: Good
   Controller Status: Optimal
   ROC Temperature: Not Supported
   Product Name: MegaRAID 9240-8i (RAID 0,1,10,5)
   Serial Number: SP23807413
   Firmware Package Build: 20.11.1-0159
    Product ID: LSI Logic
   Battery Status: no battery
   Cache Memory Size: 0 MB
   Boot Drive: none
   Boot Drive is PD: false
   TTY Log Status: Not Downloaded
Server /chassis/storageadapter # scope physical-drive 4
Server /chassis/storageadapter/physical-drive # set-boot-drive
Are you sure you want to set physical drive 4 as the boot drive?
Enter 'yes' to confirm -> yes
Server /chassis/storageadapter/physical-drive # exit
Server /chassis/storageadapter # show detail
PCI Slot SLOT-4:
   Health: Good
   Controller Status: Optimal
   ROC Temperature: Not Supported
   Product Name: MegaRAID 9240-8i (RAID 0,1,10,5)
   Serial Number: SP23807413
   Firmware Package Build: 20.11.1-0159
    Product ID: LSI Logic
   Battery Status: no battery
   Cache Memory Size: 0 MB
   Boot Drive: 4
   Boot Drive is PD: true
   TTY Log Status: Not Downloaded
```
## **Removing a Drive from Hot Spare Pools**

#### **Before you begin**

You must log in with admin privileges to perform this task.

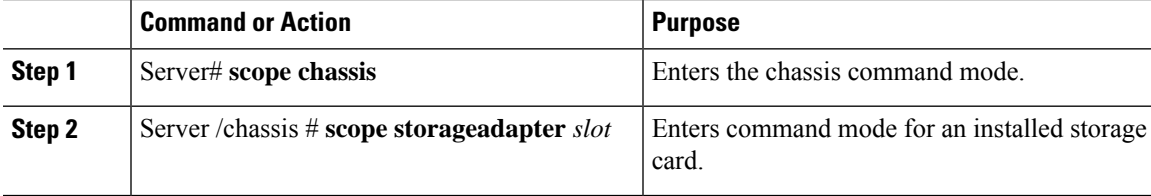

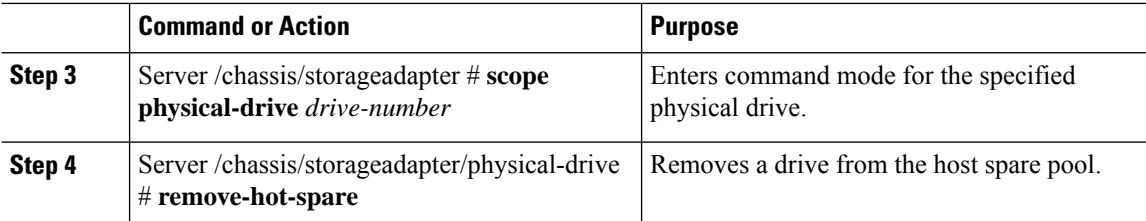

This example shows how to remove physical drive 3 from the hot spare pools:

```
Server# scope chassis
Server /chassis # scope storageadapter SLOT-3
Server /chassis/storageadapter # scope physical-drive 3
Server /chassis/storageadapter/physical-drive # remove-hot-spare
Server /chassis/storageadapter/physical-drive #
```
## **Undo Preparing a Drive for Removal**

#### **Before you begin**

You must log in with admin privileges to perform this task.

#### **Procedure**

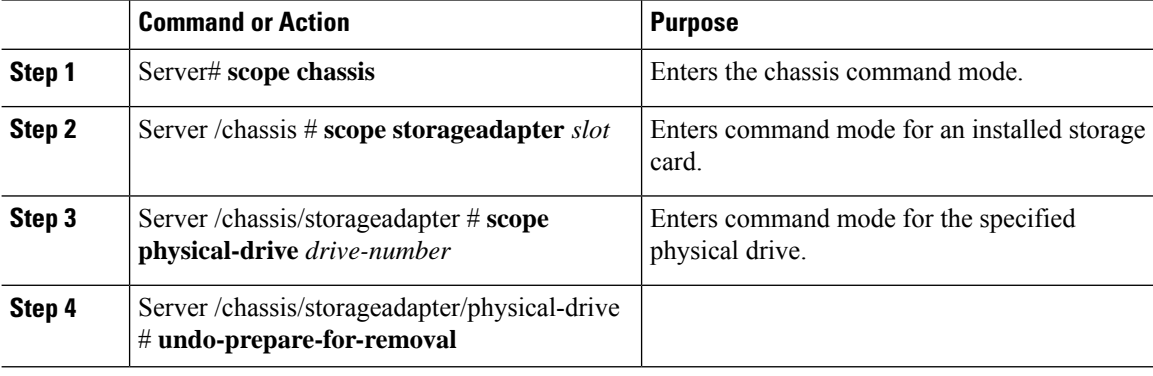

#### **Example**

This example shows how to respin physical drive 3 after preparing the drive for removal.

```
Server# scope chassis
Server /chassis # scope storageadapter SLOT-3
Server /chassis/storageadapter # scope physical-drive 3
Server /chassis/storageadapter/physical-drive # undo-prepare-for-removal
Server /chassis/storageadapter/physical-drive #
```
# **Enabling Auto Learn Cycles for the Battery Backup Unit**

#### **Before you begin**

You must log in with admin privileges to perform this task.

#### **Procedure**

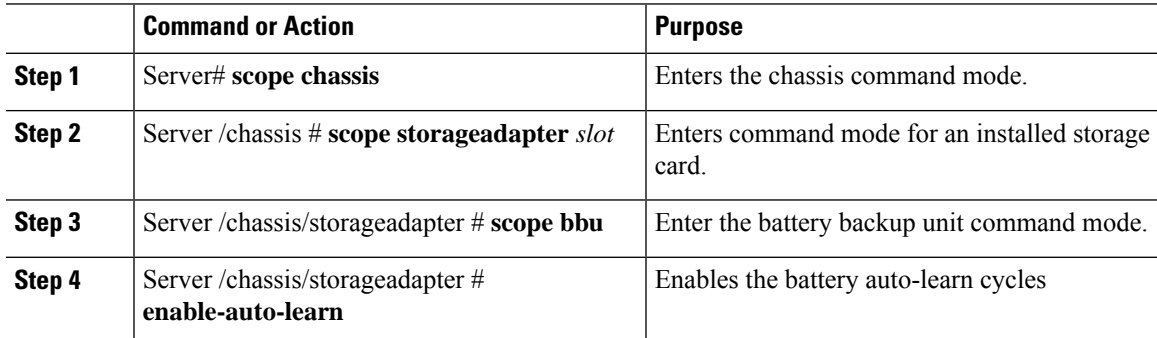

#### **Example**

This example shows how to enable the battery auto-learn cycles:

```
Server # scope chassis
Server /chassis # scope storageadapter SLOT-2
Server /chassis/storageadapter # scope bbu
Server /chassis/storageadapter/bbu # enable-auto-learn
Automatic BBU learn cycles will occur without notice if enabled.
Are you sure? [y/n] \rightarrow y
enable-auto-learn initiated
Server /chassis/storageadapter/bbu #
```
## **Disabling Auto Learn Cycles for the Battery Backup Unit**

#### **Before you begin**

You must log in with admin privileges to perform this task.

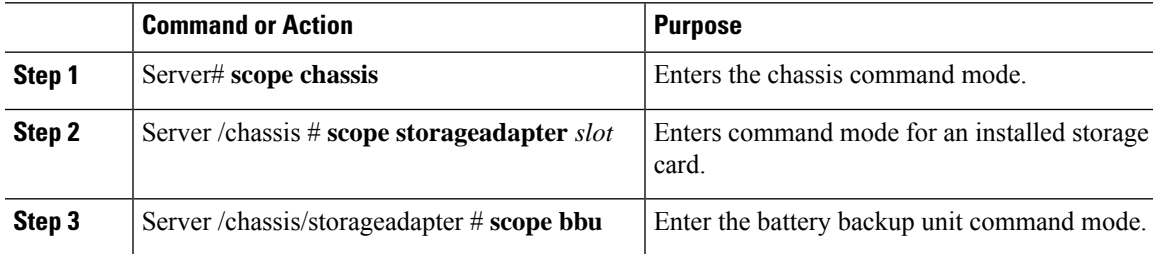

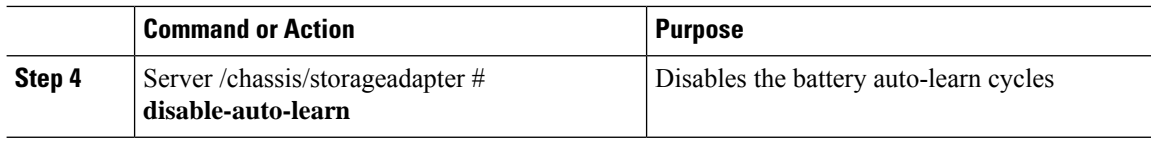

This example shows how to disables the battery auto-learn cycles:

```
Server # scope chassis
Server /chassis # scope storageadapter SLOT-2
Server /chassis/storageadapter # scope bbu
Server /chassis/storageadapter/bbu # disable-auto-learn
Automatic BBU learn cycles will no longer occur if disabled.
Are you sure? [y/n] --> y
disable-auto-learn initiated
Server /chassis/storageadapter/bbu #
```
## **Starting a Learn Cycle for a Battery Backup Unit**

#### **Before you begin**

You must be logged in as an admin to use this command.

#### **Procedure**

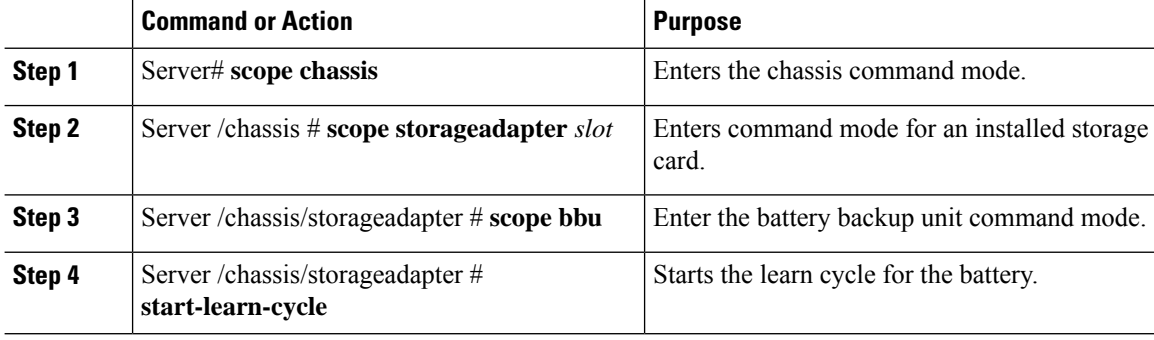

#### **Example**

This example shows how to initiate the learn cycles for a battery:

```
Server # scope chassis
Server /chassis # scope storageadapter SLOT-2
Server /chassis/storageadapter # scope bbu
Server /chassis/storageadapter/bbu # start-learn-cycle
Server /chassis/storageadapter/bbu #
```
## **Toggling the Locator LED for a Physical Drive**

#### **Before you begin**

You must be logged in as an admin to perform this task.

#### **Procedure**

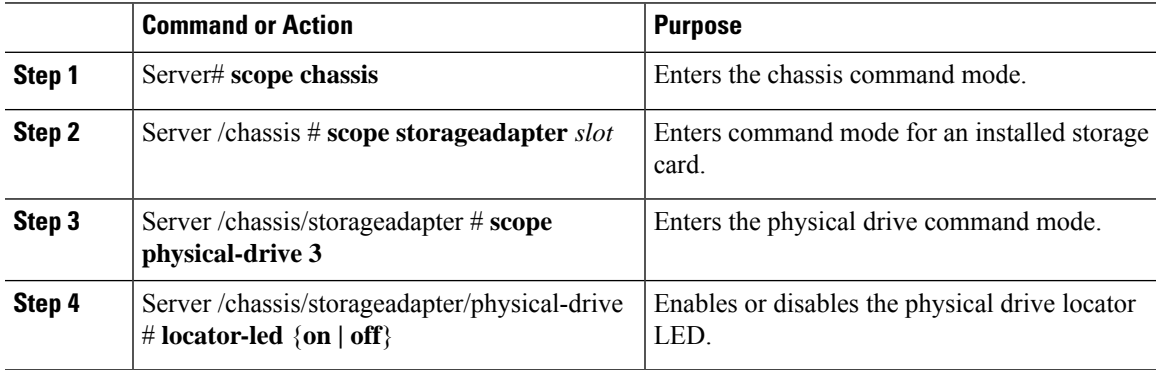

#### **Example**

This example shows how to enable the locator LED for physical drive 3:

```
Server # scope chassis
Server /chassis # scope storageadapter SLOT-2
Server /chassis/storageadapter # scope physical-drive 3
Server /chassis/storageadapter/physical-drive # locator-led on
Server /chassis/storageadapter/physical-drive* # commit
Server /chassis/storageadapter/physical-drive #
```
## **Clear Controller Configuration**

#### **Before you begin**

You must log in with admin privileges to perform this task.

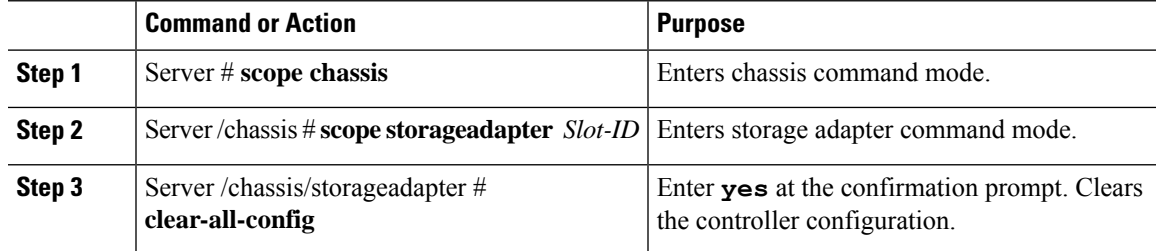

The following example shows how to clear the controller configuration:

```
Server # scope chassis
Server /chassis # scope storageadapter SLOT-HBA 1
Server /chassis/storageadapter # clear-all-config
Are you sure you want to clear the controller's config and delete all VDs?
Enter 'yes' to confirm -> yes
Enter administrative password to proceed with operation\n
Password -> Password accepted. Performing requested operation.
Server /chassis/storageadapter #
```
### **Restoring Storage Controller to Factory Defaults**

#### **Before you begin**

You must log in with admin privileges to perform this task.

#### **Procedure**

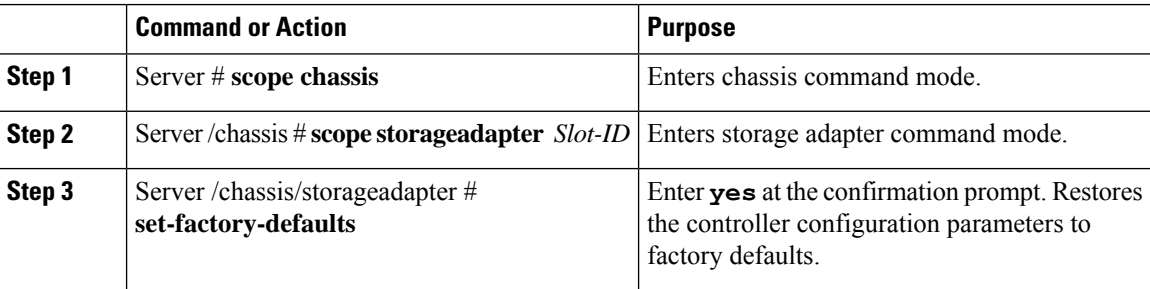

#### **Example**

The following example shows how to restore the controller configuration parameters to factory defaults:

```
Server # scope chassis
Server /chassis # scope storageadapter SLOT-HBA 1
Server /chassis/storageadapter # set-factory-defaults
This operation will restore controller settings to factory default values. Do you want to
proceed?
Enter 'yes' to confirm -> yes
Server /chassis/storageadapter #
```
## **Viewing Storage Controller Logs**

#### **Before you begin**

You must log in with admin privileges to perform this task.

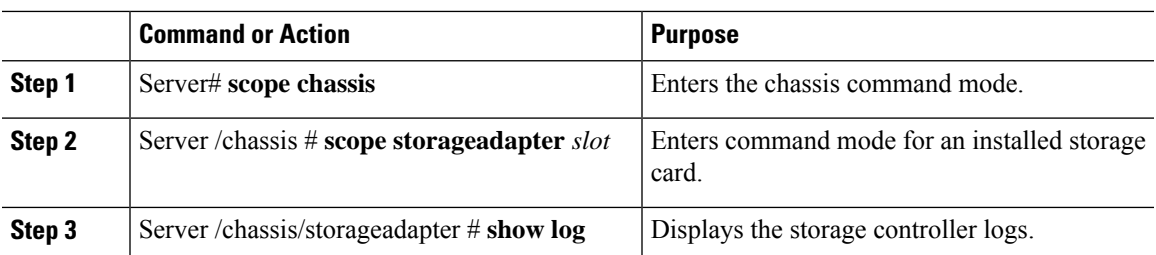

#### **Procedure**

#### **Example**

This example shows how to display storage controller logs:

```
Server # scope chassis
Server /chassis # scope storageadapter SLOT-3
Server /chassis/storageadapter # show log
```
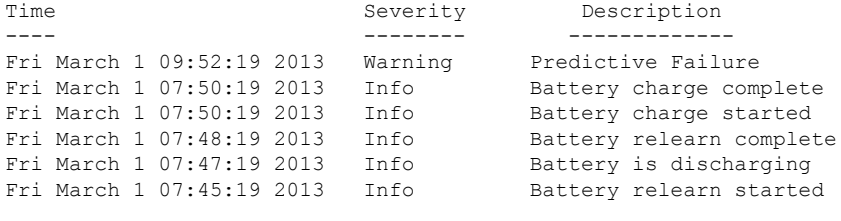

```
Server /chassis/storageadapter #
```
# **Viewing Physical Drive Details**

#### **Procedure**

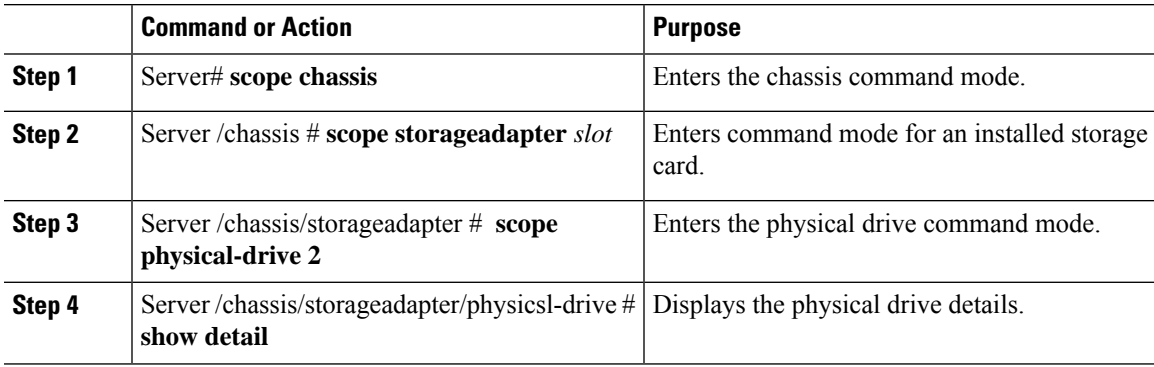

#### **Example**

This example shows how to view the physical drive information:

```
Server# scope chassis
Server /chassis # scope storageadapter SLOT-3
```
Server /chassis/storageadapter # **scope physical-drive 202** Server /chassis/storageadapter/physical-drive # **show detail** Physical Drive Number 202: Controller: SLOT-HBA Info Valid: Yes Info Invalid Cause: Enclosure Device ID: 252 Device ID: 8 Drive Number: 202 Health: Good Status: Online Boot Drive: false Manufacturer: ATA Model: INTEL SSDSC2BB480G4 Predictive Failure Count: 0 Drive Firmware: 0370 Type: SSD Block Size: 512 Physical Block Size: 4096 Negotiated Link Speed: 6.0 Gb/s Locator LED: false FDE Capable: 0 FDE Enabled: 0 FDE Secured: 0 FDE Locked: 0 FDE Locked Foreign Config: 0 Enclosure Association: Direct Attached Enclosure Logical ID: N/A Enclosure SAS Address[0]: N/A Enclosure SAS Address[1]: N/A Power Cycle Count: 106 Power On Hours: 10471 Percentage Life Left: 100 Wear Status in Days: 1825 Percentage Reserved Capacity Consumed: 0 Time of Last Refresh : 2017-03-04 13:47 Operating Temperature: 34 Media Error Count: 0 Other Error Count: 0 Interface Type: SATA Block Count: 937703088 Raw Size: 457862 MB Non Coerced Size: 457350 MB Coerced Size: 456809 MB SAS Address 0: 4433221108000000 SAS Address 1: 0x0 Power State: active

## **Viewing NVMe Controller Details**

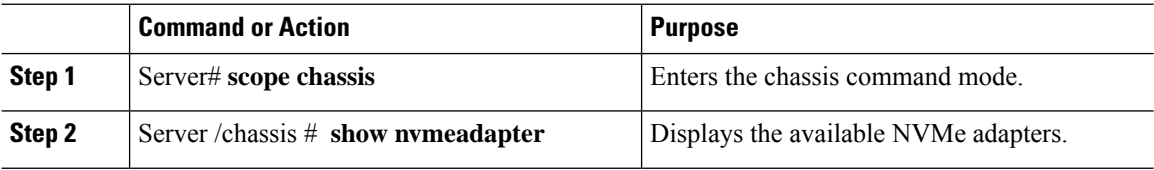

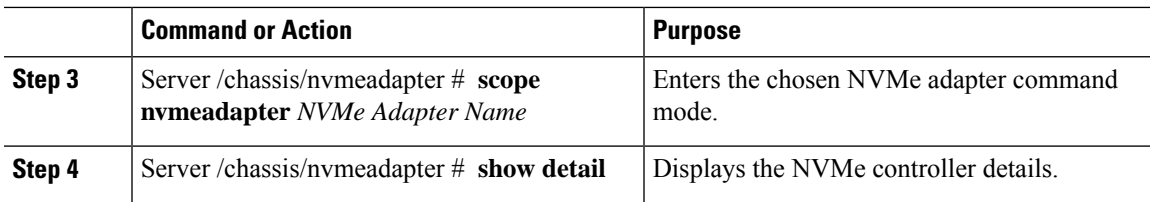

This example shows how to view the controller information:

```
Server# scope chassis
Server /chassis # show nvmeadapter
PCI Slot
----------------------------
NVMe-direct-U.2-drives
PCIe-Switch
Server /chassis # scope nvmeadapter PCIe-Switch
Server /chassis/nvmeadapter # show detail
PCI Slot: PCIe-Switch
   Health: Good
   Drive Count: 8
   Vendor ID: MICROSEM
   Product ID: PFX 48XG3
   Component ID: 8533
   Product Revision: RevB
   P2P Vendor ID: f811
   P2P Device ID: efbe
   Running Firmware Version: 1.8.0.58-24b1
   Pending Firmware Version: 1.8.0.58
   Switch temperature: 49 degrees C
   Switch status: Optimal
   Link Status: Optimal
Server /chassis/nvmeadapter #
```
# **Viewing NVMe Physical Drive Details**

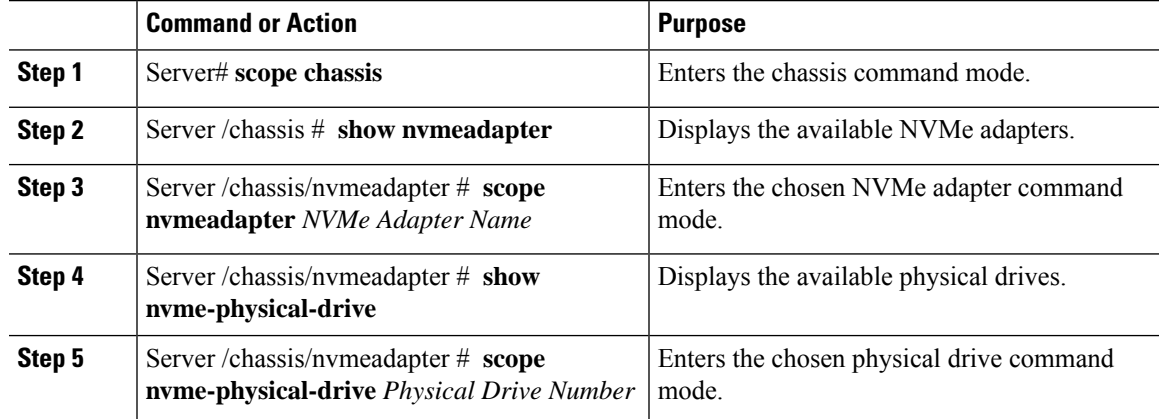

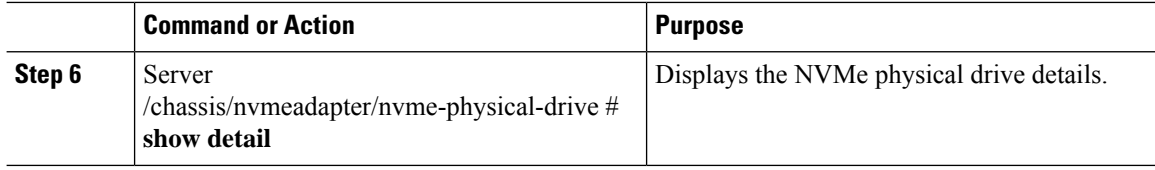

This example shows how to view the physical drive information:

```
Server# scope chassis
Server /chassis # scope nvmeadapter NVMe-direct-U.2-drives
Server /chassis/nvmeadapter # show nvme-physical-drive
Physical Drive Number Product Name Manufacturer Serial Number Temperature % Drive Life Used
Performance Level LED Fault status % Power on Hours
      --------------------- ----- ------------ ------------- ----------- -----------------
----------------- ---------------- ----------------
REAR-NVME-1 Ci... HGST SDM00000E5EC 48 degre... 3 100
           Healthy. Driv... 2
REAR-NVME-2 Ci... HGST SDM00000DC90 47 degre... 2 100
           Healthy 3
Server /chassis/nvmeadapter # scope nvme-physical-drive REAR-NVME-1
Server /chassis/nvmeadapter/nvme-physical-drive # show detail
Physical Drive Number REAR-NVME-1:
   Product Name: Cisco UCS (SN200) 2.5 inch 800 GB NVMe based PCIe SSD
   Manufacturer: HGST
   Serial Number: SDM00000E5EC
   Temperature: 48 degrees C
   % Drive Life Used: 3
   Performance Level: 100
   LED Fault status: Healthy. Drive is overused based on current write pattern
    % Power on Hours: 2
   Firmware Revision:
   PCI Slot: REAR-NVME-1
   Managed Id: 10
    Controller Type: NVME-SFF
   Controller Temperature: 48 degrees C
   Fault State: 0
   Throttle Start Temperature: 70 degrees C
   Shutdown Temperature: 75 degrees C
Server /chassis/nvmeadapter/nvme-physical-drive #
```
# **Viewing SIOC NVMe Drive Details**

You must scope to a particular CMC to view the NVMe drives in SIOC associated with that CMC.

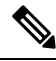

**Note** This feature is available only on some S-Series servers.

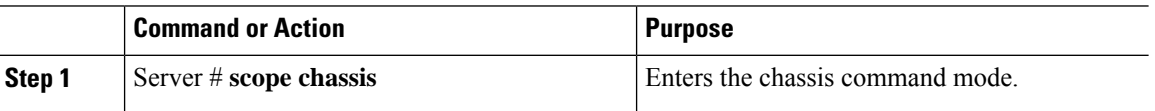

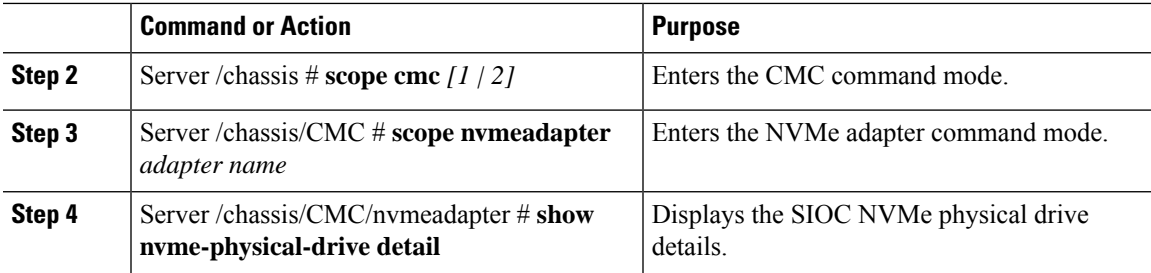

#### **Example**

This example shows how to view SIOC NVMe drive details:

```
Server # scope chassis
Server /chassis # scope cmc
Server /chassis/cmc # show detail
Firmware Image Information:
   ID: 1
   Name: CMC1
   SIOC PID: UCS-S3260-PCISIOC
   Serial Number: FCH21277K8T
   Update Stage: ERROR
   Update Progress: OS_ERROR
   Current FW Version: 4.0(0.166)
   FW Image 1 Version: 0.0(4.r17601)
   FW Image 1 State: BACKUP INACTIVATED
   FW Image 2 Version: 4.0(0.166)
    FW Image 2 State: RUNNING ACTIVATED
   Reset Reason: ac-cycle
   Secure Boot: ENABLED
Server /chassis # scope cmc 1
Server /chassis/cmc # scope nvmeadapter NVMe-direct-U.2-drives
Server /chassis/cmc/nvmeadapter # show nvme-physical-drive detail
Physical Drive Number SIOCNVMe1:
    Product Name: Cisco 2.5 inch 1TB Intel P4501 NVMe Med. Perf. Value Endurance
   Manufacturer: Intel
   Serial Number: PHLF7303008G1P0KGN
   Temperature: 39 degrees C
    % Drive Life Used: 1
   Performance Level: 100
    LED Fault status: Healthy
   Drive Status: Optimal
    % Power on Hours: 8
   Firmware Version: QDV1CP03
   PCI Slot: SIOCNVMe1
   Managed Id: 1
   Controller Type: NVME-SFF
   Controller Temperature: 39
    Throttle State: 0
   Throttle Start Temperature: 70
   Shutdown Temperature: 80
Physical Drive Number SIOCNVMe2:
    Product Name: Cisco 2.5 inch 500GB Intel P4501 NVMe Med. Perf. Value Endurance
   Manufacturer: Intel
   Serial Number: PHLF73440068500JGN
   Temperature: 39 degrees C
    % Drive Life Used: 1
    Performance Level: 100
   LED Fault status: Healthy
   Drive Status: Optimal
```

```
% Power on Hours: 7
   Firmware Version: QDV1CP03
   PCI Slot: SIOCNVMe2
   Managed Id: 2
   Controller Type: NVME-SFF
   Controller Temperature: 39
    Throttle State: 0
   Throttle Start Temperature: 70
   Shutdown Temperature: 80
Server /chassis/cmc/nvmeadapter #
```
## **Viewing PCI Switch Details**

This feature is available only on some C-Series servers.

#### **Procedure**

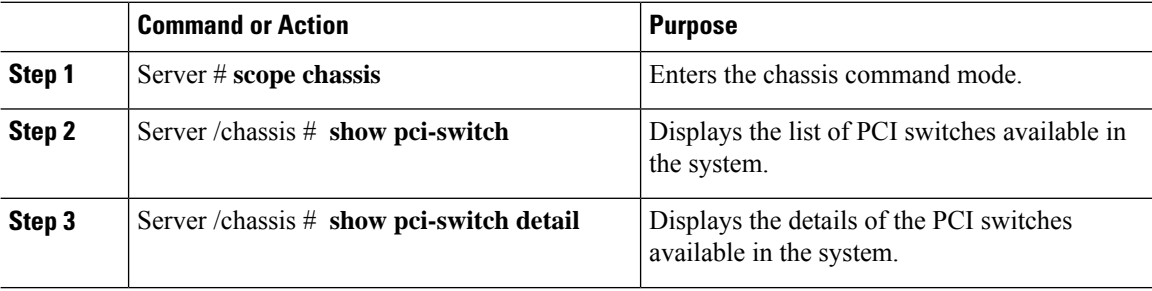

#### **Example**

This example shows how to view PCI Switch details:

```
Server # scope chassis
Server /chassis # show pci-switch
Slot-ID Product Name Manufacturer
------------------------- -------------------- --------------------
PCI-Switch-1 PEX 8764 PLX<br>PCI-Switch-2 PEX 8764 PLX
PCI-Switch-2 PEX 8764 PLX<br>PCI-Switch-3 PEX 8764 PLX
PCI-Switch-3 PEX 8764 PLX
PCI-Switch-4 PEX 8764 PLX
Server /chassis # show pci-switch detail
PCI SWITCH:
   Slot-ID: PCI-Switch-1
   Product Name: PEX 8764
   Product Revision: 0xab
   Manufacturer: PLX
   Device Id: 0x8764
   Vendor Id: 0x10b5
   Sub Device Id: 0x8764
   Sub Vendor Id: 0x10b5
   Temperature: 43
   Composite Health: Good
   Adapter Count: 3
PCI SWITCH:
   Slot-ID: PCI-Switch-2
   Product Name: PEX 8764
   Product Revision: 0xab
   Manufacturer: PLX
```

```
Device Id: 0x8764
   Vendor Id: 0x10b5
   Sub Device Id: 0x8764
   Sub Vendor Id: 0x10b5
   Temperature: 43
   Composite Health: Good
   Adapter Count: 3
PCI SWITCH:
   Slot-ID: PCI-Switch-3
   Product Name: PEX 8764
   Product Revision: 0xab
   Manufacturer: PLX
   Device Id: 0x8764
   Vendor Id: 0x10b5
   Sub Device Id: 0x8764
   Sub Vendor Id: 0x10b5
   Temperature: 42
   Composite Health: Good
   Adapter Count: 3
PCI SWITCH:
   Slot-ID: PCI-Switch-4
   Product Name: PEX 8764
   Product Revision: 0xab
   Manufacturer: PLX
   Device Id: 0x8764
   Vendor Id: 0x10b5
   Sub Device Id: 0x8764
   Sub Vendor Id: 0x10b5
   Temperature: 43
   Composite Health: Degraded
   Adapter Count: 3
C480-FCH2213WH02 /chassis #
Server /chassis/ #
```
## **Viewing Details of a Particular PCI Switch**

This feature is available only on some C-Series servers.

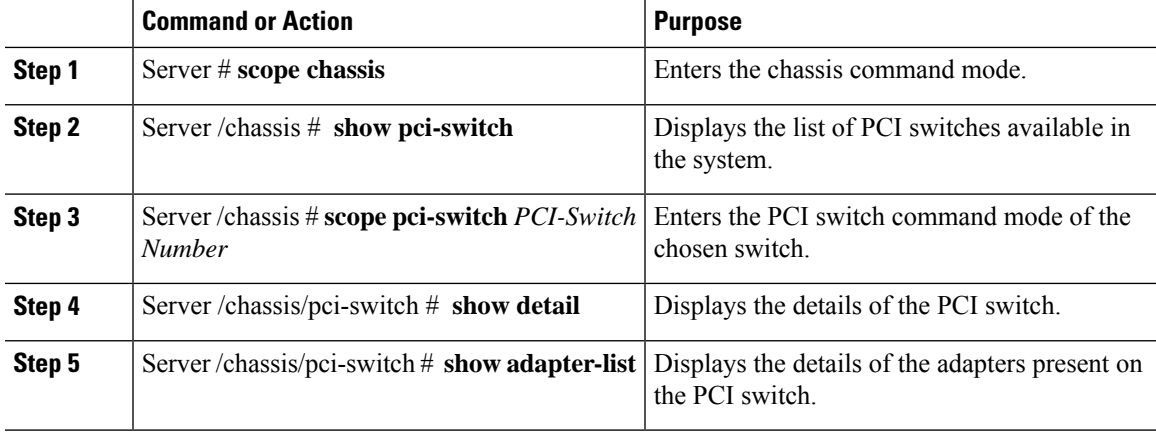

This example shows how to view details of a particular PCI Switch:

```
Server # scope chassis
Server /chassis # show pci-switch
Slot-ID Product Name Manufacturer
------------------------- -------------------- --------------------
PCI-Switch-1 PEX 8764 PLX
PCI-Switch-2 PEX 8764 PLX
PCI-Switch-3 PEX 8764 PLX
PCI-Switch-4 PEX 8764 PLX
Server /chassis # scope pci-switch PCI-Switch-1
Server /chassis/pci-switch show detail
PCI SWITCH:
  Slot-ID: PCI-Switch-1
  Product Name: PEX 8764
  Product Revision: 0xab
  Manufacturer: PLX
  Device Id: 0x8764
  Vendor Id: 0x10b5
  Sub Device Id: 0x8764
  Sub Vendor Id: 0x10b5
  Temperature: 43
  Composite Health: Good
  Adapter Count: 3
Server /chassis/pci-switch # show adapter-list
Slot Link Status Link Speed Link Width Status
-------------------- -------------------- -------------------- --------------------
--------------------
GPU-3 up 8.0 16 Good
GPU-4 up up 8.0 16 Good
12 up 16 Good
Server /chassis/pci-switch #
```
## **Managing the Flexible Flash Controller**

### **Cisco Flexible Flash**

On the M5 servers, Flexible Flash Controller is inserted into the mini storage module socket. The mini storage socket is inserted into the M.2 slot on the motherboard. M.2 slot also supports SATA M.2 SSD slots.

 $\mathscr{D}$ 

**Note** M.2 slot does not support NVMe in this release.

Some C-Series Rack-Mount Servers support an internal Secure Digital (SD) memory card for storage of server software tools and utilities. The SD card is hosted by the Cisco Flexible Flash storage adapter.

The SD storage is available to Cisco IMC as a single hypervisor (HV) partition configuration. Prior versions had four virtual USB drives. Three were preloaded with Cisco UCS Server Configuration Utility, Cisco drivers and Cisco Host Upgrade Utility, and the fourth as user-installed hypervisor. A single HV partition configuration is also created when you upgrade to the latest version of Cisco IMC or downgrade to the prior version, and reset the configuration.

For more information about installing and configuring the M.2 drives, see the **Storage Controller Considerations (Embbeded SATA RAID Requirements)** and **Replacing an M.2 SSD in a Mini-Storage Carrier For M.2** sections in the Cisco UCS Server Installation and Service Guide for the C240 M5 servers at this URL:

[https://www.cisco.com/c/en/us/support/servers-unified-computing/ucs-c-series-rack-servers/](https://www.cisco.com/c/en/us/support/servers-unified-computing/ucs-c-series-rack-servers/products-installation-guides-list.html) [products-installation-guides-list.html](https://www.cisco.com/c/en/us/support/servers-unified-computing/ucs-c-series-rack-servers/products-installation-guides-list.html)

For information about the Cisco software utilities and packages, see the *Cisco UCS C-Series Servers Documentation Roadmap* at this URL:

<http://www.cisco.com/go/unifiedcomputing/c-series-doc>

#### **Card Management Feature in the Cisco Flexible Flash Controller**

The Cisco Flexible Flash controller supports management of both single and two SD cards as a RAID-1 pair. With the introduction of card management, you can perform the following tasks:

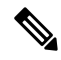

- **Note**
- If you want to upgrade from version 1.4(5e) to 1.5(4) or higher versions, you must first upgrade to version1.5(2) and then upgrade to a higher version of Cisco IMC.
- Reset the Cisco Flexible Flash controller to load the latest Flex Flash firmware after every Cisco IMC firmware upgrade.

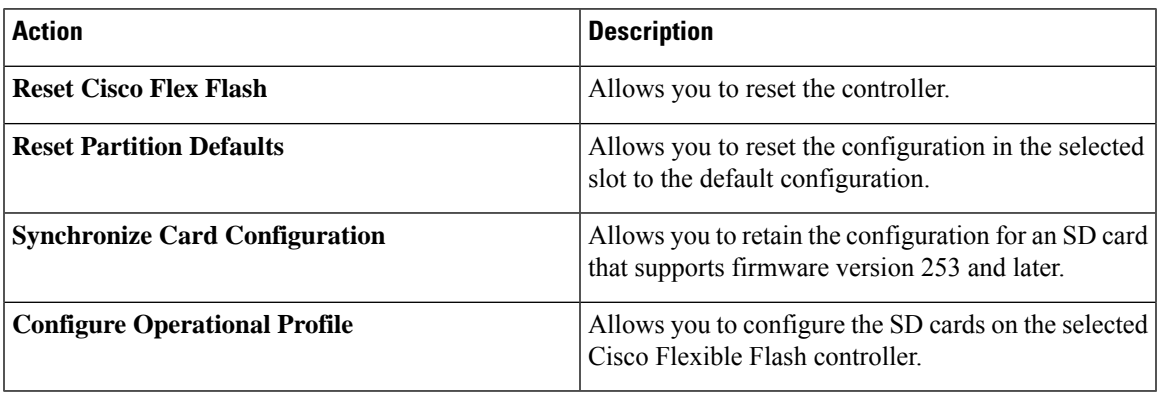

#### **RAID Partition Enumeration**

Non-RAID partitions are always enumerated from the primary card and the enumeration does not depend on the status of the primary card.

Following is the behavior of the RAID partition enumeration when there are two cards in the Cisco Flexible Flash controller:

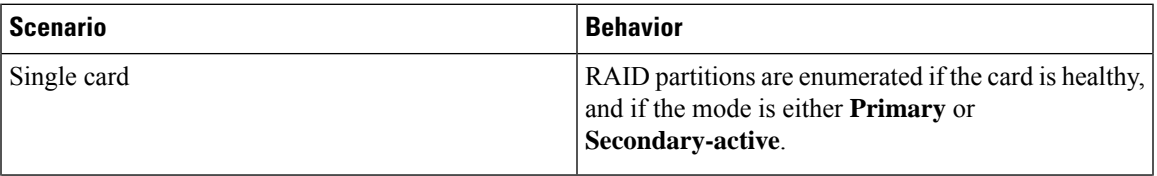

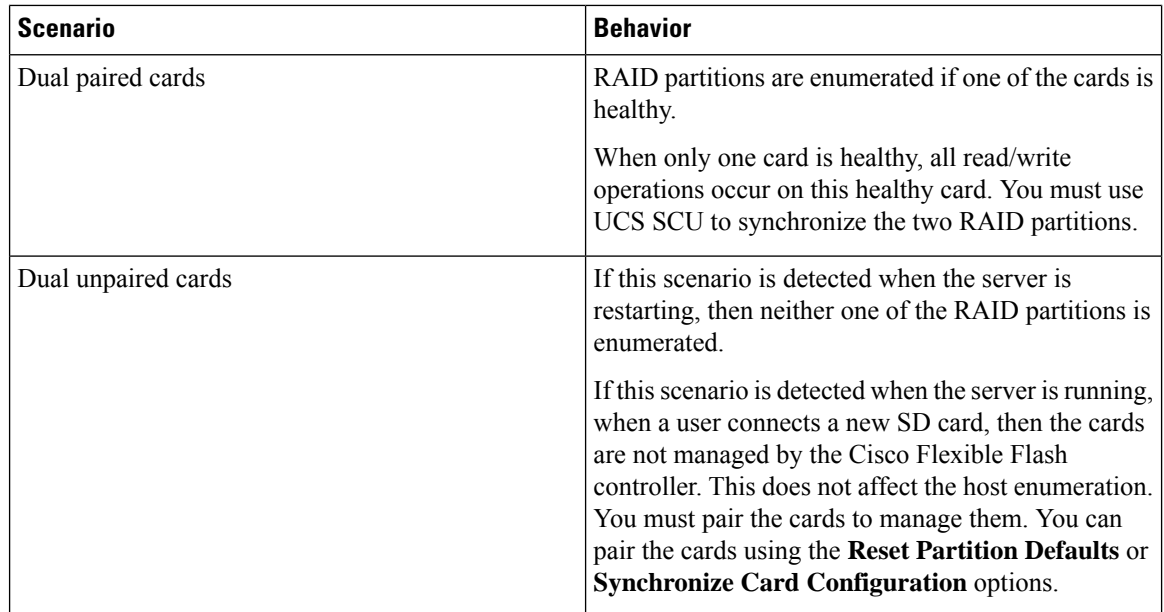

### **Upgrading from Single Card to Dual Card Mirroring with FlexFlash**

You can upgrade from a single card mirroring to dual card mirroring with FlexFlash in one of the following methods:

- Add an empty FlexFlash card to the server, and then upgrade its firmware to the latest version.
- Upgrade the FlexFlash firmware to the latest version and then add an empty card to the server.

Prior to using either of these methods, you must keep in mind the following guidelines:

- To create RAID1 mirroring, the empty card that you want to add to the server must be of the exact size of the card that is already in the server. Identical card size is a must to set up RAID1 mirroring.
- Ensure that the card with valid data in the Hypervisor partition is marked as the primary healthy card. You can determine this state either in the Cisco IMC GUI or from the Cisco IMC CLI. To mark the state of the card as primary healthy, you can either use the **Reset Configuration** option in the Cisco IMC GUI or run the **reset-config** command in the Cisco IMC CLI. When you reset the configuration of a particular card, the secondary card is marked as secondary active unhealthy.
- In a Degraded RAID health state all read-write transactions are done on the healthy card. In this scenario, data mirroring does not occur. Data mirroring occurs only in the Healthy RAID state.
- Data mirroring is only applicable to RAID partitions. In the C-series servers, only Hypervisor partitions operate in the RAID mode.
- If you have not configured SD cards for use with prior versions, then upgrading to the latest version loads the latest 253 firmware and enumerates all four partitions to the host.

While upgrading versions of the FlexFlash, you may see the following error message:

Unable to communicate with Flexible Flash controller: operation ffCardsGet, status CY AS ERROR INVALID RESPONSE"

In addition, the card status may be shown as **missing**. This error occurs because you accidently switched to an alternate release or a prior version, such as  $1.4(x)$ . In this scenario, you can either revert to the latest version, or you can switch back to the FlexFlash 1.4(x) configuration. If you choose to revert to the latest Cisco IMC version, then the Cisco FlexFlash configuration remains intact. If you choose to switch back to the prior version configuration, you must reset the Flexflash configuration. In this scenario, you must be aware of the following:

- If multiple cards are present, and you revert to a prior version, then the second card cannot be discovered or managed.
- If the card type is SD253, then you must run the **reset-config** command twice from the Cisco IMC CLI - once to reload the old firmware on the controller and to migrate SD253 to SD247 type, and the second time to start the enumeration.

### **Configuring the Flexible Flash Controller Properties for C220 M5 and C240 M5 Servers**

#### **Before you begin**

- You must log in with admin privileges to perform this task.
- Cisco Flexible Flash must be supported by your platform.

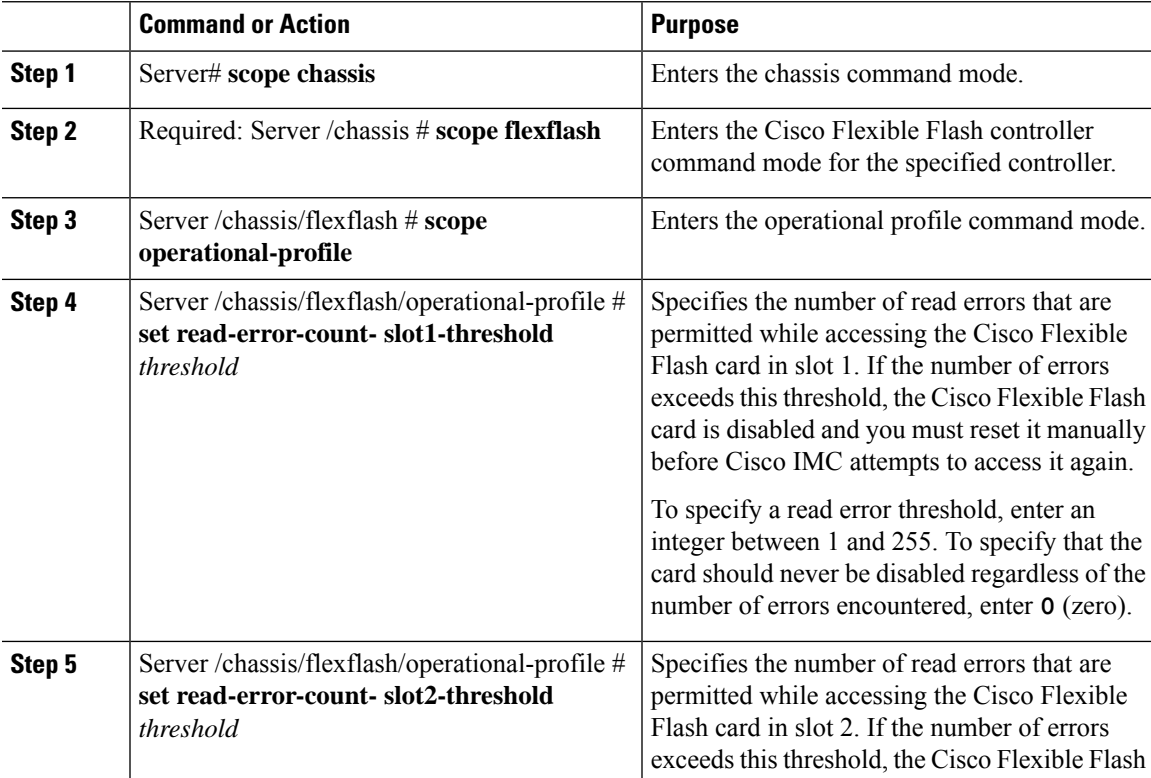

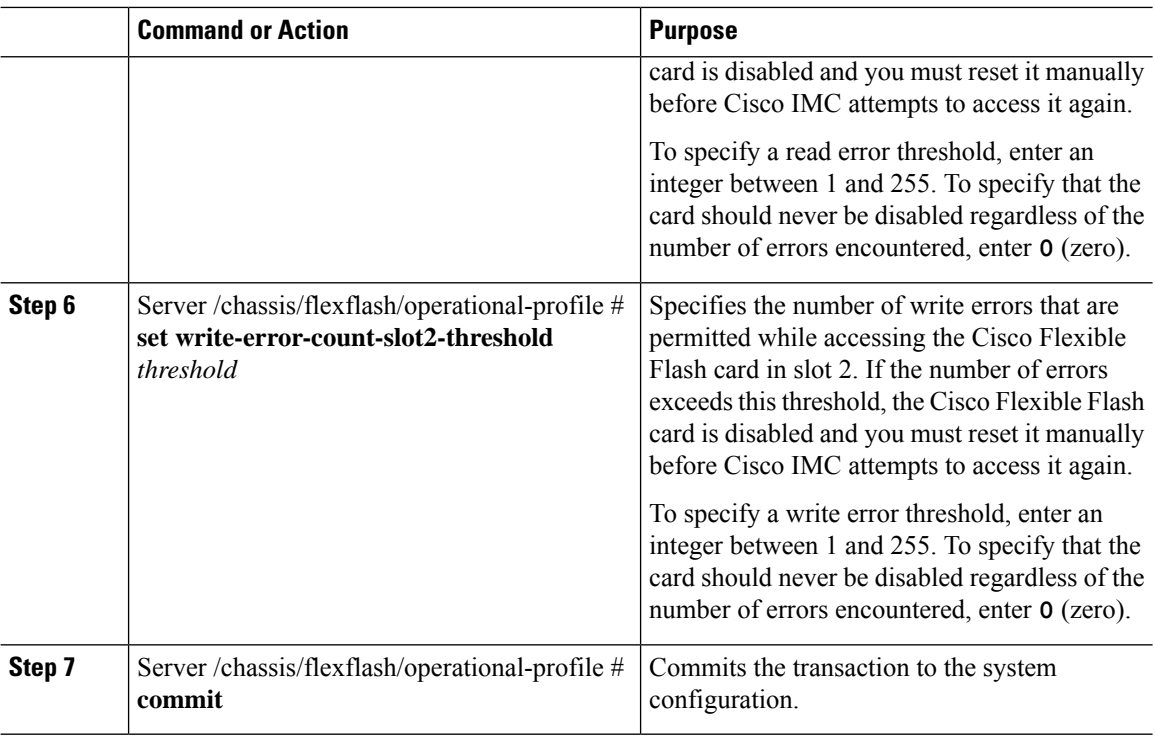

This example shows how to configure the properties of the Flash controller:

```
Server# scope chassis
Server /chassis # scope flexflash FlexFlash-0
Server /chassis/flexflash # scope operational-profile
Server /chassis/flexflash/operational-profile # set read-err-count-slot1-threshold 9
Server /chassis/flexflash/operational-profile *# set read-err-count-slot2-threshold 10
Server /chassis/flexflash/operational-profile *# set write-err-count-slot1-threshold 11
Server /chassis/flexflash/operational-profile *# set write-err-count-slot2-threshold 12
Server /chassis/flexflash/operational-profile *# commit
Server /chassis/flexflash/operational-profile # show detail
FlexFlash Operational Profile:
    Firmware Operating Mode: util
   SLOT1 Read Error Threshold: 9
   SLOT1 Write Error Threshold: 11
    SLOT2 Read Error Threshold: 10
    SLOT2 Write Error Threshold: 12
```
### **Resetting the Flexible Flash Controller**

In normal operation, it should not be necessary to reset the Cisco Flexible Flash. We recommend that you perform this procedure only when explicitly directed to do so by a technical support representative.

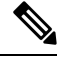

**Note** This operation will disrupt traffic to the virtual drives on the Cisco Flexible Flash controller.

#### **Before you begin**

- You must log in with admin privileges to perform this task.
- Cisco Flexible Flash must be supported by your platform.

#### **Procedure**

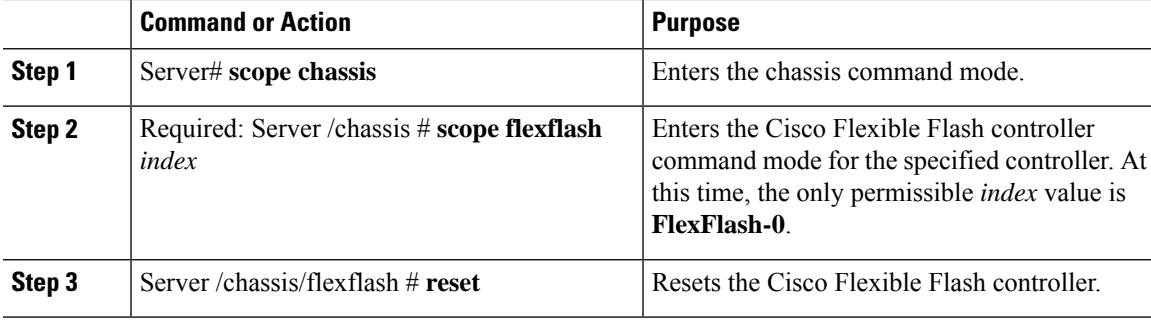

#### **Example**

This example resets the flash controller:

```
Server# scope chassis
Server /chassis # scope flexflash FlexFlash-0
Server /chassis/flexflash # reset
This operation will reset Cisco Flexible Flash controller.
Host traffic to VDs on this device will be disrupted.
Continue?[y|N] y
```

```
Server /chassis/flexflash #
```
### **Configuring the Flexible Flash Controller Cards in Mirror Mode**

Configuring controller cards in mirror mode:

#### **Before you begin**

- You must log in with admin privileges to perform this task.
- Cisco Flexible Flash must be supported by your platform.

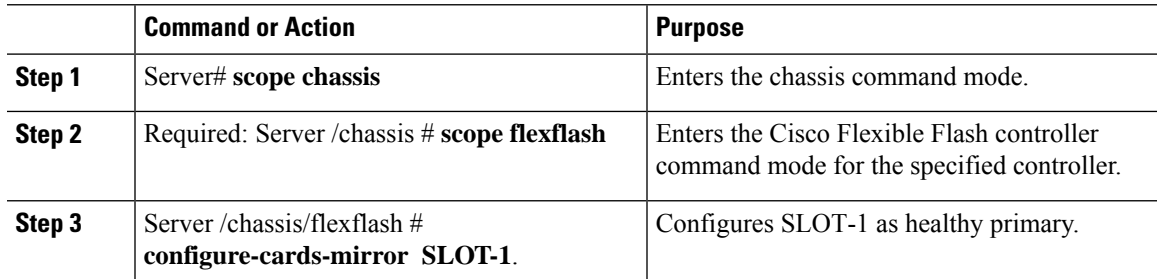

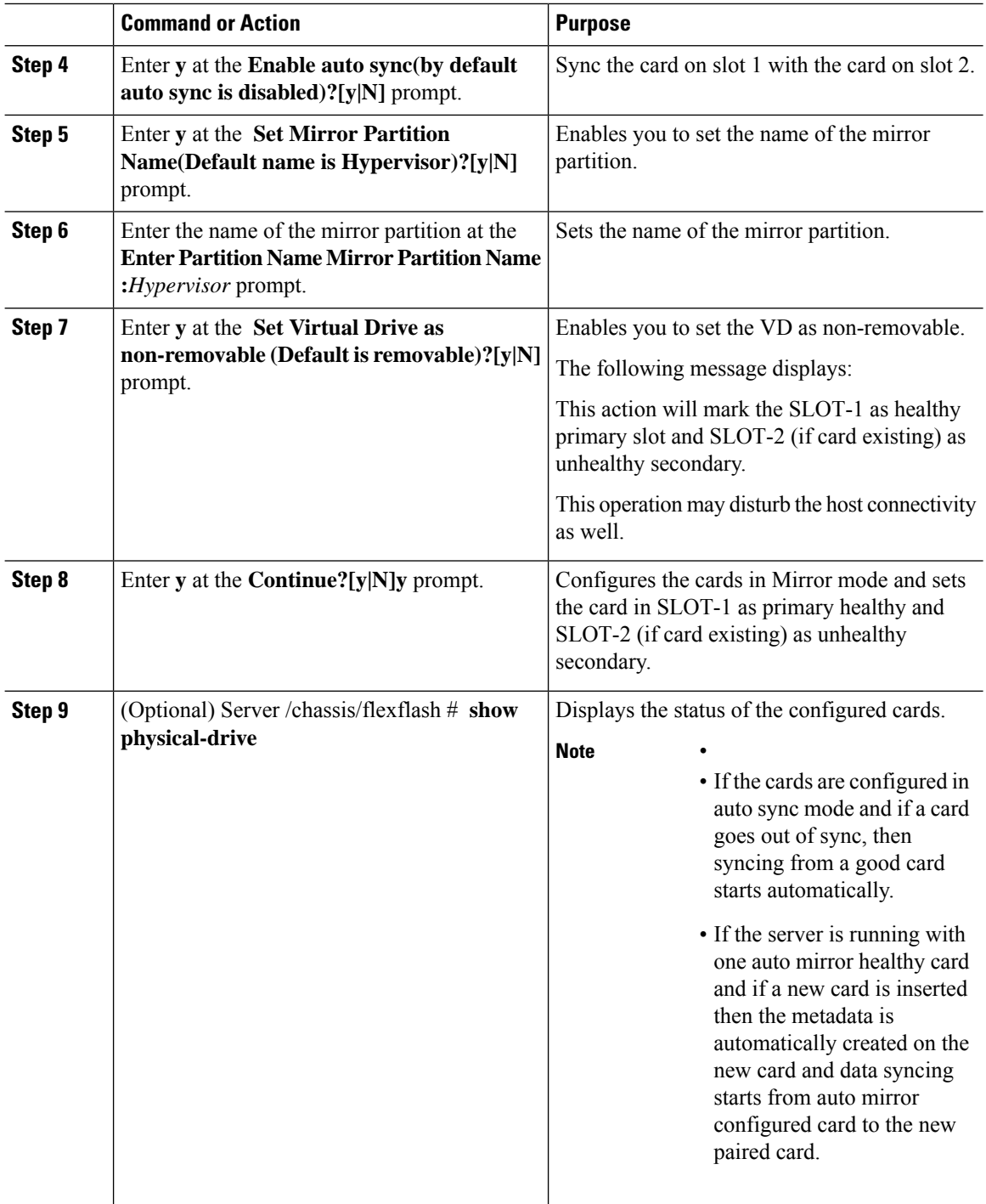

This example shows how to configure the controller cards in mirror mode:

```
Server# scope chassis
Server /chassis # scope flexflash
```
П

```
Server /chassis/flexflash # configure-cards-mirror SLOT-1
Enable auto sync(by default auto sync is disabled)?[y|N]y
Set Mirror Partition Name(Default name is Hypervisor)?[y|N]y
Enter Partition Name Mirror Partition Name :HV
Set Virtual Drive as non-removable (Default is removable)?[y|N]y
This action will mark the SLOT-1 as healthy primary slot and SLOT-2 (if card existing) as
unhealthy secondary.
This operation may disturb the host connectivity as well.
Continue?[y|N]y
Server /chassis/flexflash # show detail
Controller FlexFlash-0:
   Product Name: Cisco FlexFlash
   Controller HW: FX3S
   Vendor: Cypress
   Firmware Version: 1.3.2 build 159
   Firmware Operating Mode: mirror
   Firmware Configured Mode: mirror
   Has Error: No
   Error Description:
    Internal State: Disconnected
   Controller Status: OK
   Cards Manageable: Yes
   Startup Firmware Version: 1.3.2 build 159
Server /chassis/flexflash # show physical-drive
Physical Drive Status Controller Card Type Card mode Health Sync
Mode
      --------------- --------- ------------ ----------------- ----------------- ----------
----------
SLOT-1 present FlexFlash-0 FX3S configured mirror-primary healthy auto
SLOT-2 present FlexFlash-0 FX3S configured mirror-secondary unhealthy auto
Server /chassis/flexflash #
```
### **Enabling Virtual Drives**

#### **Before you begin**

- You must log in with admin privileges to perform this task.
- Cisco Flexible Flash must be supported by your platform.

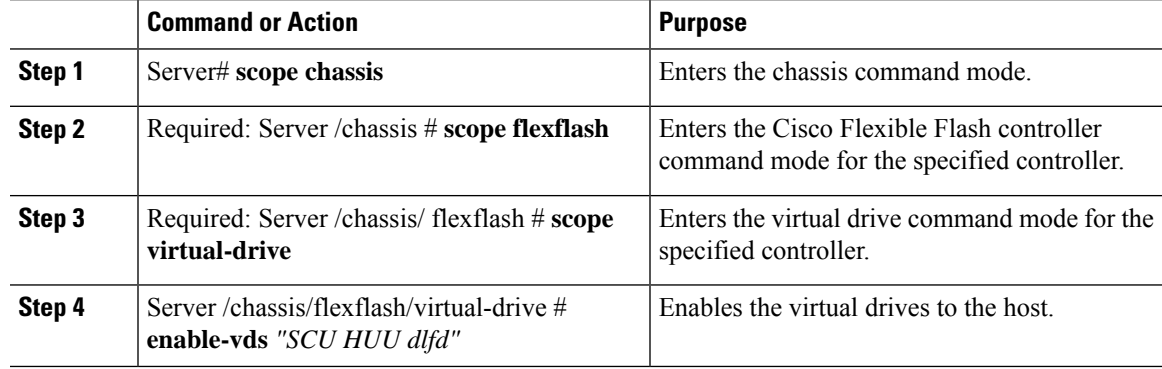

This example shows how to enable the virtual drives to the host:

```
Server# scope chassis
Server /chassis # scope flexflash
Server /chassis/flexflash # scope virtual-drive
Server /chassis/flexflash/virtual-drive # enable-vds "SCU HUU dlfd"
Server /chassis/flexflash/virtual-drive # show detail
Virtual Drive SCU:
   VD ID: 1
   Size: 2560 MB
   VD Scope: Non-Raid
   VD Status: Healthy
   VD Type: Removable
   Read/Write: R/W
   Host Accessible: Connected
   Operation in progress: NA
   Last Operation completion status: none
Virtual Drive HUU:
   VD ID: 2
   Size: 1536 MB
   VD Scope: Non-Raid
   VD Status: Healthy
   VD Type: Removable
   Read/Write: R/W
   Host Accessible: Connected
   Operation in progress: NA
   Last Operation completion status: none
Virtual Drive Drivers:
   VD ID: 3
   Size: 8192 MB
   VD Scope: Non-Raid
   VD Status: Healthy
   VD Type: Removable
   Read/Write: R/W
   Host Accessible: Not-Connected
   Operation in progress: NA
   Last Operation completion status: none
Virtual Drive dlfd:
   VD ID: 4
    Size: 9952 MB
   VD Scope: Non-Raid
   VD Status: Healthy
   VD Type: Removable
   Read/Write: R/W
   Host Accessible: Connected
   Operation in progress: NA
   Last Operation completion status: none
Virtual Drive dfdff:
   VD ID: 5
   Size: 30432 MB
   VD Scope: Non-Raid
   VD Status: Healthy
   VD Type: Removable
   Read/Write: R/W
   Host Accessible: Not-Connected
   Operation in progress: NA
    Last Operation completion status: none
Server /chassis/flexflash/virtual-drive #
```
### **Erasing Virtual Drives**

#### **Before you begin**

- You must log in with admin privileges to perform this task.
- Cisco Flexible Flash must be supported by your platform.

#### **Procedure**

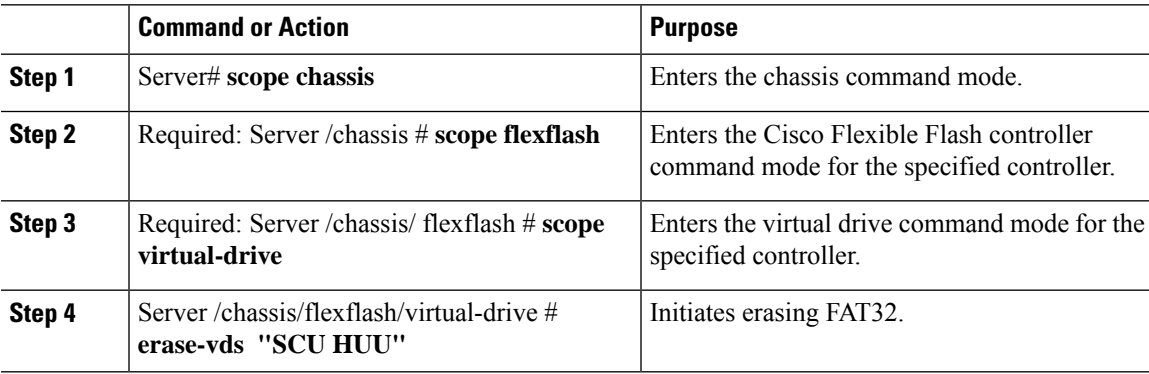

#### **Example**

This example shows how to erase data on the virtual drives:

```
Server# scope chassis
Server /chassis # scope flexflash
Server /chassis/flexflash # scope virtual-drive
Server /chassis/flexflash/virtual-drive # erase-vds "SCU HUU"
Server /chassis/flexflash/virtual-drive # show detail
Virtual Drive SCU:
   VD ID: 1
   Size: 2560 MB
   VD Scope: Non-Raid
   VD Status: Healthy
   VD Type: Removable
   Read/Write: R/W
   Host Accessible: Not-Connected
   Operation in progress: Erasing
   Last Operation completion status: none
Virtual Drive HUU:
   VD ID: 2
   Size: 1536 MB
   VD Scope: Non-Raid
   VD Status: Healthy
   VD Type: Removable
   Read/Write: R/W
   Host Accessible: Connected
   Operation in progress: Erase-Pending
   Last Operation completion status: none
Virtual Drive Drivers:
   VD ID: 3
   Size: 8192 MB
   VD Scope: Non-Raid
```

```
VD Status: Healthy
   VD Type: Removable
   Read/Write: R/W
   Host Accessible: Not-Connected
   Operation in progress: NA
   Last Operation completion status: none
Virtual Drive dlfd:
Server /chassis/flexflash/virtual-drive #
```
## **Syncing Virtual Drives**

#### **Before you begin**

- You must log in with admin privileges to perform this task.
- Cisco Flexible Flash must be supported by your platform.
- The cards must be configured in manual mirror mode.

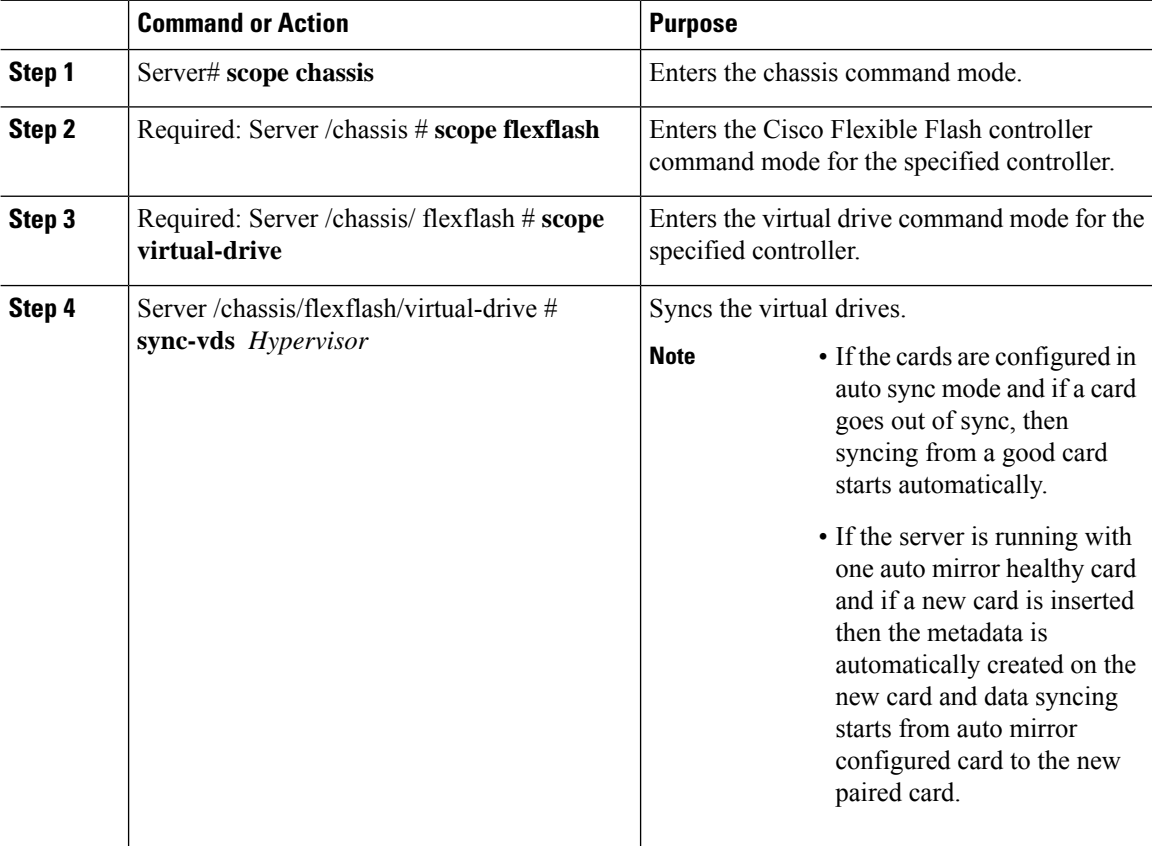

#### **Example**

This example shows how to sync the virtual drives:

```
Server# scope chassis
Server /chassis # scope flexflash
Server /chassis/flexflash # scope virtual-drive
Server /chassis/flexflash/virtual-drive # sync-vds Hypervisor
Server /chassis/flexflash/virtual-drive # show detail
Virtual Drive Hypervisor:
   VD ID: 1
   Size: 30432 MB
   VD Scope: Raid
   VD Status: Degraded
   VD Type: Removable
   Read/Write: R/W
   Host Accessible: Not-Connected
   Operation in progress: Syncing(Manual)10% done
   Last Operation completion status: none
Server /chassis/flexflash/virtual-drive #
```
### **Viewing FlexFlash Logs**

#### **Before you begin**

Cisco Flexible Flash must be supported by your platform.

#### **Procedure**

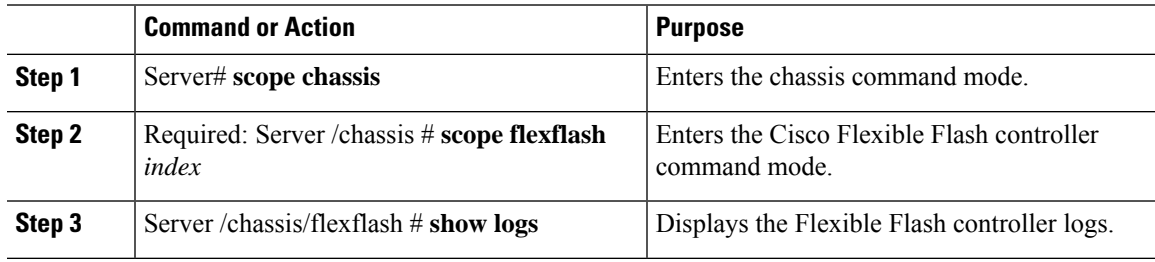

#### **Example**

An example of the Flexible Flash Controller logs.

```
Server # scope chassis
Server /chassis # scope chassis flexflash FlexFlash-0
Server /chassis/flexflash # show logs
TimeStamp Severity Description
--------- –------- -----------
2017 July 10 07:16:17 UTC warning "CYWB_LOG: CYWB: USB connection status, 3.0
enable=1, 3.0 mode=1"
2017 July 10 07:46:05 UTC warning "CYWB_LOG: CYWB: USB connection status, 3.0
enable=1, 3.0 mode=1"<br>2017 July 10 07:46:05 UTC
                         warning "CYWB LOG: CYWB FWLOG (usbapp): USB HSChirp
event, data=1"
```

```
2017 July 10 07:45:07 UTC warning "CYWB_LOG: CYWB FWLOG (usbapp): USB Suspend
event, data=0"<br>2017 July 10 07:45:06 UTC
                           warning "CYWB LOG: CYWB FWLOG (usbapp): USB VbusValid
event, data=0"
2017 July 10 07:44:23 UTC warning "CYWB_LOG: CYWB FWLOG (usb): connect done,
usb state=4 ctrl reg=0"
2017 July 10 07:44:23 UTC info "cywb_blkdev_create_disks: Finished changing
disks: S0=0 S1=0 RAID=0 TOTAL=0"
2017 July 10 07:44:23 UTC info "cywbblkdev_blk_put: disk=cd3ad400 queue=cd3bd360
port=0 unit=0 usage=0"
2017 July 10 07:44:23 UTC info "cywb_blkdev_create_disks: S2 unit 0 has become
unavailable"<br>2017 July 10 07:44:23 UTC
                          info TCYWB LOG: Found 0 RAID partitions, 0 partitions
on port0 and 0 partitions on port 1"
2017 July 10 07:44:23 UTC info cywb_blkdev_create_disks called
2017 July 10 07:44:23 UTC info "cywb_blkdev_create_disks: Scheduling driver
callback"
2017 July 10 07:44:23 UTC info "cywbblkdev: Added disk=cd3ad400 queue=cd3bd360
port=0 unit=0"
2017 July 10 07:44:23 UTC info "cywbblkdev: Registered block device cydiskraida
with capacity 124727295 (major=254, minor=0)"
2017 July 10 07:44:23 UTC info cywbblkdev_blk_release exit
2017 July 10 07:44:23 UTC info "cywbblkdev_blk_put: disk=cd3ad400 queue=cd3bd360
port=0 unit=0 usage=1"
2017 July 10 07:44:23 UTC info cywbblkdev_blk_release entry
2017 July 10 07:44:23 UTC warning "CYWB_LOG: CyWb: Disk on port0, unit0 is busy,
waiting"
2017 July 10 07:44:23 UTC warning "CYWB_LOG: CYWB: No device found on storage port
\bigcap \mathbf{U}2017 July 10 07:44:23 UTC info cywbblkdev_revalidate_disk called
2017 July 10 07:44:23 UTC info cywbblkdev_blk_open exit
2017 July 10 07:44:23 UTC info cywbblkdev_media_changed called 2017 July 10 07:44:23 UTC info cywbblkdev blk open entry
                           info cywbblkdev blk open entry
2017 July 10 07:44:23 UTC info "cywb_blkdev_create_disks: Finished changing
disks: S0=0 S1=0 RAID=1 TOTAL=1"
```
## **Managing the FlexUtil Controller**

The C-Series M5 Rack-Mount servers support microSD memory card for storage of server software tools and utilities. Riser 1 has this microSD memory card slot. Cisco FlexUtil supports only 32GB microSD card.

The following user visible partitions are present on the microSD card:

- Server Configuration Utility (SCU) 1.25 GB
- Diagnostics 0.25 GB
- Host Update Utility (HUU) 1.5 GB
- Drivers 8 GB
- User

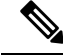

**Note** The number of partitions and size of each partition on microSD is fixed.

П

At any time, two partitions can be mapped onto the host. These partitions (except the user partition ) can also be updated through a CIFS or NFS share. A second level BIOS boot order support is also available for all the bootable partitions.

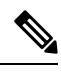

**Note** User partition must be used only for storage. This partition does not support OS installations.

### **Configuring FlexUtil Operational Profiles**

#### **Before you begin**

- You must log in as a user with admin privileges to perform this task.
- Cisco FlexUtil must be supported by your platform.

#### **Procedure**

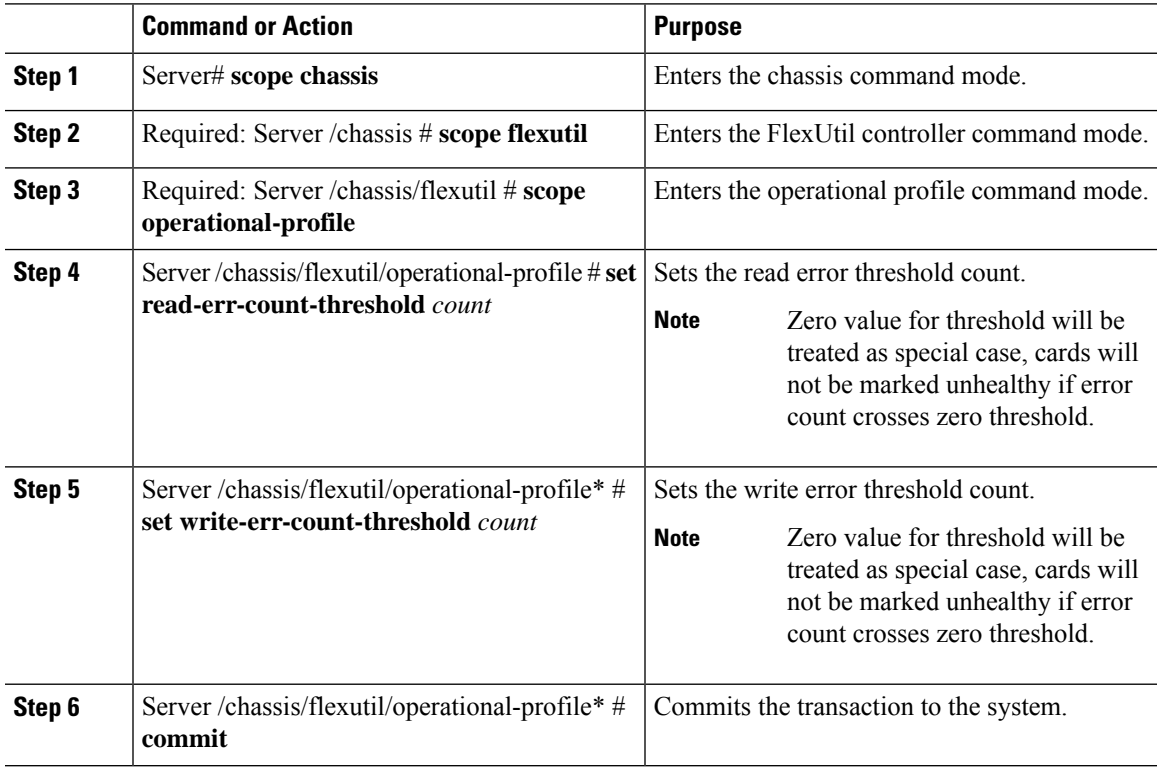

#### **Example**

This example shows how to configure the FlexUtil operational profile:

```
Server# scope chassis
Server /chassis # scope flexutil
Server /chassis/flexutil # scope operational-profile
Server /chassis/flexutil/operational-profile # set read-err-count-threshold 49
```

```
Server /chassis/flexutil/operational-profile* # set write-err-count-threshold 49
Server /chassis/flexutil/operational-profile* # commit
Server /chassis/flexutilServer /chassis/flexutil/operational-profile
```
### **Resetting FlexUtil Card Configuration**

#### **Before you begin**

- You must log in as a user with admin privileges to perform this task.
- Cisco FlexUtil must be supported by your platform.

#### **Procedure**

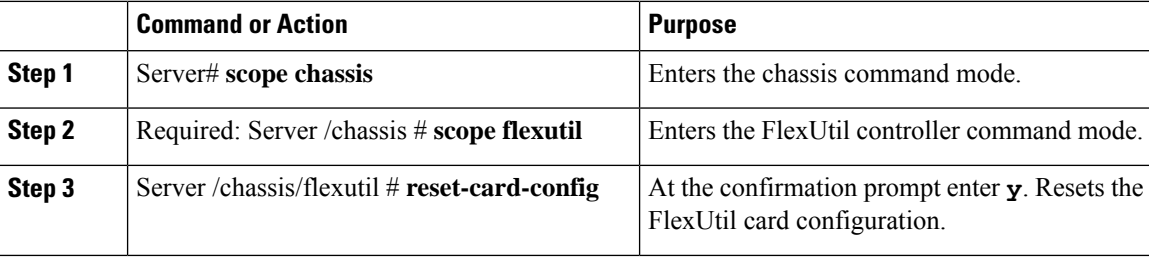

#### **Example**

This example shows how to reset the FlexUtil card configuration:

```
Server# scope chassis
Server /chassis # scope flexutil
Server /chassis/flexutil # reset-card-config
This operation will wipe all the data on the card.
Any VD connected to host (except UserPartition) will be disconnected from host.
This task will take few minutes to complete.
Do you want to continue?[y|N]y
Server /chassis/flexutil #
```
### **Viewing FlexUtil Properties**

#### **Before you begin**

Cisco FlexUtil must be supported by your platform.

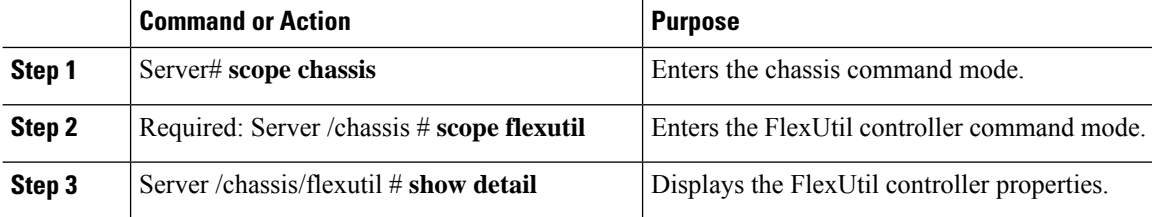

#### **Example**

This example displays the FlexUtil controller properties:

```
Server# scope chassis
Server /chassis # scope flexutil
Server /chassis/flexutil # show detail
Controller Flexutil:
   Product Name: Cisco Flexutil
    Internal State: Connected
   Controller Status: OK
   Physical Drive Count: 1
   Virtual Drive Count: 5
Server /chassis/flexutil #
```
### **Viewing FlexUtil Physical Drives Details**

#### **Before you begin**

Cisco FlexUtil must be supported by your platform.

#### **Procedure**

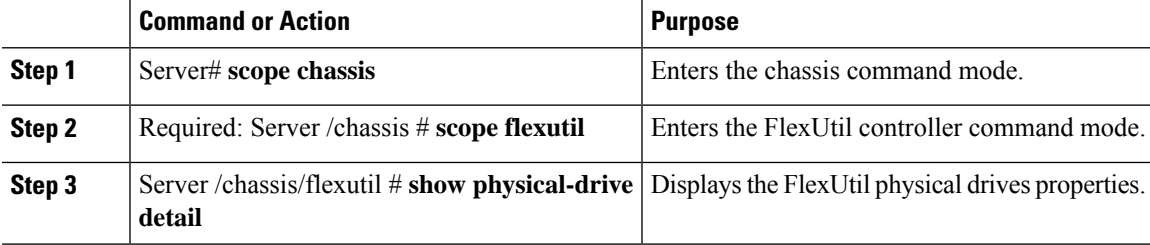

#### **Example**

This example displays the FlexUtil physical drives properties:

```
Server# scope chassis
Server /chassis # scope flexutil
Server /chassis/flexutil # show physical-drive detail
Physical Drive microSD:
   Status: present
   Controller: Flexutil
   Health: healthy
   Capacity: 30624 MB
   Write Enabled: true
   Read Error Count: 0
   Read Error Threshold: 49
   Write Error Count: 0
   Write Error Threshold : 49
   Product Name: SD32G
   Product Revision: 3.0
   Serial#: 0x1cafb
   Manufacturer Id: 39
   OEM Id: PH
   Manufacturing Date : 12/2016
   Block Size: 512 bytes
```

```
Partition Count: 5
   Drives Enabled: SCU Diagnostics HUU Drivers UserPartition
Server /chassis/flexutil #
```
## **Viewing FlexUtil Virtual Drives Details**

#### **Before you begin**

Cisco FlexUtil must be supported by your platform.

#### **Procedure**

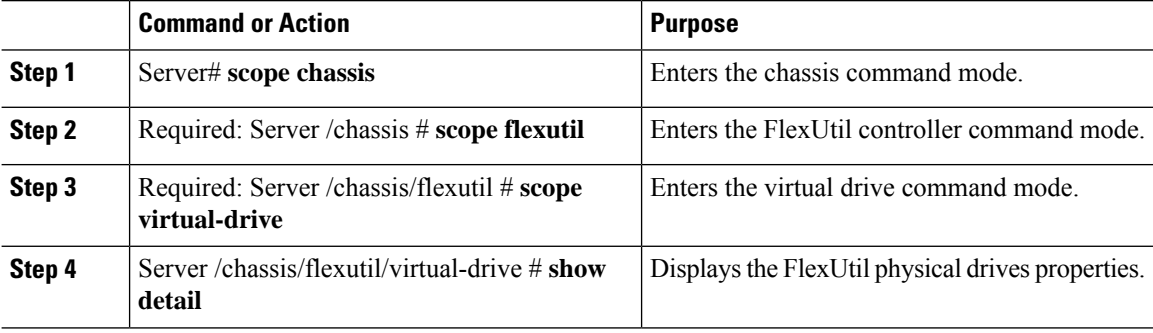

#### **Example**

This example displays the FlexUtil physical drives properties:

```
Server# scope chassis
Server /chassis # scope flexutil
Server /chassis/flexutil # scope virtual-drive
Server /chassis/flexutil/virtual-drive # show detail
Virtual Drive SCU:
   ID: 1
   LUN ID: NA
   Size: 1280 MB
   VD Scope: Non-RAID
   VD Status: Healthy
   VD Type: Removable
   Read/Write: R/W
   Host Accessible: Not-Connected
   Operation in progress: NA
   Last Operation completion status: none
Virtual Drive Diagnostics:
   ID: 2
   LUN ID: 0
   Size: 256 MB
   VD Scope: Non-RAID
   VD Status: Healthy
   VD Type: Removable
   Read/Write: R/W
   Host Accessible: Connected
   Operation in progress: NA
   Last Operation completion status: none
Virtual Drive HUU:
   ID: 3
   LUN ID: NA
```

```
Size: 1536 MB
   VD Scope: Non-RAID
   VD Status: Healthy
   VD Type: Removable
   Read/Write: R/W
   Host Accessible: Not-Connected
   Operation in progress: NA
   Last Operation completion status: none
Virtual Drive Drivers:
   ID: 4
   LUN ID: NA
   Size: 8192 MB
   VD Scope: Non-RAID
   VD Status: Healthy
   VD Type: Removable
   Read/Write: R/W
   Host Accessible: Not-Connected
   Operation in progress: NA
   Last Operation completion status: none
Virtual Drive UserPartition:
   ID: 5
   LUN ID: NA
   Size: 11159 MB
   VD Scope: Non-RAID
   VD Status: Healthy
   VD Type: Removable
   Read/Write: R/W
   Host Accessible: Not-Connected
   Operation in progress: NA
   Last Operation completion status: none
Server /chassis/flexutil/virtual-drive #
```
### **Adding an Image to a FlexUtil Virtual Drive**

#### **Before you begin**

- Log in with admin privileges to perform this task.
- Cisco FlexUtil must be supported by your platform.

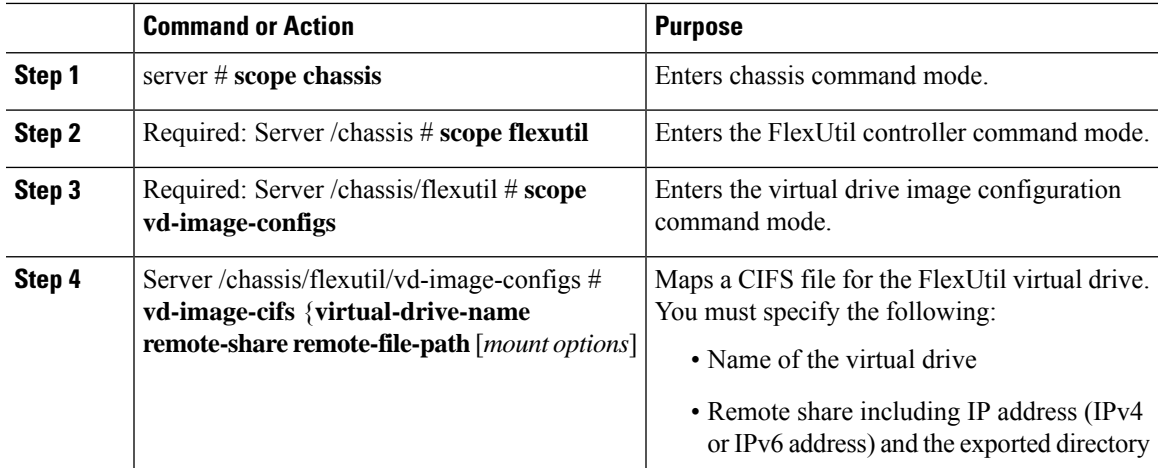

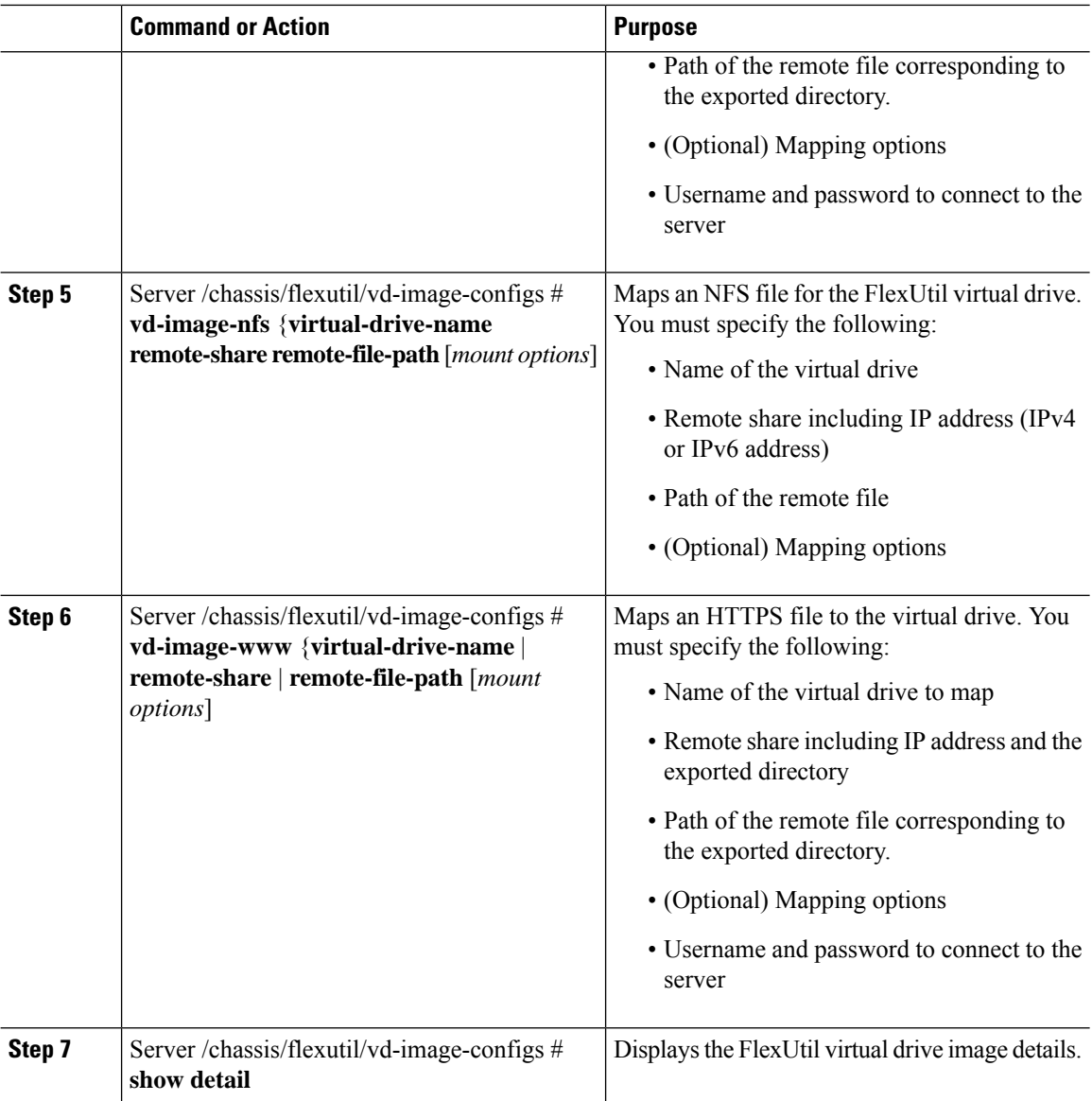

This example shows how to map an image to a FlexUtil virtual drive:

```
Server# scope chassis
Server /chassis # scope flexutil
Server /chassis/flexutil # scope vd-image-configs
Server /chassis/flexutil/vd-image-configs # vd-image-nfs HUU 10.10.10.10:/nfsdata
ucs-c240m5-huu-3.1.0.182.iso
Server /chassis/flexutil/vd-image-configs # show detail
Virtual drive: SCU
   mount-type: nfs
   remote-share: 10.10.10.10:/nfsshare
    remote-file: ucs-cxx-scu-4.0.12.3.iso
    mount-options: 'nolock,noexec,noac,soft,timeo=60,retry=2,rsize=3072,wsize=3072'
```

```
Virtual drive: Diagnostics
   mount-type: nfs
   remote-share: 10.10.10.10:/nfsshare
   remote-file: ucs-cxx-diag.5.0.1a.iso
   mount-options: 'nolock,noexec,noac,soft,timeo=60,retry=2,rsize=3072,wsize=3072'
Virtual drive: HUU
   mount-type: nfs
   remote-share: 10.10.10.10:/nfsdata
   remote-file: ucs-c240m5-huu-3.1.0.182.iso
   mount-options: "nolock,noexec,noac,soft,timeo=60,retry=2,rsize=3072,wsize=3072"
Virtual-drive: Drivers
   mount-type: None
   remote-share: None
   remote-file: None
   mount-options: None
Server /chassis/flexutil/vd-image-configs #
```
### **Updating a FlexUtil Virtual Drive**

#### **Before you begin**

- You must be logged in with admin privileges to perform this task.
- Cisco FlexUtil must be supported by your platform.

#### **Procedure**

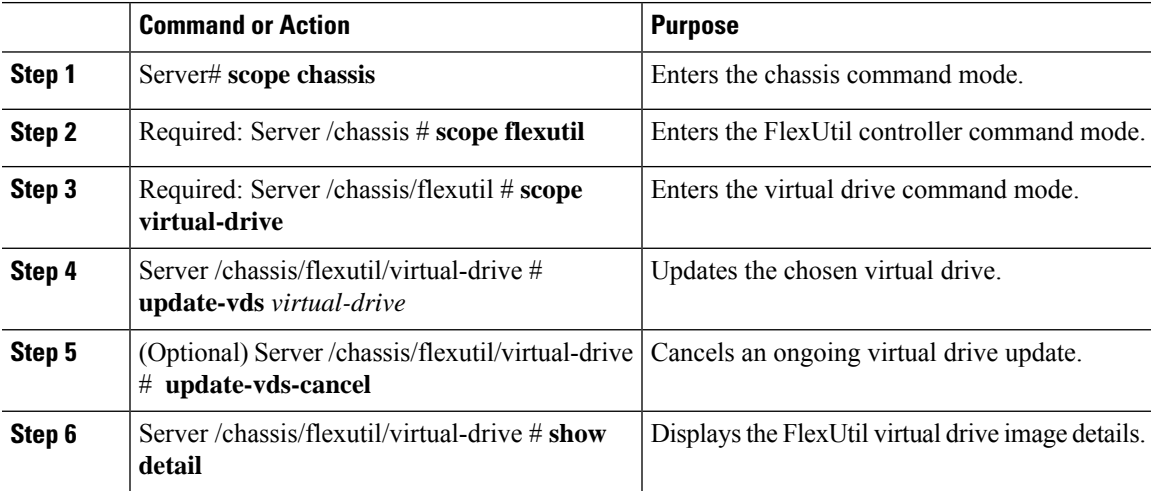

#### **Example**

This example shows how to updates a FlexUtil virtual drive:

```
Server# scope chassis
Server /chassis # scope flexutil
Server /chassis/flexutil # scope virtual-drive
Server /chassis/flexutil/virtual-drive # update-vds HUU
Server /chassis/flexutil/virtual-drive # show detail
```
Virtual-drive: SCU partition-id: 1 lun-id: NA size: 1280 MB partition-scope: Non-RAID partition-status: Healthy partition-type: Removable writable: R/W host-accessible: Not-Connected operation-in-progress: NA operation-completion-status: none Virtual-drive: Diagnostics partition-id: 2 lun-id: NA size: 256 MB partition-scope: Non-RAID partition-status: Healthy partition-type: Removable writable: R/W host-accessible: Not-Connected operation-in-progress: NA operation-completion-status: none Virtual-drive: HUU partition-id: 3 lun-id: NA size: 1536 MB partition-scope: Non-RAID partition-status: Healthy partition-type: Removable writable: R/W host-accessible: Not-Connected operation-in-progress: Updating operation-completion-status: none Virtual-drive: Drivers partition-id: 4 lun-id: NA size: 8192 MB partition-scope: Non-RAID partition-status: Healthy partition-type: Removable writable: R/W host-accessible: Not-Connected operation-in-progress: NA operation-completion-status: none Virtual drive: UserPartition partition-id: 5 lun-id: NA size: 11159 MB partition-scope: Non-RAID partition-status: Healthy partition-type: Removable writable: R/W host-accessible: Not-Connected operation-in-progress: NA operation-completion-status: none

### **Enabling FlexUtil Virtual Drive**

#### **Before you begin**

- You must be logged in with admin privileges to perform this task.
- Cisco FlexUtil must be supported by your platform.
- Update the virtual drive image before maping the drive to a host.

#### **Procedure**

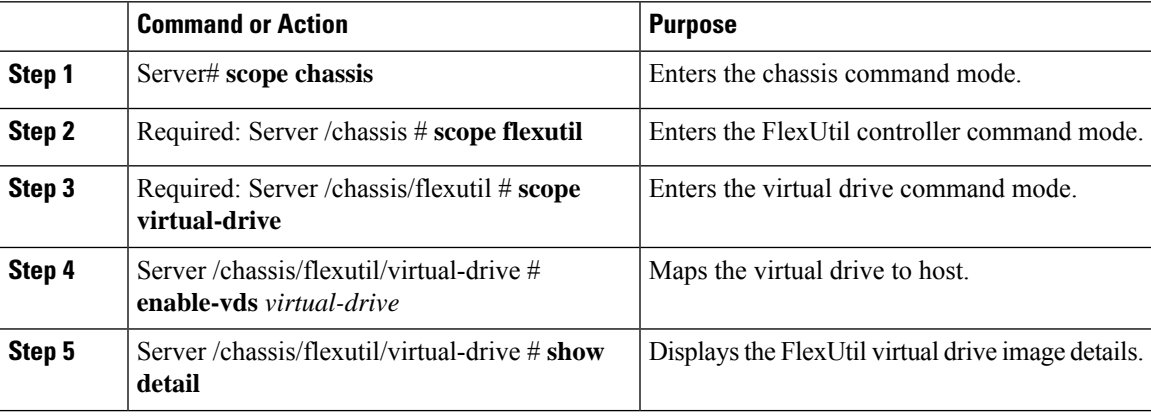

#### **Example**

This example shows how to map a virtual drive image to a host:

```
Server# scope chassis
Server /chassis # scope flexutil
Server /chassis/flexutil # scope virtual-drive
Server /chassis/flexutil/virtual-drive # enable-vds HUU
Server /chassis/flexutil/virtual-drive # show detail
Virtual Drive ID LUN ID Size VD Status Host Accessible Operation in Last
Operation
           progress completion status
-------------- ------ ------ -------- ------------ ----------------- ------------
-----------------
SCU 1 NA 1280 MB Healthy Not-Connected NA none
Diagnostics 2 0 256 MB Healthy Connected NA
Update-Success
                1 1536 MB Healthy Connected NA
Update-Success
Drivers 4 NA 8192 MB Healthy Not-Connected NA none
UserPartition 5 NA 11159 MB Healthy Not-Connected NA none
Server /chassis/flexutil/vd-image-configs #
```
### **Mapping an Image to a Virtual Drive**

#### **Before you begin**

- You must be logged in with admin privileges to perform this task.
- Cisco FlexUtil must be supported by your platform.

#### **Procedure**

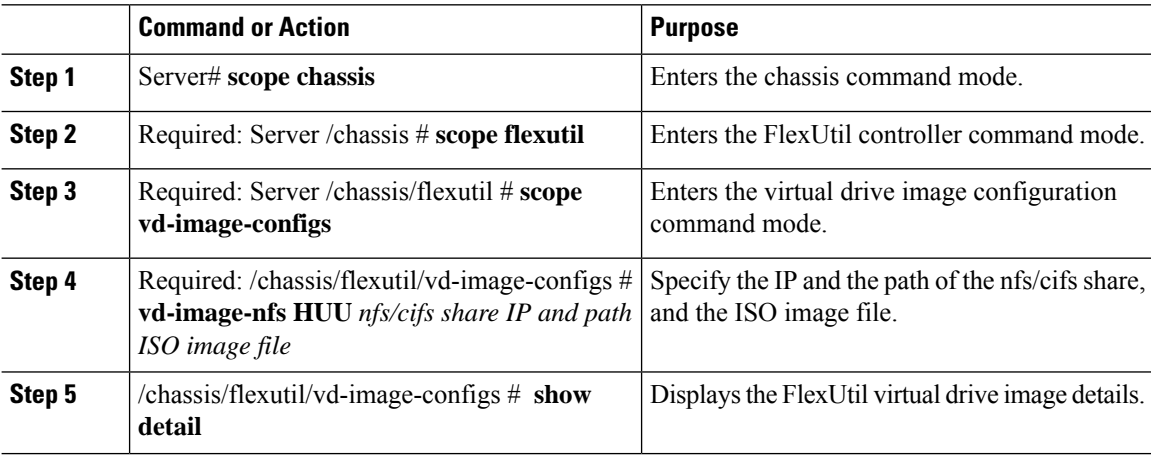

#### **Example**

This example shows how to add an image to a FlexUtil virtual drive:

```
Server# scope chassis
Server /chassis # scope flexutil
Server /chassis/flexutil # scope vd-image-configs
Server /chassis/flexutil/vd-image-configs # vd-image-nfs HUU 10.127.54.176:/nfsdata
ucs-c240m5-huu-3.1.0.182.iso
Server /chassis/flexutil/vd-image-configs # show detail
   virtual-drive: SCU
   mount-type: nfs
   remote-share: 10.104.236.81:/nfsshare
   remote-file: ucs-cxx-scu-4.0.12.3.iso
   mount-options: 'nolock,noexec,noac,soft,timeo=60,retry=2,rsize=3072,wsize=3072'
   virtual-drive: Diagnostics
   mount-type: nfs
   remote-share: 10.104.236.81:/nfsshare
   remote-file: ucs-cxx-diag.5.0.1a.iso
   mount-options: 'nolock,noexec,noac,soft,timeo=60,retry=2,rsize=3072,wsize=3072'
   virtual-drive: HUU
   mount-type: nfs
    remote-share: 10.127.54.176:/nfsdata
    remote-file: ucs-c240m5-huu-3.1.0.182.iso
   mount-options: "nolock,noexec,noac,soft,timeo=60,retry=2,rsize=3072,wsize=3072"
   virtual-drive: Drivers
```
Ш

mount-type: None remote-share: None remote-file: None mount-options: None

Server /chassis/flexutil/vd-image-configs

# **Unmapping an Image From a Virtual Drive**

### **Before you begin**

- You must be logged in with admin privileges to perform this task.
- Cisco FlexUtil must be supported by your platform.

#### **Procedure**

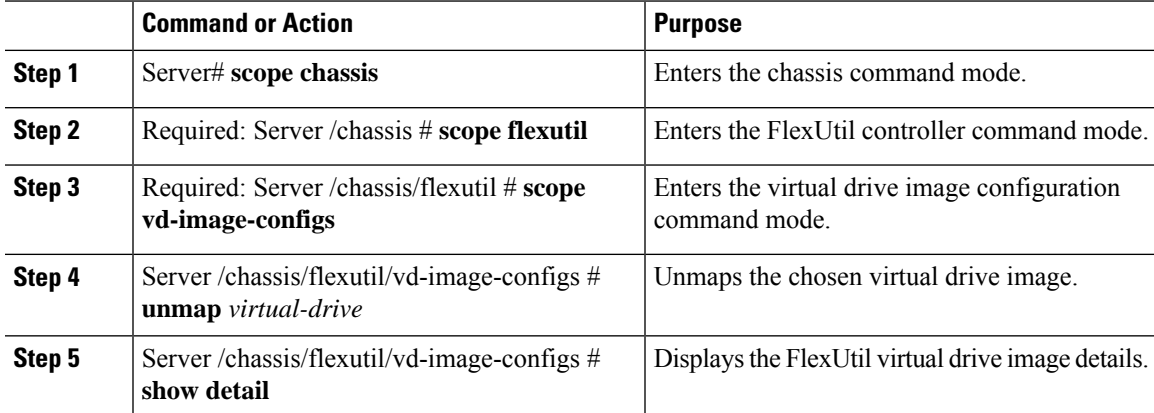

#### **Example**

This example shows how to unmap a FlexUtil virtual drive:

```
Server# scope chassis
Server /chassis # scope flexutil
Server /chassis/flexutil # scope vd-image-configs
Server /chassis/flexutil/vd-image-configs # unmap HUU
Server /chassis/flexutil/vd-image-configs # show detail
Virtual drive: SCU
   mount-type: nfs
    remote-share: 10.10.10.10:/nfsshare
   remote-file: ucs-cxx-scu-4.0.12.3.iso
   mount-options: 'nolock,noexec,noac,soft,timeo=60,retry=2,rsize=3072,wsize=3072'
Virtual drive: Diagnostics
   mount-type: nfs
    remote-share: 10.10.10.10:/nfsshare
   remote-file: ucs-cxx-diag.5.0.1a.iso
   mount-options: 'nolock,noexec,noac,soft,timeo=60,retry=2,rsize=3072,wsize=3072'
Virtual drive: HUU
   mount-type: None
```

```
remote-share: None
   remote-file: None
   mount-options: None
Virtual-drive: Drivers
   mount-type: None
   remote-share: None
   remote-file: None
   mount-options: None
Server /chassis/flexutil/vd-image-configs #
```
# **Erasing an Image on a Virtual Drive**

#### **Before you begin**

- You must be logged in with admin privileges to perform this task.
- Cisco FlexUtil must be supported by your platform.

### **Procedure**

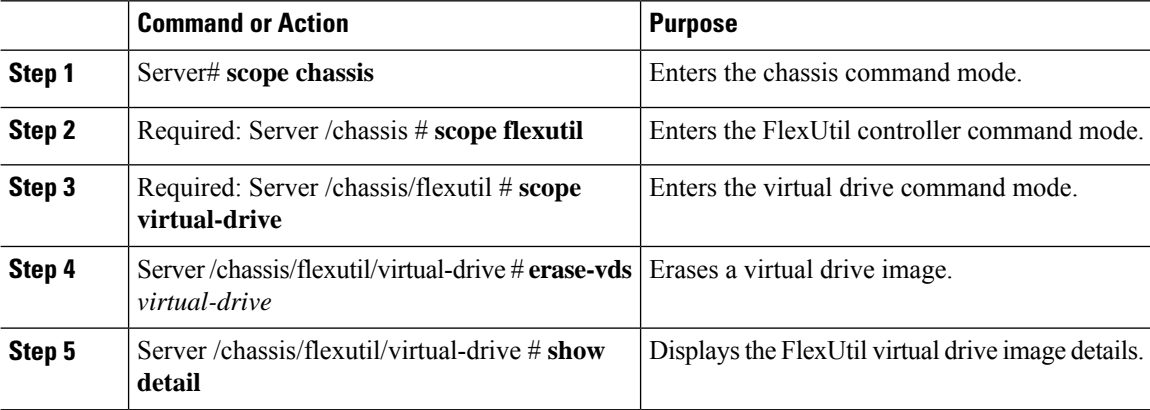

### **Example**

This example shows how to erase a virtual drive image:

```
Server# scope chassis
Server /chassis # scope flexutil
Server /chassis/flexutil # scope virtual-drive
Server /chassis/flexutil/virtual-drive # erase-vds SCU
This operation will erase data on the VD
Continue?[y|N]y
Server /chassis/flexutil/virtual-drive # show detail
Virtual Drive ID LUN ID Size VD Status Host Accessible Operation in Last
Operation
            progress completion status
-------------- ------ ------ -------- ------------ ----------------- ------------
-----------------
SCU 1 NA 1280 MB Healthy Not-Connected Erasing none
Diagnostics 2 0 256 MB Healthy Connected NA
Update-Success
HUU 3 1 1536 MB Healthy Connected NA
```
Ш

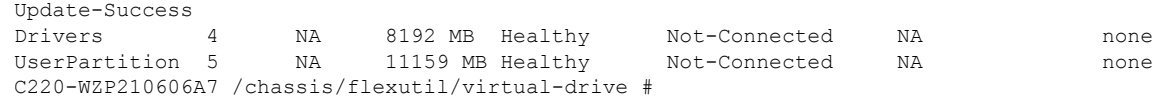

# **Cisco Boot Optimized M.2 Raid Controller**

# **Viewing Cisco Boot Optimized M.2 Raid Controller Details**

### **Procedure**

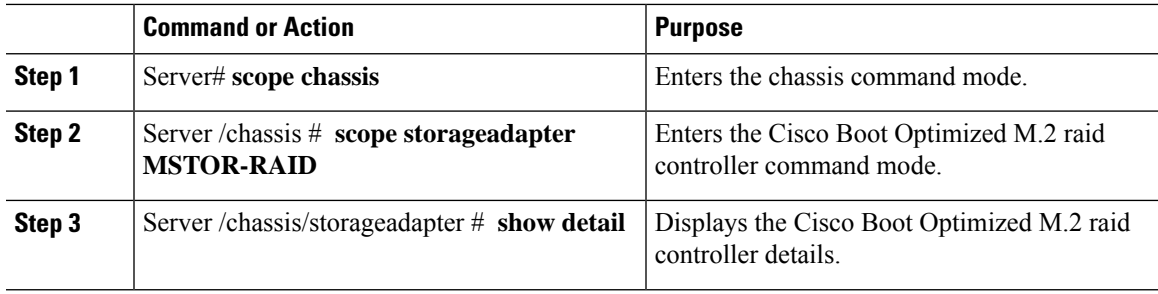

### **Example**

This example shows how to view the controller information:

```
Server# scope chassis
Server /chassis # show storageadapter MSTOR-RAID
Server /chassis/storageadapter # show detail
PCI Slot MSTOR-RAID:
   Health: Good
   Controller Status: Optimal
   Product Name: Cisco Boot optimized M.2 Raid controller
   Serial Number: FCH222877A7
   Firmware Package Build: 2.3.17.1009
   Product ID: Marvell
   Flash Memory Size: 2 MB
   Product PID: UCS-M2-HWRAID
Server /chassis/storageadapter #
```
# **Viewing Cisco Boot Optimized M.2 Raid Controller Physical Drive Details**

### **Procedure**

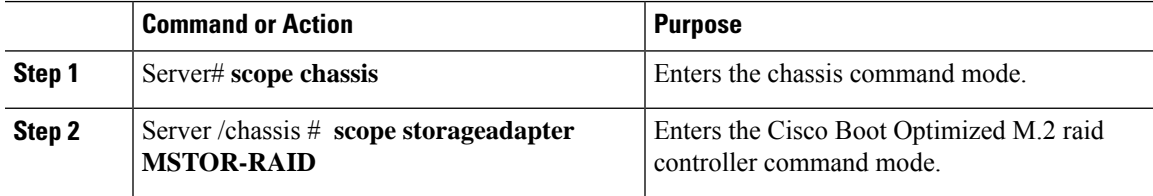

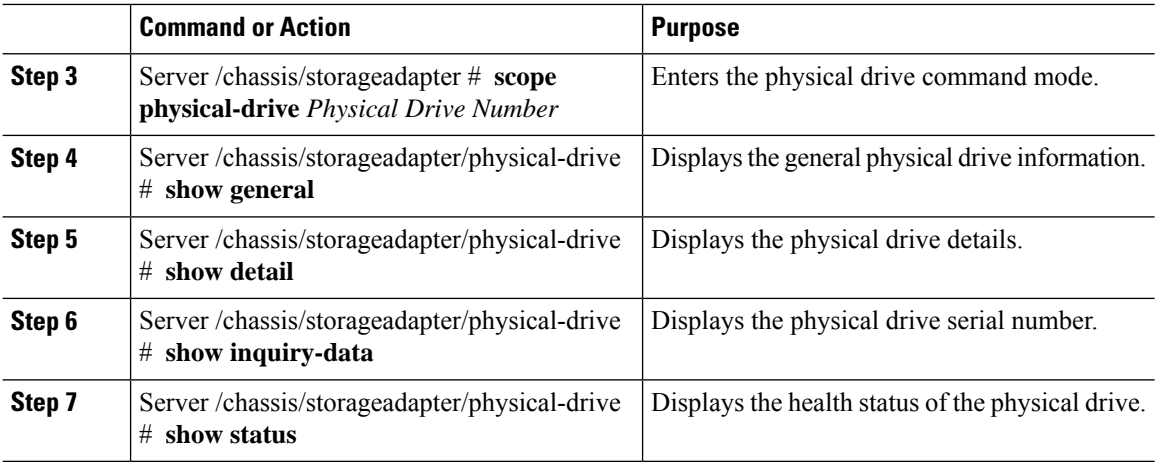

#### **Example**

This example shows how to view the physical drive information:

```
Server# scope chassis
Server /chassis # show storageadapter MSTOR-RAID
Server /chassis/storageadapter # scope physical-drive 253
Server /chassis/storageadapter/physical-drive # show general
PCI Slot MSTOR-RAID:
   Health: Good
   Controller Status: Optimal
    Product Name: Cisco Boot optimized M.2 Raid controller
    Serial Number: FCH222877A7
   Firmware Package Build: 2.3.17.1009
   Product ID: Marvell
   Flash Memory Size: 2 MB
   Product PID: UCS-M2-HWRAID
Server /chassis/storageadapter/physical-drive # show detail
Physical Drive Number 253:
   Controller: MSTOR-RAID
   Info Valid: Yes
   Info Invalid Cause:
   Drive Number: 253
   Health: Good
   Status: Online
   Manufacturer: ATA
   Model: Micron_5100_MTFDDAV240TCB
   Drive Firmware: D0MU054
   Type: SSD
   Block Size: 512
   Physical Block Size: 512
   Negotiated Link Speed: 6.0 Gb/s
   State: online
   Operating Temperature: 32
   Enclosure Association: Direct Attached
   Interface Type: SATA
   Block Count: 468862127
   Raw Size: 228936 MB
   Non Coerced Size: 228936 MB
    Coerced Size: 228936 MB
   Power State: active
Server /chassis/storageadapter/physical-drive # show inquiry-data
Physical Drive Number 253:
   Controller: MSTOR-RAID
```
Ш

```
Info Valid: Yes
    Info Invalid Cause:
   Vendor: ATA
   Product ID: Micron_5100_MTFDDAV240TCB
   Drive Firmware: D0MU054
   Drive Serial Number: 18201CB94A2C
Server /chassis/storageadapter/physical-drive # show status
Physical Drive Number 253:
   Controller: MSTOR-RAID
    Info Valid: Yes
   Info Invalid Cause:
   State: online
   Online: true
   Fault: false
Server /chassis/storageadapter/physical-drive #
```
# **Viewing Cisco Boot Optimized M.2 Raid Controller Virtual Drive Details**

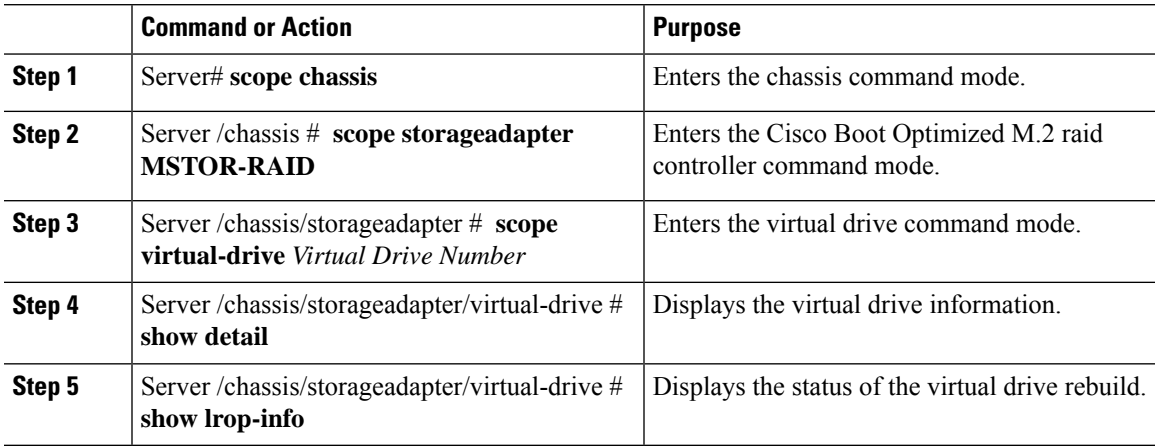

### **Procedure**

### **Example**

This example shows how to view the virtual drive information:

```
Server# scope chassis
Server /chassis # show storageadapter MSTOR-RAID
Server /chassis/storageadapter # scope virtual-drive 0
Server /chassis/storageadapter/virtual-drive # show detail
Virtual Drive 0:
   Health: Good
   Status : Optimal
   Name: test
   Size: 228872 MB
   Physical Drives: 253, 254
   RAID Level: RAID 1
   Target ID: 0
   Strip Size: 32 KB
Server /chassis/storageadapter/virtual-drive # show detail
LROP:
   LROP In Progress: false
   Current Long-Running Op: No operation in progress
```

```
Percent Complete: 0
Server /chassis/storageadapter/virtual-drive #
```
# **Creating a Cisco Boot Optimized M.2 Raid Controller Virtual Drive**

#### **Procedure**

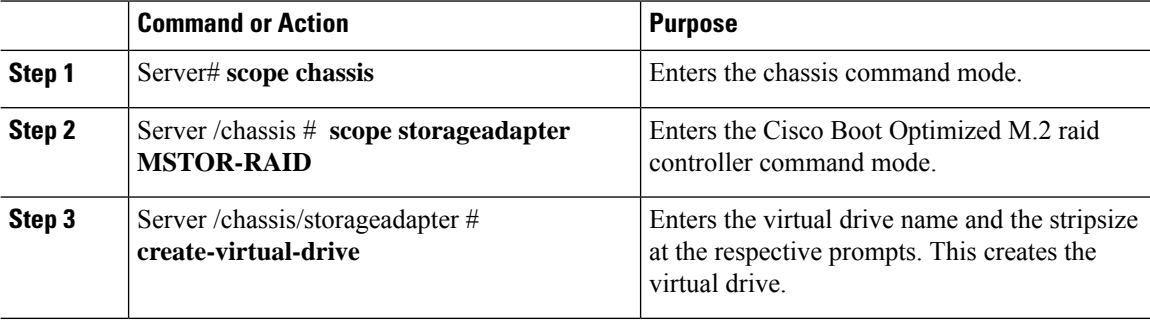

#### **Example**

This example shows how to create a virtual drive:

```
Server# scope chassis
Server /chassis # show storageadapter MSTOR-RAID
Server /chassis/storageadapter # create-virtual-drive
Please enter Virtual Drive name (15 characters maximum, hit return to skip name)--> test
Unused physical drives available 2:
   ID Size(MB) Model Interface Type
  253 228936 ATA SATA SSD
  254 915715 ATA
PD sizes NOT equal. NOT Assigning VD size for RAID1
Optional attribute:
 stripsize: defaults to 64K Bytes
    0: 32K Bytes
   1: 64K Bytes
 Choose number from above options or hit return to pick default--> 0
stripsize will be set to 32K Bytes (4 and 'strip-size\:32k')
New virtual drive will have the following characteristics:
 - RAID level: '1'
 - Name: 'test'
 - stripsize: 32K Bytes
OK? (y or n)--> y
Server /chassis/storageadapter #
```
Ш

# **Deleting a Cisco Boot Optimized M.2 Raid Controller Virtual Drive**

### **Procedure**

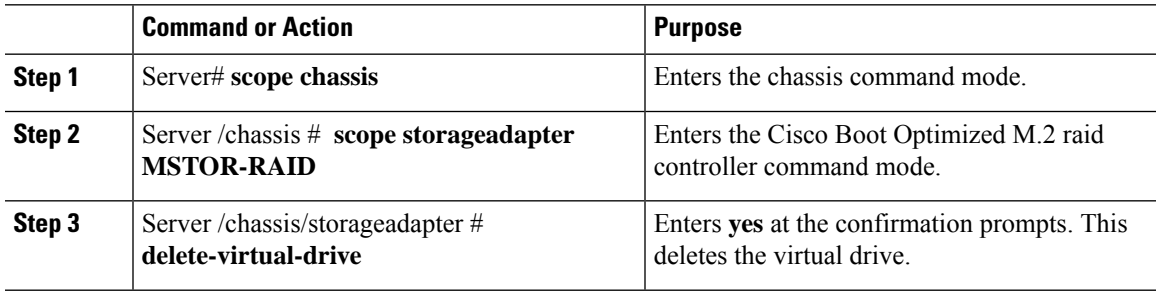

#### **Example**

This example shows how to delete a virtual drive:

```
Server# scope chassis
Server /chassis # show storageadapter MSTOR-RAID
Server /chassis/storageadapter # delete-virtual-drive
Are you sure you want to delete virtual drive 0?
All data on the drive will be lost. Enter 'yes' to confirm -> yes
Server /chassis/storageadapter #
```
# **Importing Cisco Boot Optimized M.2 Raid Controller Foreign Configuration**

### **Procedure**

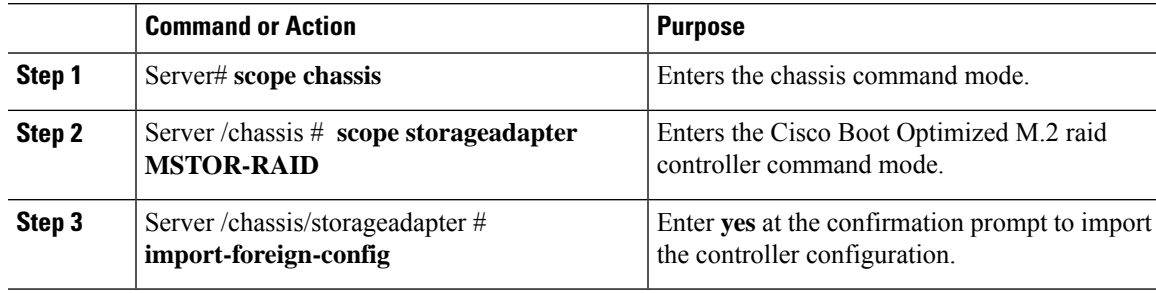

#### **Example**

This example shows how to import the controller configuration:

```
Server# scope chassis
Server /chassis # show storageadapter MSTOR-RAID
Server /chassis/storageadapter # import-foreign-config
Are you sure you want to import all foreign configurations on this controller?
Enter 'yes' to confirm -> yes
Server /chassis/storageadapter #
```
# **Clearing Cisco Boot Optimized M.2 Raid Controller Foreign Configuration**

### **Procedure**

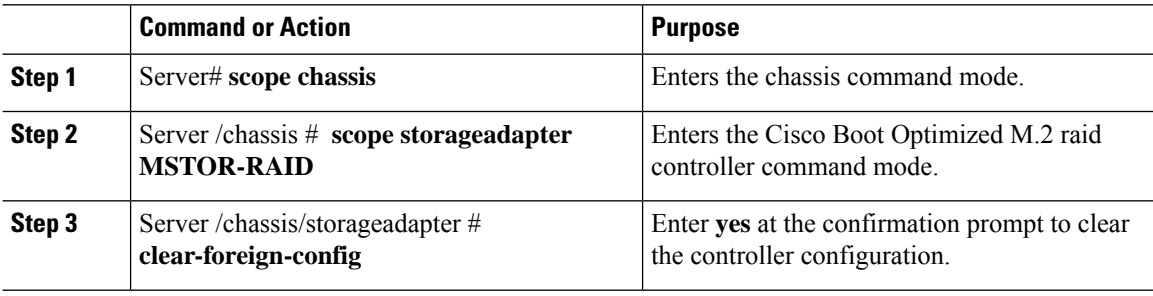

### **Example**

This example shows how to clear the controller configuration:

```
Server# scope chassis
Server /chassis # show storageadapter MSTOR-RAID
Server /chassis/storageadapter # clear-foreign-config
Are you sure you want to clear all foreign configurations on this controller?
All data on the drive(s) will be lost.
Enter 'yes' to confirm -> yes
Server /chassis/storageadapter #
```
# **Cisco FlexMMC**

# **Viewing Cisco FlexMMC Details**

#### **Procedure**

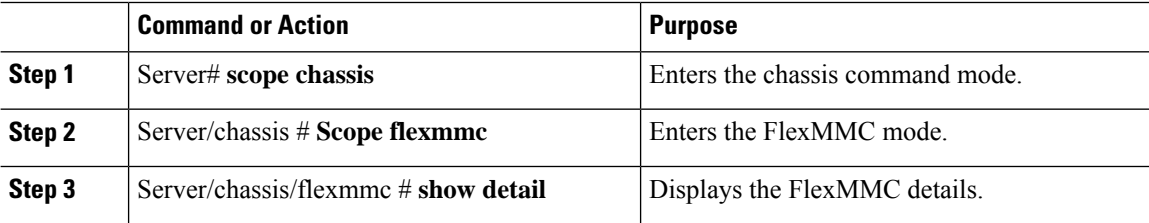

#### **Example**

This example shows how to view the controller information:

```
Server# scope chassis
Server /chassis # scope flexmmc
Server /chassis/flexmmc # show detail
Cisco FlexMMC Storage:
   Total Memory For IMC Utilities: 2048 MB
   Available Memory For IMC Utilities: 1970 MB
```
П

Total Memory For User Files: 6144 MB Available Memory For User Files: 6144 MB

# **Uploading New Image File**

### **Before you begin**

Ensure that there are no file upload in progress. You can upload only one image file at any time. To upload a new file, you should first un-map and delete the existing file.

### **Procedure**

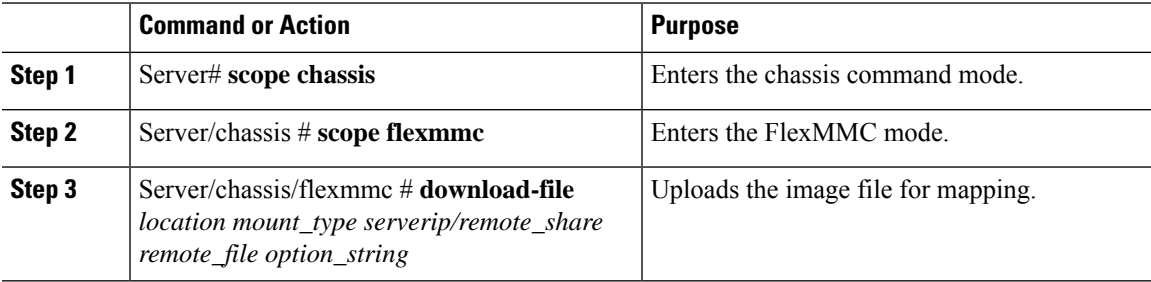

### **Example**

This example shows how to upload an image file:

```
Server# scope chassis
Server /chassis # scope flexmmc
Server /chassis/flexmmc # download-file file location
```
# **Deleting an Image File**

#### **Before you begin**

Ensure that:

- there are no file uploads in progress. You cannot delete a file for which the upload is in progress.
- there are no files mapped. You cannot delete a file which is already mapped. You should first un-map the file before deleting the file.

### **Procedure**

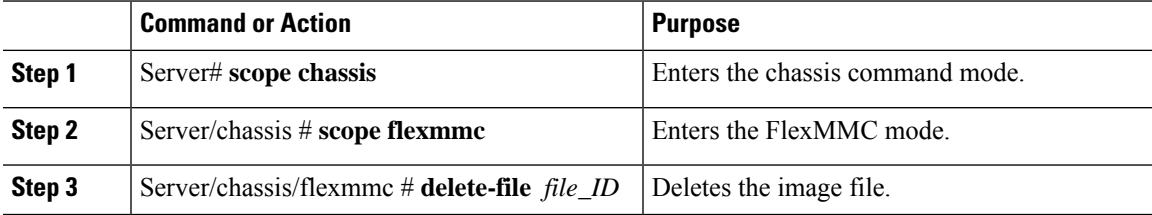

#### **Example**

This example shows how to delete an image file:

```
Server# scope chassis
Server /chassis # scope flexmmc
Server /chassis/flexmmc # delete-file file ID
```
# **Mapping an Image**

#### **Procedure**

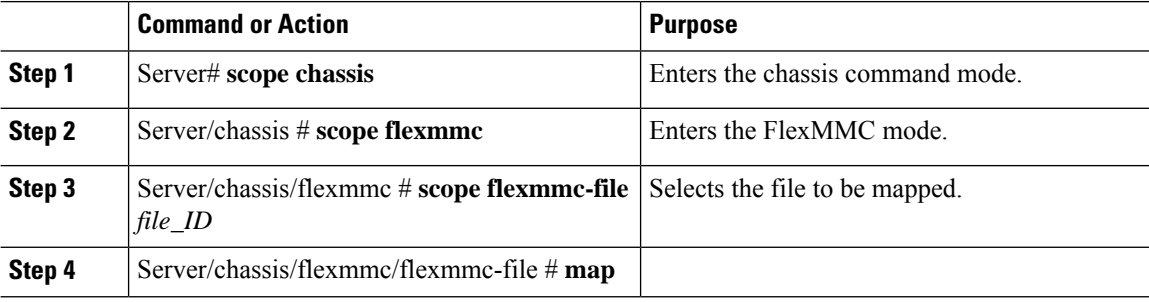

### **Example**

This examples shows how to map an already uploaded image file.

```
Server# scope chassis
Server /chassis # scope flexmmc
Server /chassis/flexmmc # scope flexmmc-file file ID
Server /chassis/flexmmc/flexmmc-file # map
```
# **Resetting FlexMMC to Default Settings**

Perform this procedure to reset FlexMMC to default Cisco IMC settings.

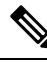

**Note** Performing this procedure deletes all the uploaded images.

## **Before you begin**

Ensure that:

- there are no file uploads in progress. You cannot reset FlexMMC to default settings while a file upload is in progress.
- there are no files mapped. You cannot reset FlexMMC if a file is already mapped. You should first un-map the file before resetting FlexMMC.

### **Procedure**

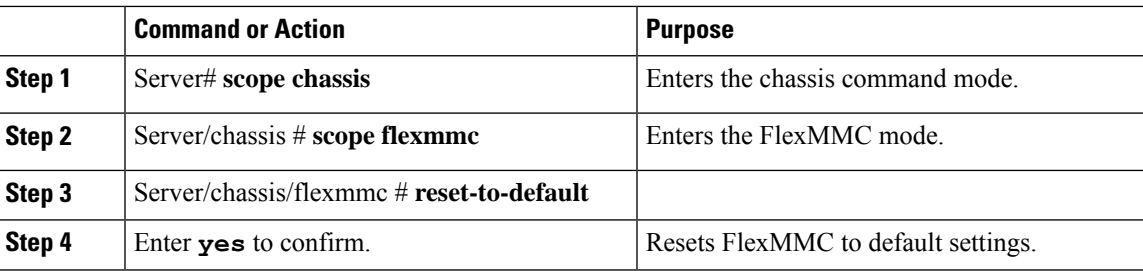

#### **Example**

This example shows how to reset FlexMMC to default settings:

```
Server# scope chassis
Server /chassis # scope flexmmc
Server /chassis/flexmmc # reset-to-default
Are you sure you want to reset the Cisco FlexMMC to default? All the files will be
deleted/wiped
Please enter 'yes' to confirm: yes
Server /chassis/flexmmc
```
# **Configuring Drive Diagnostics**

# **Overview of Drive Diagnostics**

Drive Diagnostics feature supports running diagnostics on HDD/SSD and SAS/SATA drive types. The feature allows you to determine the device health by obtaining information from the device to determine usage, temperature, age, media wear, resource consumption etc. In addition, you can collect and read log pages maintained by the drive to gather diagnostic data and perform analytics.

Beginning from release 4.2(2a), you can perform drive diagnostic self-test on SATA drives.

From release 4.1(3b) onwards, you can perform drive diagnostic self-test on SSD drives.

You can perform the device self-test in two modes:

- On-demand device self-test: In this mode, you can perform the drive self-test by executing the commands and view the diagnostic report using the technical support utility.
- Background device self-test: In this mode, you can schedule periodic self-tests on the drives and view the diagnostic report using the technical support utility.

You can schedule the periodic background self-test mode for the following frequencies:

- Daily
- Weekly
- Fortnightly
- Monthly

**Note** By default, this frequency is set to weekly.

When the controller puts the unconfigured good and hot spare HDD drives in power-save mode, the diagnostic self-test cannot be initiated on drives. So, the drives have to be spun up to run the diagnostic drive self-test. You can use the parameter **bg\_diag\_powersave\_override** to set the diagnostic drive self-test policy on the HDDs which are in power-save mode. For more information, see Setting the Diagnostics Drive Self-test Policy on HDDs in [Power-Save](#page-88-0) Mode, on page 89.

You can evaluate the actual state and health of the device using the comprehensive set of results from the device self-test. You can run the commands to collect the diagnostic data by using the two interfaces in Cisco IMC: CLI and Redfish API.

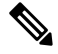

**Note** This feature is available on all UCS C-series M5 and M6 servers.

## **Initiating the On-Demand Device Self Test**

You can initiate the on-demand device self test and use the Technical Support utility to download the diagnostic data.

### **Before you begin**

You must log in as a user with admin privileges to perform this task.

### **Procedure**

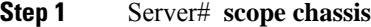

Enters the chassis command mode.

**Step 2** Server chassis# **scope storageadapter**

Enters the storage adapter command mode.

**Step 3** Server chassis storageadapter# **show physical-drive** {*1*}

View the list of the physical drivesin the storage adapter and select the physical drive in the megaraid controller on which you want to run the on-demand device self test.

**Step 4** Server chassis storageadapter# **scope physical-drive** {*1*}

Enters the command mode for the physical drive 1.

**Step 5** Server chassis storageadapter physical-drive# **start-diag**

Initializes the on-demand self device test on the physical drive 1 connected to the megaraid controller, to collect the diagnostic data.

The on-demand diagnostic self-test job runs in the background on the physical drive.

If the bg diag powersave override parameter is set to false in the drive self-test, then the drive self-test will not be run on the drives in power-save mode. **Note**

### **Example**

This example initializes the on-demand device self test on the SATA drive to collect the diagnostic data.

```
Server# scope chassis
Server /chassis # scope storageadapter SLOT-3
Server /chassis/storageadapter # scope physical-drive drive-number
Server /chassis/storageadapter/physical-drive # start-diag
+++++++++++++++++++++++++++++++++++++++++++++++++++++++++++++++++++++++++++
You are initiating drive self test diagnostics via Cisco IMC.
This task will take a few minutes to complete. You may monitor the status
  of the retrieval by running the 'get-diag-status' command.
When the self test is finished, the 'selftest-percent-complete' value shows
  '100%'.
You may then download the diag report using the Technical Support facility
+++++++++++++++++++++++++++++++++++++++++++++++++++++++++++++++++++++++++++
Do you want to proceed?
Enter 'yes' to confirm -> yes
Self test operation on drive: MRAID/10 initiated successfully
Server /chassis/storageadapter/physical-drive # get-diag-status
  selftest-type: Self test immediate offline
  selftest-status: Self test in progress
  selftest-percent-complete: 20
Server /chassis/storageadapter/physical-drive # get-diag-status
  selftest-type: Self test immediate offline
  selftest-status: Self test completed without error
  selftest-percent-complete: 100
Server /chassis/storageadapter/physical-drive #
```
#### **What to do next**

- See Viewing the Status of the Drive [Self-test,](#page-84-0) on page 85: You can view the status of the current running device self-test.
- See Viewing the [Diagnostic](#page-89-0) Self Test Report, on page 90: You can use the technical support utility to view the diagnostic report

# <span id="page-84-0"></span>**Viewing the Status of the Drive Self-test**

Run the self device test on the physical drive and verify the self-test status is completed until the field selftest-percent-complete displays the value 100 and the test is complete with no errors. You can then use the Technical Support utility to download the diagnostic data.

### **Before you begin**

You must log in as a user with admin privileges to perform this task.

### **Procedure**

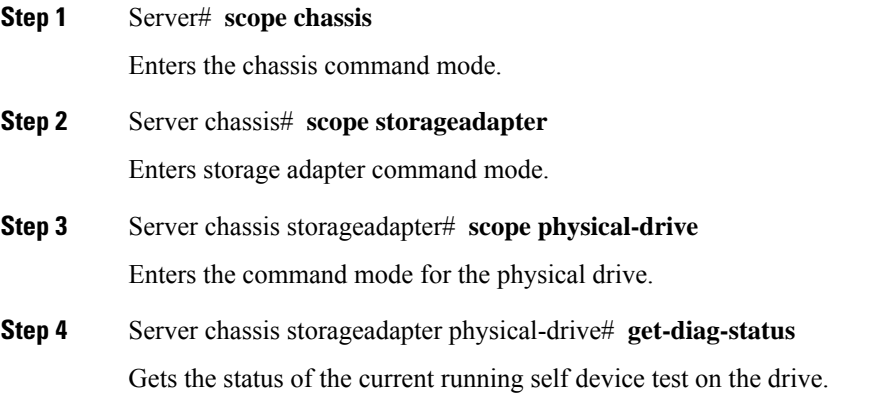

### **Example**

```
Server# scope chassis
Server /chassis # scope storageadapter SLOT-3
Server /chassis/storageadapter # scope physical-drive drive-number
Server /chassis/storageadapter/physical-drive # get-diag-status
selftest-type: Background
selftest-status: Self test in progress
selftest-percent-complete:11
Server /chassis/storageadapter/physical-drive # get-diag-status
selftest-type: Background
selftest-status: Self test in progress
selftest-percent-complete:34
Server /chassis/storageadapter/physical-drive # get-diag-status
selftest-type: Background
selftest-status: Self test completed without error
selftest-percent-complete:100
Server /chassis/storageadapter/physical-drive #
```
### **What to do next**

You can use the Technical Support utility and view the diagnostic results. See Viewing the [Diagnostic](#page-89-0) Self Test [Report,](#page-89-0) on page 90.

# **Aborting the Diagnostic Self Test**

### **Before you begin**

You must log in as a user with admin privileges to perform this task.

### **Procedure**

**Step 1** Server# **scope chassis**

Enters the chassis command mode.

- **Step 2** Server chassis# **scope storageadapter** Enters storage adapter command mode.
- **Step 3** Server chassis storageadapter# **scope physical-drive** Enters the command mode for the physical drive.
- **Step 4** Server chassis storageadapter physical-drive# **cancel-diag** Aborts the current running self device test on the drive.

### **Example**

This example aborts the on-demand device self test on the SATA drive and views the status of the ongoing self-test.

```
Server /chassis/storageadapter/physical-drive # get-diag-status
  selftest-type: Self test immediate offline
 selftest-status: Self test in progress
 selftest-percent-complete: 20
Server /chassis/storageadapter/physical-drive # cancel-diag
Self test operation on drive: MRAID/10 aborted successfully
```

```
Server /chassis/storageadapter/physical-drive # get-diag-status
 selftest-type: Self test immediate offline
 selftest-status: Self test aborted by host
 selftest-percent-complete: 0
```
# **Initiating Background Diagnostic Drive Self Test**

#### **Before you begin**

You must verify and set the following configuration parameters before you set the background diagnostic drive self-test policy.

- **bg\_diag\_enabled**: This configuration parameter specifies whether the background diagnostics should be run on the system or not. By default, this parameter is set to **false**.
- **bg\_diag\_frequency\_interval**: This configuration parameter specifies the frequency at which the drive diagnostic job is initiated on the drives.

You can schedule the background diagnostic drive self-test mode to run on the physical drive for the following frequencies:

- Daily
- Weekly
- Fortnightly
- Monthly

By default, this parameter is set to **weekly**.

• **bg\_diag\_powersave\_override**: This configuration parameter sets the diagnostic drive self-test policy on HDDs which are in power-save mode.

If you enable this parameter, then the drives in power-save mode are spun-up and drive self-test is run. If you disable this parameter, then the drive self-test is not initiated on the drives in power-save mode.

By default, this parameter is set to **true**.

### **Procedure**

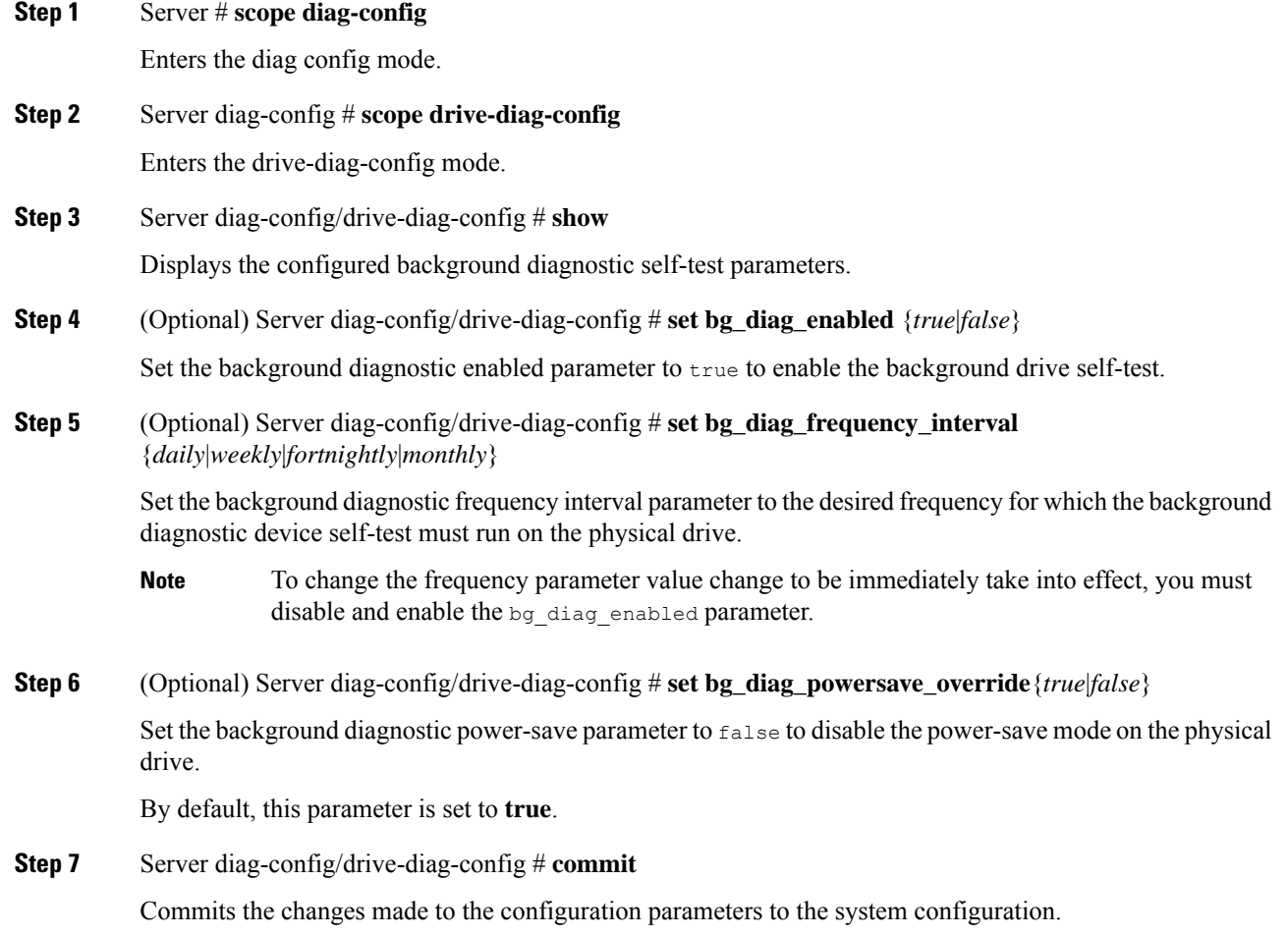

### **Example**

This example displays the background drive self-test configuration parameters :

```
Server# scope diag-config
Server /diag-config # scope drive-diag-config
scope /diag-config/drive-diag-config* # set bg_diag_frequency_interval fortnightly
```
П

```
scope /diag-config/drive-diag-config # set bg_diag_enabled true
scope /diag-config/drive-diag-config # set bg_diag_powersave_override false
scope /diag-config/drive-diag-config* # commit
Config parameters committed successfully
scope /diag-config/drive-diag-config* # show
Background DST Enabled Background DST Frequency Powersave Override
      ---------------------- -------------------------- ----------------------
True fortnightly False
```
### **What to do next**

You can view the diagnostic drive self-test report from the technical support utility.

# <span id="page-88-0"></span>**Setting the Diagnostics Drive Self-test Policy on HDDs in Power-Save Mode**

When the controller puts the unconfigured good and hot spare HDD drives in power-save mode, the diagnostic self-test cannot be initiated on drives. So, the drives have to be spun up to run the diagnostic drive self-test.

You can use the parameter **bg\_diag\_powersave\_override** to set the diagnostic drive self-test policy on the HDDs which are in power-save mode.

By default, the **bg\_diag\_powersave\_override** parameter is enabled. So the drives in power-save mode are spun up to initiate the diagnostic drive self-test.

If you do not want to run the diagnostic drive self-test to be run on the drives in power-save mode, then you must disable the **bg\_diag\_powersave\_override** parameter.

### **Procedure**

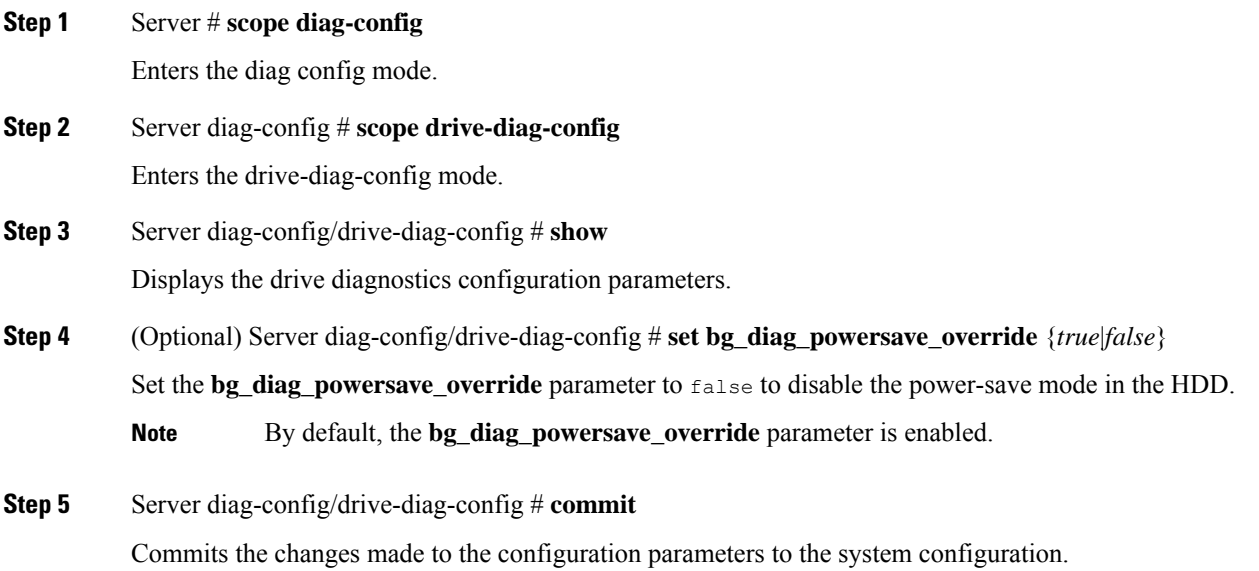

#### **Example**

This example displays the drive diagnostics configuration parameters and how to disable the bg\_diag\_powersave\_override parameter:

```
Server# scope diag-config
Server /diag-config # scope drive-diag-config
scope /diag-config/drive-diag-config # set bg_diag_powersave_override false
scope /diag-config/drive-diag-config* # commit
Config parameters committed successfully
scope /diag-config/drive-diag-config* # show
Background DST Enabled Background DST Frequency Powersave Override
---------------------- -------------------------- ----------------------
True weekly weekly False
```
# <span id="page-89-0"></span>**Viewing the Diagnostic Self Test Report**

Initiate the technical support utility and view the details of the drive diagnostic self-test report.

### **Before you begin**

Perform this task when requested by the Cisco Technical Assistance Center (TAC). The technical support utility creates a summary report containing configuration information, logs and diagnostic data that will help TAC in troubleshooting and resolving a technical issue.

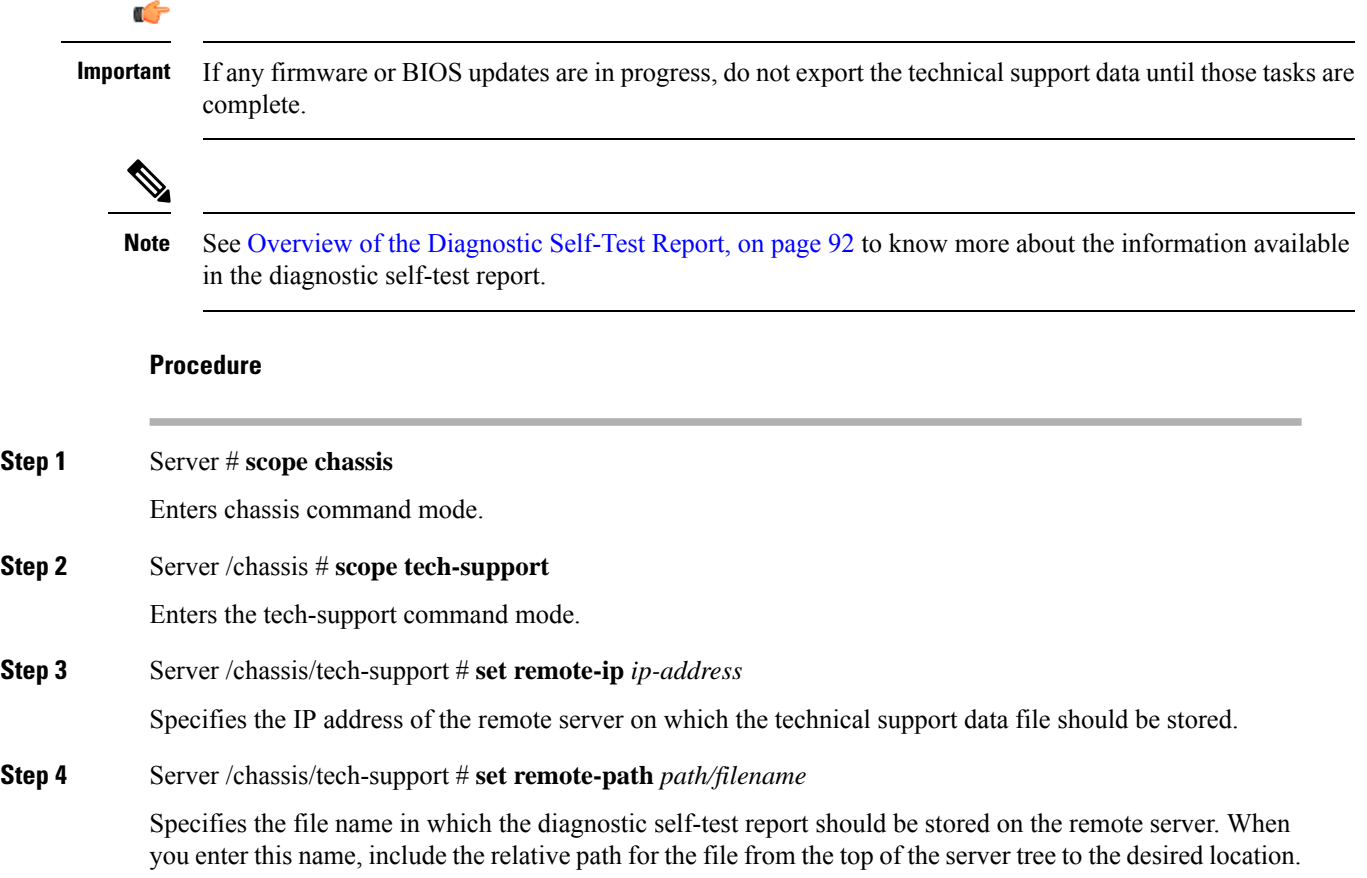

- **Tip** To have the system auto-generate the file name, enter the file name as **default.tar.gz**.
- **Step 5** Server /chassis/tech-support # **set remote-protocol** *protocol*

Specifies the protocol to connect to the remote server. It can be of the following types:

- TFTP
- FTP
- SFTP
- SCP
- HTTP

The Cisco UCS C-Series server now supports fingerprint confirmation of the server when you update firmware through a remote server. This option is available only if you choose SCP or SFTP as the remote server type. **Note**

> If you chose SCP or SFTP as the remote server type while performing this action, a prompt with the message Server (RSA) key fingerprint is  $\leq$  server finger print ID $\geq$ Do you wish to continue? Click y or n depending on the authenticity of the server fingerprint.

> The fingerprint is based on the host's public key and helps you to identify or verify the host you are connecting to.

**Step 6** Server /chassis/tech-support # **set remote-username** *name*

Specifies the user name on the remote server on which the technical support data file should be stored. This field does not apply if the protocol is TFTP or HTTP.

**Step 7** Server /chassis/tech-support # **set remote-password** *password*

Specifies the password on the remote server on which the technical support data file should be stored. This field does not apply if the protocol is TFTP or HTTP.

**Step 8** Server /chassis/tech-support # **commit**

Commits the transaction to the system configuration.

**Step 9** Server /chassis/tech-support # **start**

Begins the transfer of the data file to the remote server.

**Step 10** (Optional) Server /chassis/tech-support # **show detail**

Displays the progress of the transfer of the data file to the remote server.

**Step 11** Server cimc tech-support# **tar -xzvf nv/log/storaged/diag/***diagnosic-report.tar.gz* Navigate to the filepath:  $nv/log/storageed/diag/$  and access the diagnostic report.

### **What to do next**

Provide the generated report file to Cisco TAC.

# <span id="page-91-0"></span>**Overview of the Diagnostic Self-Test Report**

The technical support utility creates a self-test report containing the summary of the configuration information, logs and diagnostic data that will help TAC in troubleshooting and resolving a technical issue.

The self-test reports are generated in .txt and .bin formats.

The following list provides the configuration information and log details that are available in the diagnostic self-test report:

- Drive Slot ID
- Drive self-test result
- Vendor name
- Manufacture Part number
- Serial Number
- Firmware revision
- Manufacture date
- Build date
- Self-Monitoring, Analysis, and Reporting Technology (SMART) monitoring system values
- Temperature reading
- Power-on hours
- Verify errors
- Non medium errors
- Protocol errors
- Power transitions
- Background media scan
- Read/Write error recovery

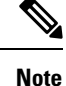

- The values in the self-test report are in hexadecimal number format. You must convert the values to decimal number format.
- You can view the drive-specific details like ID, vendor in the section **Diagnostic Summary** at the end of the self-test report.

### **Sample Diagnostic File Report Format**

The below sample displays the format of a sample diagnostic file report for SATA drives.

------------------------------------------------- DRIVE DIAGNOSTIC REPORT -------------------------------------------------

DIAG TIME STAMP := Thu Feb 24 04:43:01 2022 ----------------------------------------------------------------------- READ IDENTIFY DEVICE :0xec : 512 Bytes ----------------------------------------------------------------------- Vendor Id : ATA Product Id : INTEL SSDSC2KG960G8K Firmware revision : XCV1CS04 Unit serial number : BTYG817308KB960CGN ----------------------------------------------------------------------- READ SMART ATTRIBUTES :0xd0 : 512 Bytes ----------------------------------------------------------------------- Self test status : 0 ( Self test completed without error )<br>Short self test rec poll time : 1 (mins) Short self test rec poll time Extended self test rec poll time : 2 (mins) Conveyance self test rec poll time : 2 (mins) Offline data collection capability : 121 Abort/restart offline by host not supported Offline read scanning supported Short and extended self-test supported Conveyance self-test supported Selective self-test supported Offline data collection status : 2 ( Offline data collection activity was completed without error ) Total time Offline data collection : 2 (secs) Smart capability : 3 ( Smart save enabled, Smart attribute autosave enabled ) Error log capability  $\cdot$  1 ( Error logging supported ) ----------------------------------------------------------------------- READ SMART THRESHOLDS :0xd1 : 512 Bytes ----------------------------------------------------------------------- ----------------------------------------------------------------------- SMART ATTRIBUTES SUMMARY ----------------------------------------------------------------------- ID# ATTRIBUTE\_NAME FLAGS VALUE WORST THRESH RAW\_VALUE ------------------------------------------------------------------------------------------ 5 Reallocate Sector Count 0x32 100 100 0 0 9 Power On Hours 0x32 100 100 0 4318 12 Power Cycle Count 0x32 171 Program Fail Count 0x32 100 100 0 0 172 Erase Fail Count 0x32 100 100 0 0 184 End To End Data Path Error Count 0x33 100 100 90 0 187 Uncorrectable Error Count 0x32 100 100 0 0<br>194 Operating Temperature 0x22 100 100 0 3 194 Operating Temperature 0x22 100 100 0 36<br>199 CRC Error Count 0x3e 100 100 0 0 199 CRC Error Count 0x3e 100 100 0 0 232 Reserved Capacity Consumed 0x33 100 100 10 0<br>233 Percentage Life Left 0x32 98 98 0 98<br>233 Wear Status In Days 0x32 98 98 0 176 233 Percentage Life Left 0x32 98 98 0 98 Wear Status In Days ------------------------------------------------------ DIAGNOSTIC SUMMARY ------------------------------------------------------ Date of drive diag test : Thu Feb 24 04:43:01 2022 DST result (PASS/FAIL) : PASS: Self test completed without error Drive slot id : 102 Drive Interface type : SATA Drive Media type : SSD Vendor : ATA Mfg Part Number : INTEL SSDSC2KG960G8K Serial Number : BTYG817308KB960CGN Firmware revision : XCV1CS04 ------------------------------------------------------

The below sample displays the format of a sample diagnostic file report for SAS drives.

```
-------------------------------------------------
            DRIVE DIAGNOSTIC REPORT
-------------------------------------------------
   DIAG TIME STAMP := Tue Apr 12 14:43:54 2022
-------------------------------------------------
 INQUIRY EPVD0 PAGE:0x0 ( EVPD0 PAGE:0h) : 96 Bytes
-------------------------------------------------
               : TOSHIBA
Product Id : AL14SXB60EN
Firmware revision : 5703
Unit serial number : X060A05HFJVF
     -------------------------------------------------
INQUIRY EPVD1 PAGE:0x0 ( SUPPORTED EPVD1 PAGES ) : 19 Bytes
-------------------------------------------------
Page 0x0
Page 0x80
Page 0x83
Page 0x86
Page 0x8a
Page 0x90
Page 0x91
Page 0xb1
            -------------------------------------------------
 INQUIRY EPVD1 PAGE:0x83 : 76 Bytes
-------------------------------------------------
LUN(World Wide ID) := 0x5000039a780a1fad
Target Port Identifier(World Wide ID) := 0x5000039a780alfae<br>Relative Port Identifier := 0x1<br>Target Device Name(World Wide ID) := 0x5000039a780a1500
Relative Port Identifier
Target Device Name(World Wide ID) := 0x5000039a780alfac
Target Device Name(World Wide ID) in ASCII := 5000039A780A1FAC
-------------------------------------------------
 INQUIRY EPVD1 PAGE:0x8a : 18 Bytes
-------------------------------------------------
Standby Z := 0x1
Standby Y := 0x1\text{Idle} \qquad \text{A} \qquad \qquad : = 0 \times 1Idle B := 0x1Idle C := 0x1<br>Stopped condition recovery time := 0x3a98
Stopped condition recovery time
Standby Z condition recovery time := 0x3a98
Standby Y condition recovery time := 0xfa0
Idle A condition recovery time := 0x64
Idle B condition recovery time := 0x4b0
Idle C condition recovery time := 0xfa0
     -------------------------------------------------
 INQUIRY EPVD1 PAGE:0xb1 : 64 Bytes
-------------------------------------------------
Medium rotation rate := 0x3a98
Nominal form factor := 0x3
----------------------------------------------------
 LOG SENSE PAGE:0x0 ( SUPPORTED PAGES) : 18 Bytes
----------------------------------------------------
Page 0x0
Page 0x1
Page 0x2
Page 0x3
Page 0x5
Page 0x6
Page 0xd
Page 0xe
Page 0xf
```

```
Page 0x10
Page 0x15
Page 0x18
Page 0x1a
Page 0x2f
            ----------------------------------------------------
LOG SENSE PAGE:0x10 ( SELF TEST RESULTS ) : 404 Bytes
----------------------------------------------------
Parameter code : 0x1
General parameter data : 0x3<br>Parameter len : 0x10<br>2.12
Parameter len
Self test result : 0x0 : Self test completed without error
Function code : 0x1
Extended segment number : 0x0 : No extended segment failures
First failure LBA : 0xffffffffffffffff
Sense key : 0x0
Add Sense Code : 0 \times 0Add Sense Code Qual : 0x0
Vendor data : 0x0
Timestamp( Power on hours) : 0x123e
----------------------------------------------------------
 LOG SENSE PAGE:0x2f ( SMART STATUS ) : 12 Bytes
----------------------------------------------------------
SMART sense code byte
SMART sense qualifier := 0x0
Most recent temperature reading := 0x1f
Vendor HDA temperature trip point := 0x0
-------------------------------------------------------
 LOG SENSE PAGE:0x2 ( WRITE ERROR COUNTERS ) : 88 Bytes
-------------------------------------------------------
errs recovered without delay := 0x10004
errs_recovered_with_delay := 0x2000400000000<br>total_errors_recovered := 0x1c8cbeba000006<br>times recovery invoked := 0x0
total errors recovered
times_recovery_invoked := 0x0<br>total_bytes written := 0x0
total bytes written
count hard errors := 0x0
-------------------------------------------------------
 LOG SENSE PAGE:0x3 ( READ ERROR COUNTERS ) : 88 Bytes
-------------------------------------------------------
errs recovered without delay := 0x10004
errs_recovered_with_delay := 0x2000400000000
total_errors_recovered := 0x6f0de26344000006<br>times_recovery_invoked := 0x0
times_recovery_invoked
total bytes read := 0x0
count hard errors := 0x0
-------------------------------------------------------
 LOG SENSE PAGE:0x5 ( VERIFY ERROR COUNTERS ) : 88 Bytes
-------------------------------------------------------
errs_recovered_without_delay := 0x10004
errs recovered with delay := 0x2000400000000total errors recovered := 0x6
times_recovery_invoked := 0x0<br>total_bytes verified := 0x0
total_bytes_verified := 0x0<br>count_hard_errors := 0x0count_hard_errors
      ------------------------------------------------------------
  LOG SENSE PAGE:0x6 ( NON-MEDIUM ERROR COUNTERS ) : 16 Bytes
------------------------------------------------------------
error count := 0x4000000000
---------------------------------------------------
 LOG SENSE PAGE:0xd ( TEMPERATURE INFO ) : 16 Bytes
---------------------------------------------------
Temperature(celsius) := 0x1f
Ref Temperature(celsius) := 0x41
---------------------------------------------------
```

```
LOG SENSE PAGE:0xe ( START STOP CYCLE INFO ) : 56 Bytes
 ---------------------------------------------------
Year of Manufacture := 2020
Week of Manufacture := 41
Accounting date year :=
Accounting date week \qquad :=<br>Specified cycle count over device lifetime \qquad := c350
Specified cycle count over device lifetime := c3<br>Accumulated start stop cycles := 46
Accumulated start stop cycles
Specified load unload count over device lifetime := 927c0
Accumulated load unload cycles := a84
 ----------------------------------------------------
 LOG SENSE PAGE:0x1a ( POWER TRANSITION INFO ) : 52 Bytes
----------------------------------------------------
Accumulated transitions to active state := 5a83<br>Accumulated transitions to idle A := 5a47
Accumulated transitions to idle A
Accumulated transitions to idle B := a3e
Accumulated transitions to idle C := 0
Accumulated transitions to standby Z := 0
Accumulated transitions to standby Y = 0----------------------------------------------------
 LOG SENSE PAGE:0x15 ( BMS TEST RESULTS ) : 503 Bytes
 ----------------------------------------------------
Power on mins := 0x446a3
BMS status := 8 (BMS suspended until BMS interval timer expires)
BMS num bg scans performed := 203
BMS medium_scan_progress := 0
BMS num_bg_medium_scans performed := 0
----------------------------------------------------------
 MODE SENSE PAGE:0x0 ( VENDOR UNIQUE PARAMS ) : 14 Bytes
----------------------------------------------------------
Merge Glist into Plist(MRG) : 0x0Report Recovered Non Data Errors(RRNDE) : 0x0
Veggie mode(VGMDE) : 0x0<br>Command Aging Enable(CAEN) : 0x0
Command Aging Enable(CAEN)
Format Degraded Disable(FDD) : 0x0
Overall Command Timer(OCT) : 0x0
AV ERP Mode(AVERP) : 0x0Ignore Reassigned LBA(IGRA) : 0x0
First Format Enable(FFMT) : 0x0Disable Restore Reassign Target(DRRT) : 0x0
Format Certification(FCERT) : 0x0
Overall Command Timer(low byte) : 0x8Temperature Threshold : 0xdd<br>Command Aging Limit (Hi byte) : 0x2f
Command Aging Limit(Hi byte) : 0x2f<br>Command Aging Limit(Low byte) : 0xb0
Command Aging Limit(Low byte)
Read reporting threshold : 0x0Write reporting threshold : 0x0-----------------------------------------------------------------------
 MODE SENSE PAGE:0x1 ( READ/WRITE ERROR RECOVERY PARAMS) : 10 Bytes
-----------------------------------------------------------------------
Automatic Write Reallocation Enabled(AWRE) : 0x0
Automatic Read Reallocation Enabled(ARRE) : 0x0
Transfer Block (TB) : 0x0
Read Continous(RC) : 0x0
Enable Early Recovery (EER) : 0 \times 0Post Error(PER) : 0x0
Data Teriminate on Error(DTE) : 0 \times 0Disable Correction (DCR) : 0x0
Read Retry Count : 0x10
Write Retry Count : 0x45
Read Retry Count : 0x10
Recovery Time Limit : 0 \times 0----------------------------------------------------------
```

```
MODE SENSE PAGE:0x3 ( FORMAT DEVICE PARAMS) : 22 Bytes
----------------------------------------------------------
Tracks per Zone : 0x1000<br>Alternate sectors per Zone : 0x0
Alternate sectors per Zone : 0x0<br>Alternate Tracks per Zone : 0x800
Alternate Tracks per Zone : 0x800<br>Alternate Tracks per Logical Unit : 0xdd45<br>Sectors Per Track : 0xb02f
Alternate Tracks per Logical Unit
Sectors Per Track
Data Bytes per Physical Sector : 0x0
Interleave : 0x2<br>Track Skew Factor : 0x1683
Track Skew Factor
Cylinder Skew Factor : 0xdc00
Support Soft Sector Formatting(SSEC) : 0x0
Removable Fixed Disk(RMB) : 0x0<br>Hard Sector Formatting(HSEC) : 0x0
Hard Sector Formatting(HSEC)
\texttt{SURF} \qquad \qquad : \quad 0 \times 0-----------------------------------------------------------------------
 MODE SENSE PAGE:0x7 ( VERIFY ERROR RECOVERY PARAMS) : 10 Bytes
-----------------------------------------------------------------------
Early Error Recovery (EER) : 0x0
Data Terminate on Error (DTE) : 0x0
PER : 0 \times 0DCR \qquad \qquad : \quad 0 \times 0Verify Retry Count : 0x10
Verify Recovery Time Limit : 0x0
----------------------------------------------------------
 MODE SENSE PAGE:0x8 ( CACHING PARAMS ) : 18 Bytes
----------------------------------------------------------
Initiator Control (IC) : 0x0
Abort Pre-fetch(ABPF) : 0x0Caching Analysis Permitted(CAP) : 0x0Discontinuity(DISC) : 0x0
Size Enable(SIZE) : 0x0
Write Cache Enable(WCE) : 0x0
Multiplication Factor(MF) : 0x0
Read Cache Disable(RCD) : 0x0
Disable Read Ahead(DRA) : 0x0<br>Force Sequential Write(FSW) : 0x0
Force Sequential Write(FSW)
Logical Block Cache Segment Size(LBCSS) : 0x0
Write Retention Priority : 0 \times 0Demand Read Retention Priority : 0x1
Disable Prefetch Transfer Len : 0x0
Minimum Pre-fetch : 0x800<br>Maximum Pre-fetch : 0xdd45
Maximum Pre-fetch
Maximum Pre-fetch Celing : 0xb02f
Number of Cache Segments : 0x0
Cache Segment Size : 0x2
Non Cache Segment Size : 0x12
-----------------------------------------------------------------------
 MODE SENSE PAGE:0xa ( CONTROL MODE PAGE PARAMS ) : 10 Bytes
-----------------------------------------------------------------------
Descriptor Sense Data (D_SENSE) := 0x0
Disable Protection Info Check (DPICZ) := 0x0
Queue Error Management (QERR) := 0x0<br>Disable Queuing (DQUE) := 0x0Disable Queuing(DQUE)
Application Tag Owner(ATO) := 0x0
Application Tag Mode Page Enabled(ATMPE) := 0x0<br>Reject Write Without Protection(RWWP) := 0x0
Reject Write Without Protection (RWWP)
Queue Algorithm Modifier := 0x1
Busy Timeout Period := 0xdd45
Extended Self Test Completion time := 0x0
 ----------------------------------------------------------
 MODE SENSE PAGE:0x1a ( POWER CONTROL ) : 38 Bytes
----------------------------------------------------------
Standby Y : 0x0
```
 $\begin{array}{ccc}\text{Standby\_Z} & \text{: } 0 \times 0 \\
\text{Idle A} & \text{: } 0 \times 0\n\end{array}$ Idle A Idle B :  $0x0$ Idle\_C : 0x0<br>Idle A Condition Timer : 0x8000000 Idle A Condition Timer : 0x80000<br>Idle B Condition Timer : 0x20000 Idle B Condition Timer Idle C Condition Timer : 0x640269a Standy Y Condition Timer : 0x14000000 Standy Z Condition Timer : 0xb02fdd45 PM BG Predence :  $0x0$ ----------------------------------------------------------------------- MODE SENSE PAGE:0x1c ( INFORMATIONAL EXCEPTIONS CONTROL ) : 10 Bytes ----------------------------------------------------------------------- Performance(PERF) Enable Background Function (EBF) : 0x0 Enable Warning ASC(EWASC) : 0x0 Disable Exception Control(DEXCPT) : 0x0 TEST :  $0 \times 0$ Enable Background Error(EBACKERR) : 0x0 Log Errors(LOGERR) : 0x0 Method of Reporting : 0x0<br>
Interval Timer : 0x8000000 Interval Timer Report Count : 0xdd45 ----------------------------------------------------------------------- SMART ATTRIBUTES SUMMARY ----------------------------------------------------------------------- ------------------------------------------------------ DIAGNOSTIC SUMMARY ------------------------------------------------------ Date of drive diag test : Tue Apr 12 14:43:54 2022 DST result (PASS/FAIL) : PASS: Self test completed without error Drive slot id : 1 Drive Interface type : SAS Drive Media type : HDD Vendor : TOSHIBA Mfg Part Number : AL14SXB60EN Serial Number : X060A05HFJVF Firmware revision : 5703 Build date : Mfg date : 2020/10 ------------------------------------------------------